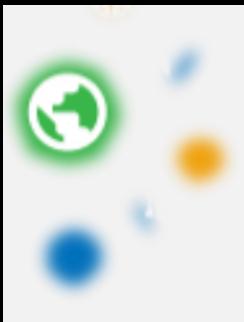

# 112年度報名甄選作業說明會 報名甄選作業 資訊系統操作說明

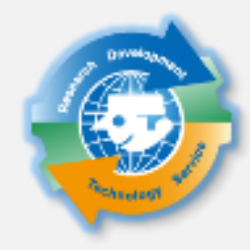

研發替代役專案辦公室 內政部役政署

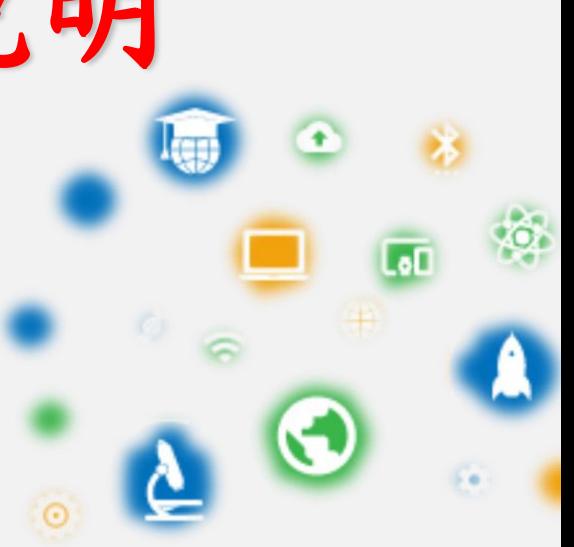

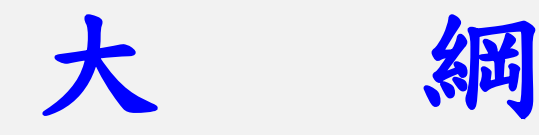

# •役男報名作業 •用人單位甄選作業 •其他注意事項

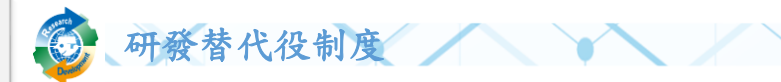

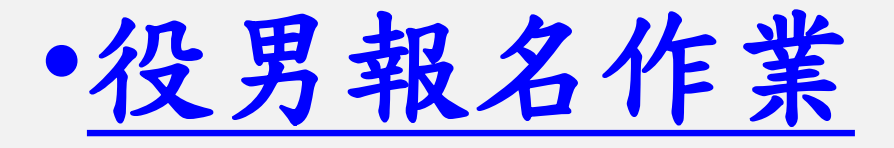

•用人單位甄選作業

•其他注意事項

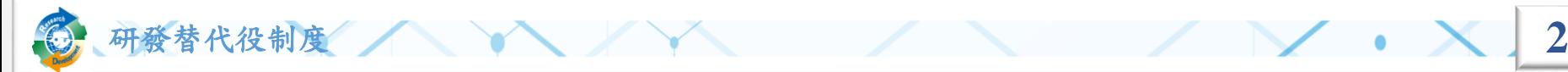

## 役男報名申請時間

- •線上報名申請
	- 系統網址: **https://rdss.nca.gov.tw/**
	- 報名申請期間 : **112**年**01**月**16**日**(**一**)** 上午**9**時**~ 112**年**09**月**05**日**(**二**)** 下午**5**時 截止

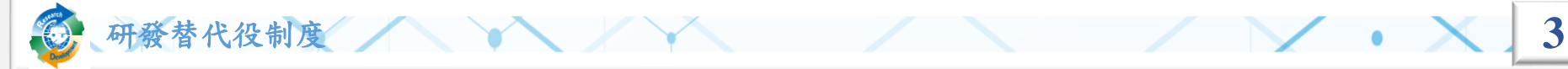

系統報名及登錄作業流程

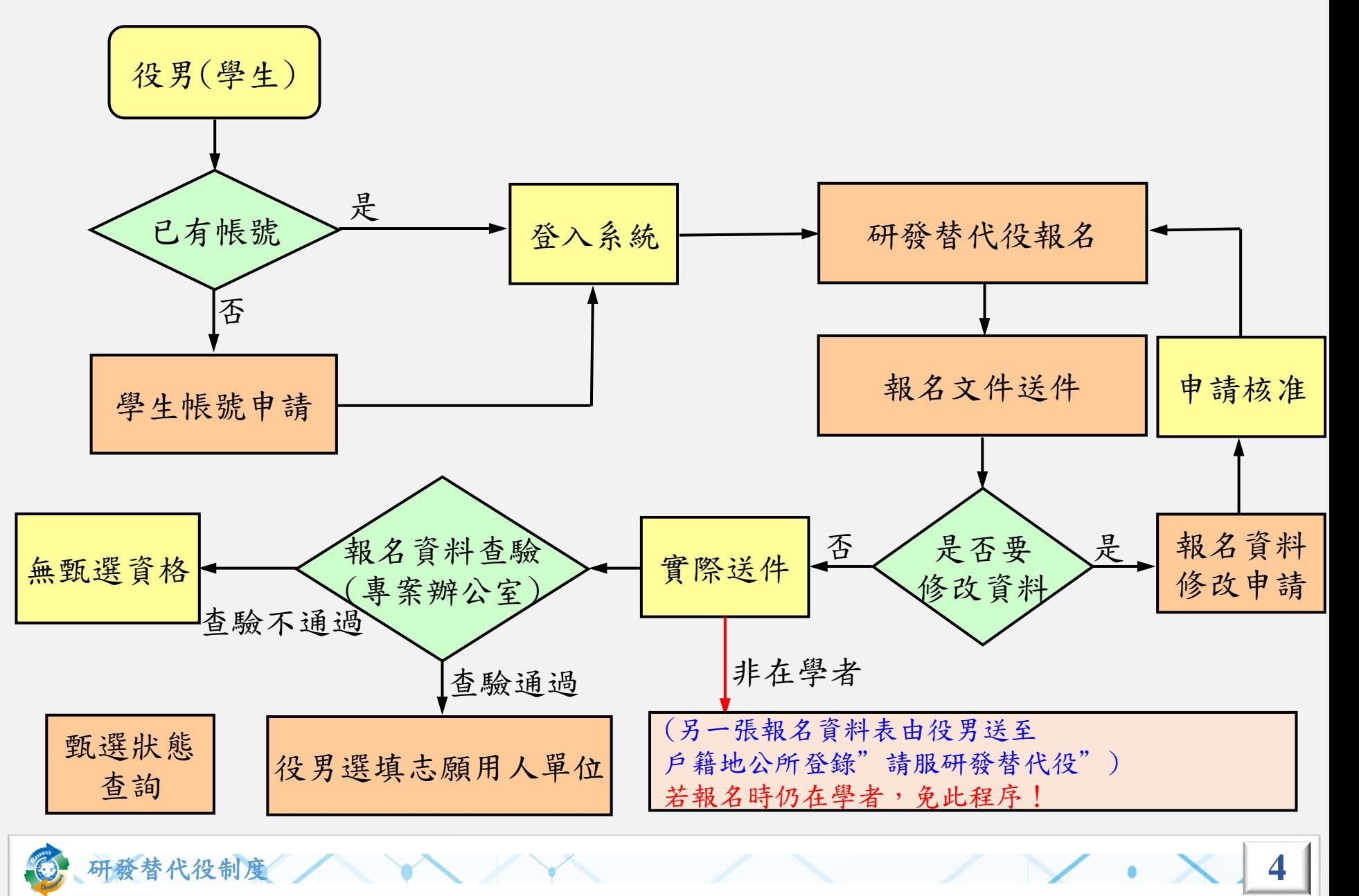

#### 操作畫面**-**帳號申請**(1/2)**

• 請至系統首頁點選『學生帳號申請』

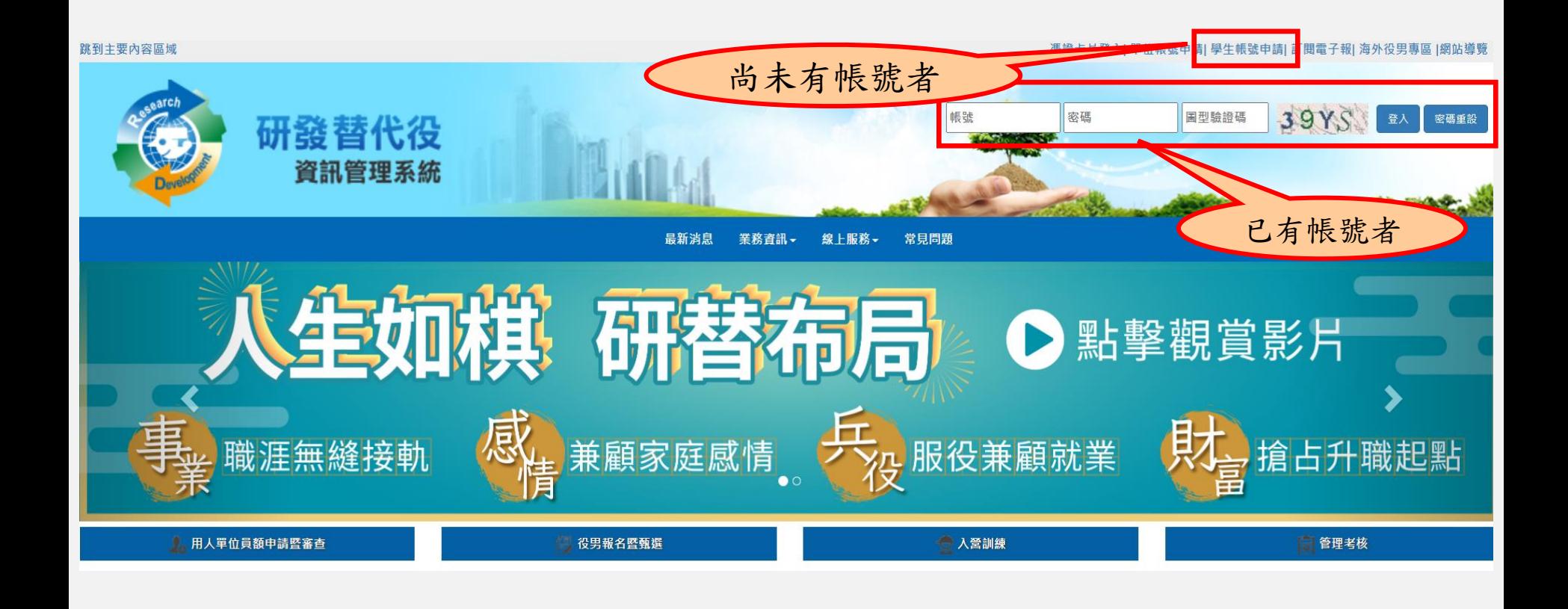

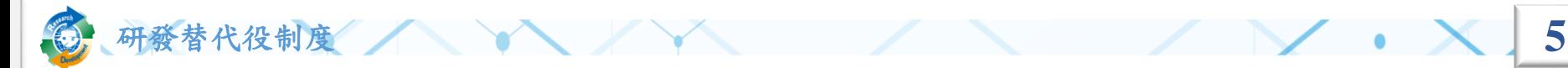

#### 操作畫面**-**帳號申請**(2/2)**

#### ❖聯絡電話及電子郵件信箱資料務必正確填 寫,以作為後續聯絡之用。

學生基本資料填寫(\*為必填)

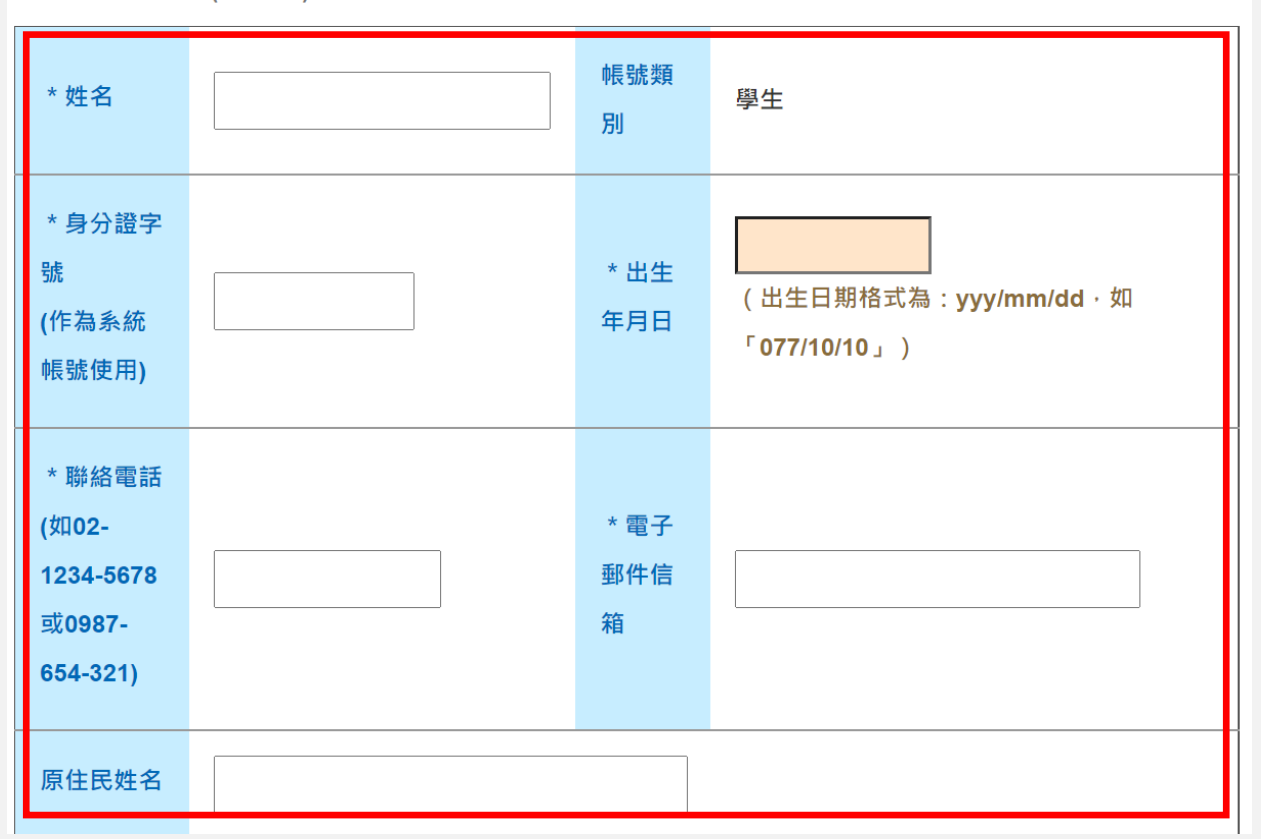

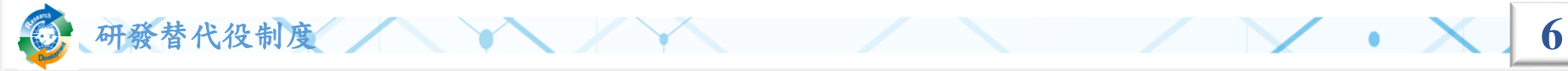

### 役男報名作業說明**(1/2)**

• 役男完成報名的三個必要作業程序:

研發替代役制度 **7**

- •點選首頁的『學生帳號申請』連結,填寫基本資料後取得 密碼,再以帳號/密碼登入系統。
- 點選『研發替代役報名』:填寫參與意見調查、役男報名 資料表、證明文件電子檔和緊急聯絡人。
- 填寫完畢確認後,即不可修改報名資料,若需修改報名資 料,可使用『報名資料修改申請』申請開放修改。

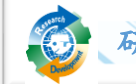

# 役男報名作業說明**(2/2)**

- 登入後的其他相關功能:須以身分證字號 / 密碼 登入系統
	- 『用人單位檢索』:查詢112年度核配員額單位之單位 基本資料、研發替代役細部職缺需求、用人單位徵才聯 絡資訊、寄發面談邀請通知等。
	- 『甄選狀態查詢』:查詢役男報名甄選狀態、已選填之 志願用人單位、是否被用人單位預備錄用及錄用結果核 定之狀態。

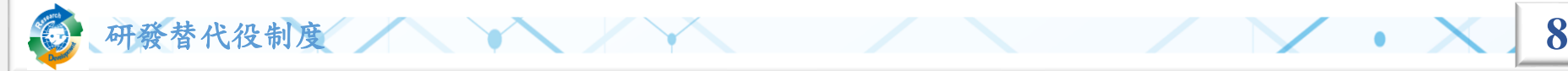

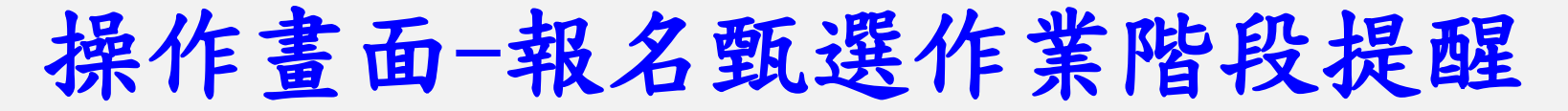

• 登入系統後的首頁會顯示「報名甄選作業階段提醒」。 作業進行中的階段會標記成紅色,提醒您查看報名進度是 否完成。

研發替代役資訊管理系統

役男面談應注意事項須知 宣導影片(影音専區) 制度線上學習(制度介紹)

**■年報名甄選作業階段提醒** 

甄選狀態查詢

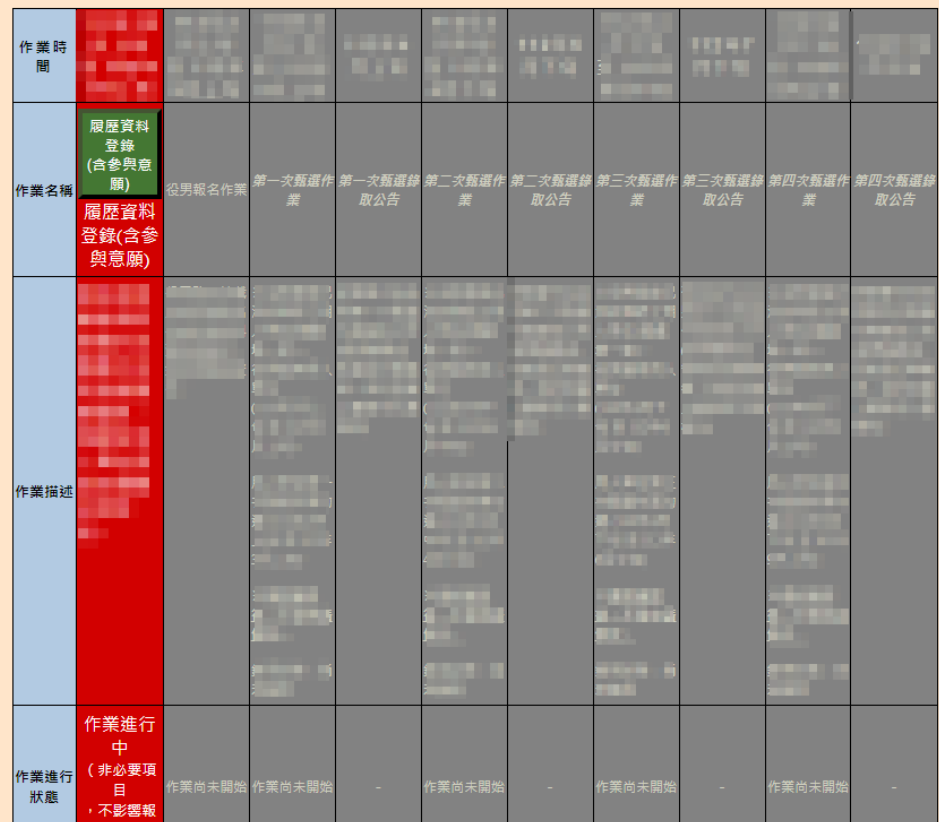

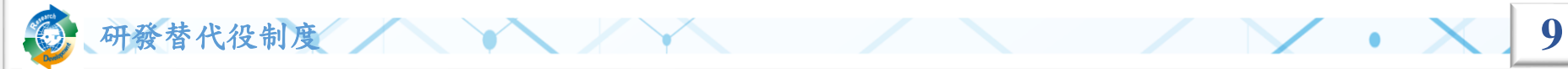

# 操作畫面**-**報名**(1/13)**

• 『研發替代役報名』功能:請先點選功能列表內的 『甄選作業』下的『 研發替代役報名』連結。

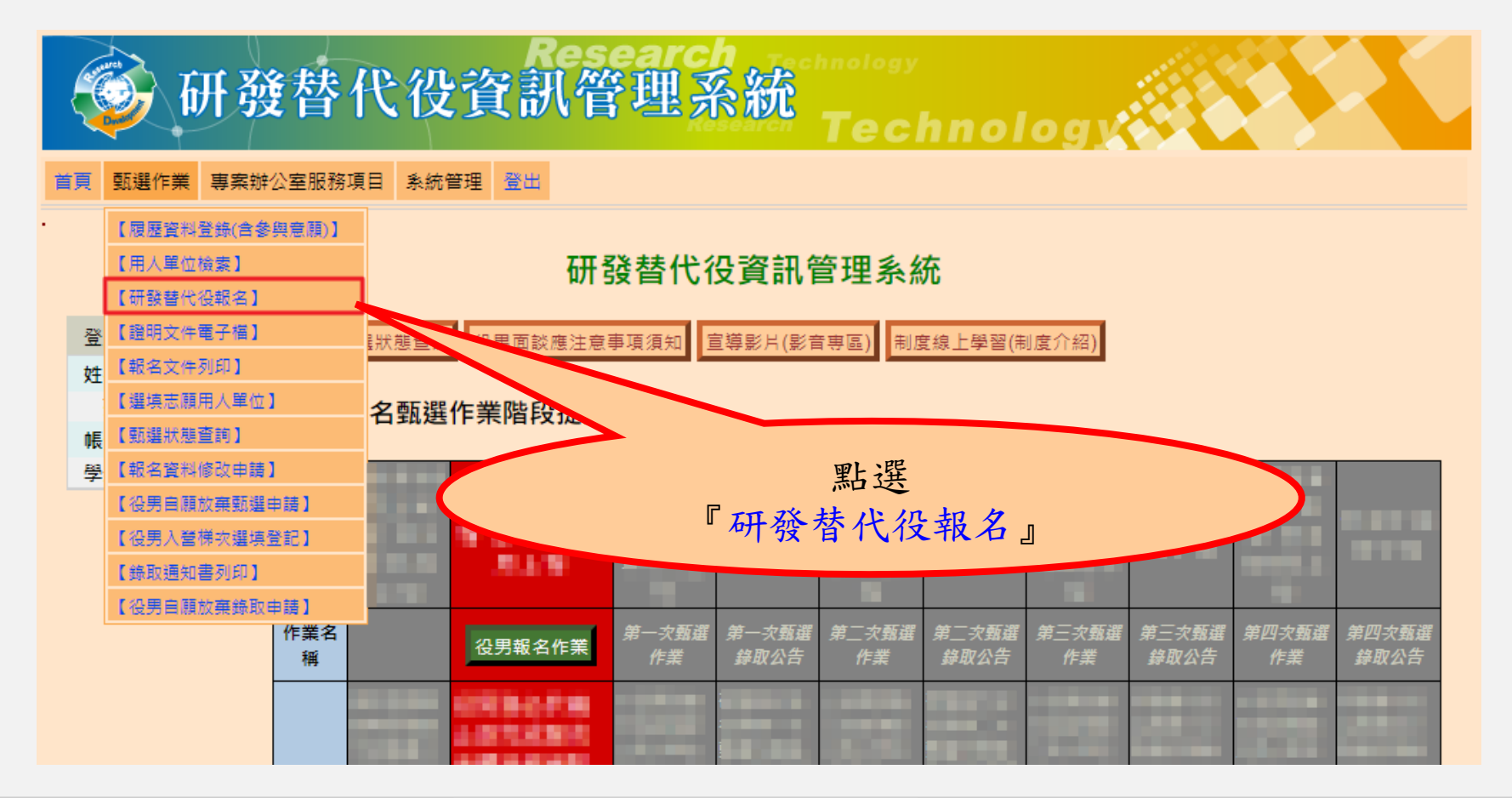

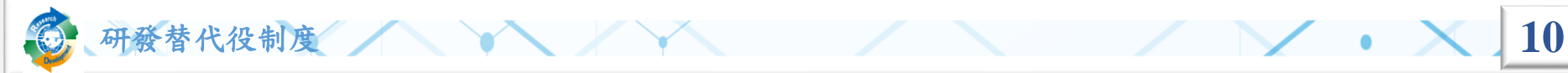

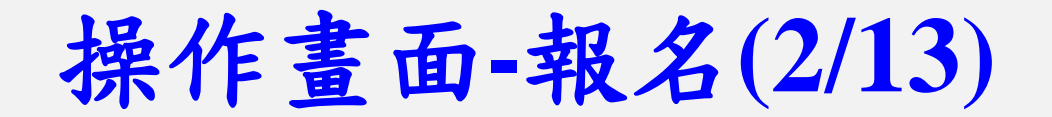

• 結束簡報制度介紹後,會出現研發替代役制度問題,請閱 讀題目後選擇答案並點選『答題』

#### 研發替代役制度線上學習

研發替代役報名於報名作業前,須先進行『研發替代役制度線上學習』作業。線上學習課程題目共5題,每題答題正確後,才可進入下一題,全部題目皆答題正確 |後,方可開始執行『報名作業』。

※提醒您!若答題過程中途退出,則下次進行報名作業時須全部重新作答。

1•役男經核定錄取為研發替代役役男後,於何時可以因個人意願放棄研發替代役資格?(單選)

答題

OA. 入營前(尚未至成功嶺報到)

OB. 入營後(至成功嶺報到後)

OC.以上皆可

各替代役制度

操作畫面**-**報名**(3/13)**

· 每個題目閱讀後點選『答題』,直到題目答對,才可以點 選『下一題』進行後續答題。全數答對後,點選『進入報 名作業』方可進入線上役男報名作業程序。

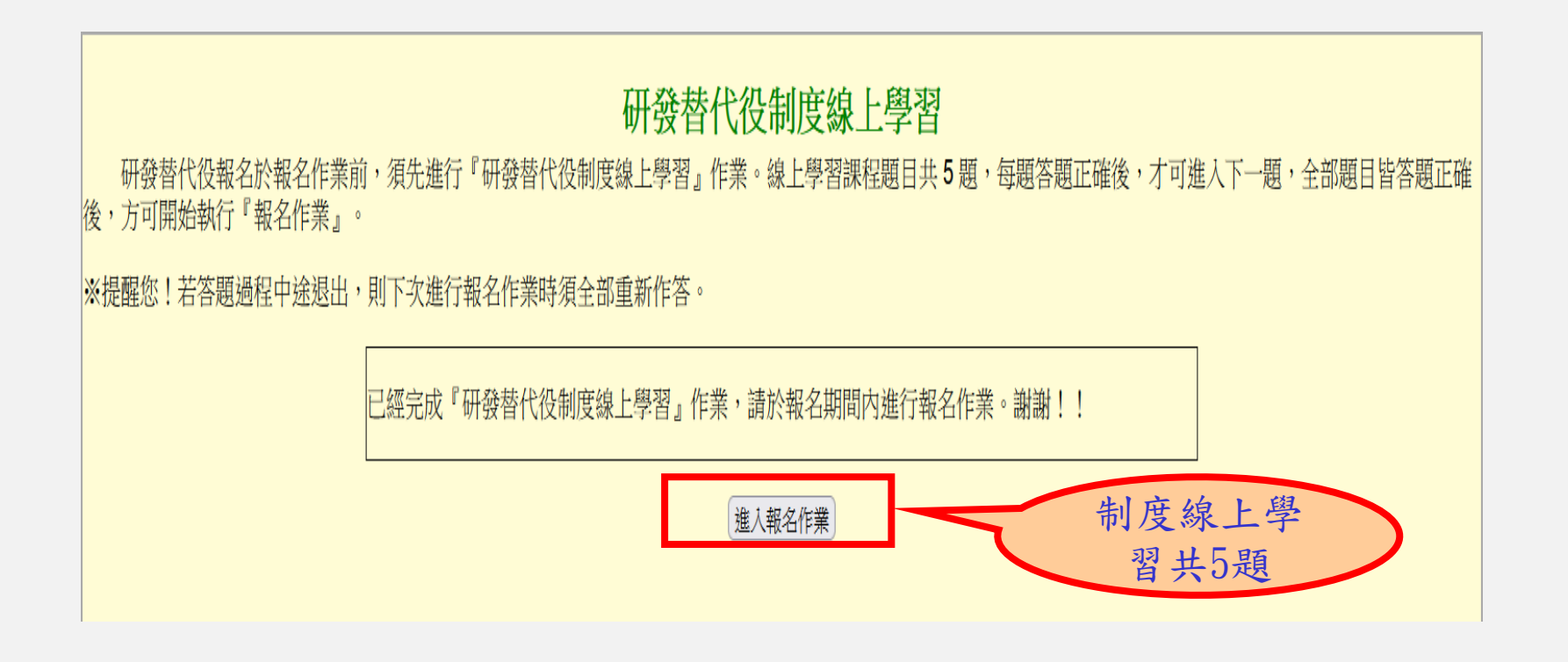

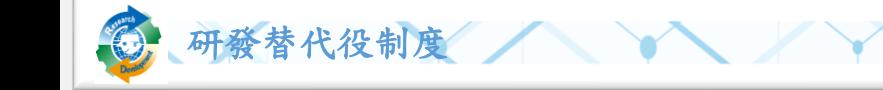

操作畫面**-**報名**(4/13)**

• 進入本功能後會出現役男面談應注意事項須知頁面,請詳細閱 讀並一一確認畫面中的各項說明並點選「是,同意遵守相關規 定」後,再點選『同意遵守上述規定, 下一步』進入後續役 男報名作業。 役男面談應注意事項須知

進行甄選報名前,請本人確認閱讀以下所列各項役男與用人單位面談注意事項,才可以開始進行甄選報名作業:

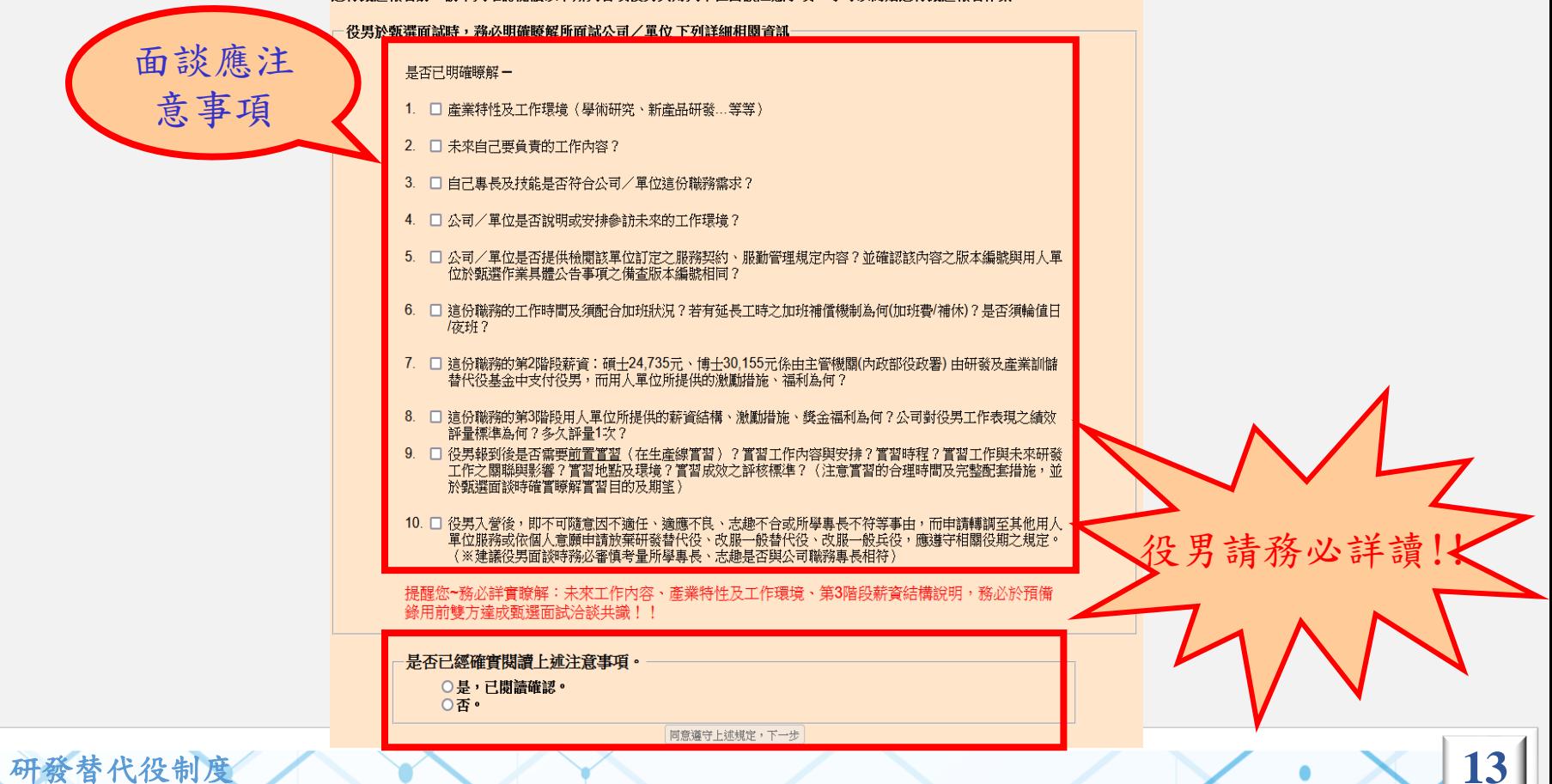

操作畫面**-**報名**(5/13)**

進入本功能後會出現相關注意事項說明並同意確認報名頁面,請詳 細閱讀並一一確認畫面中的各項說明並點選「是,同意遵守相關規 定』後,再點選『同意遵守上述規定, 下一步』按鈕,方可進入 役男報名資料表填寫

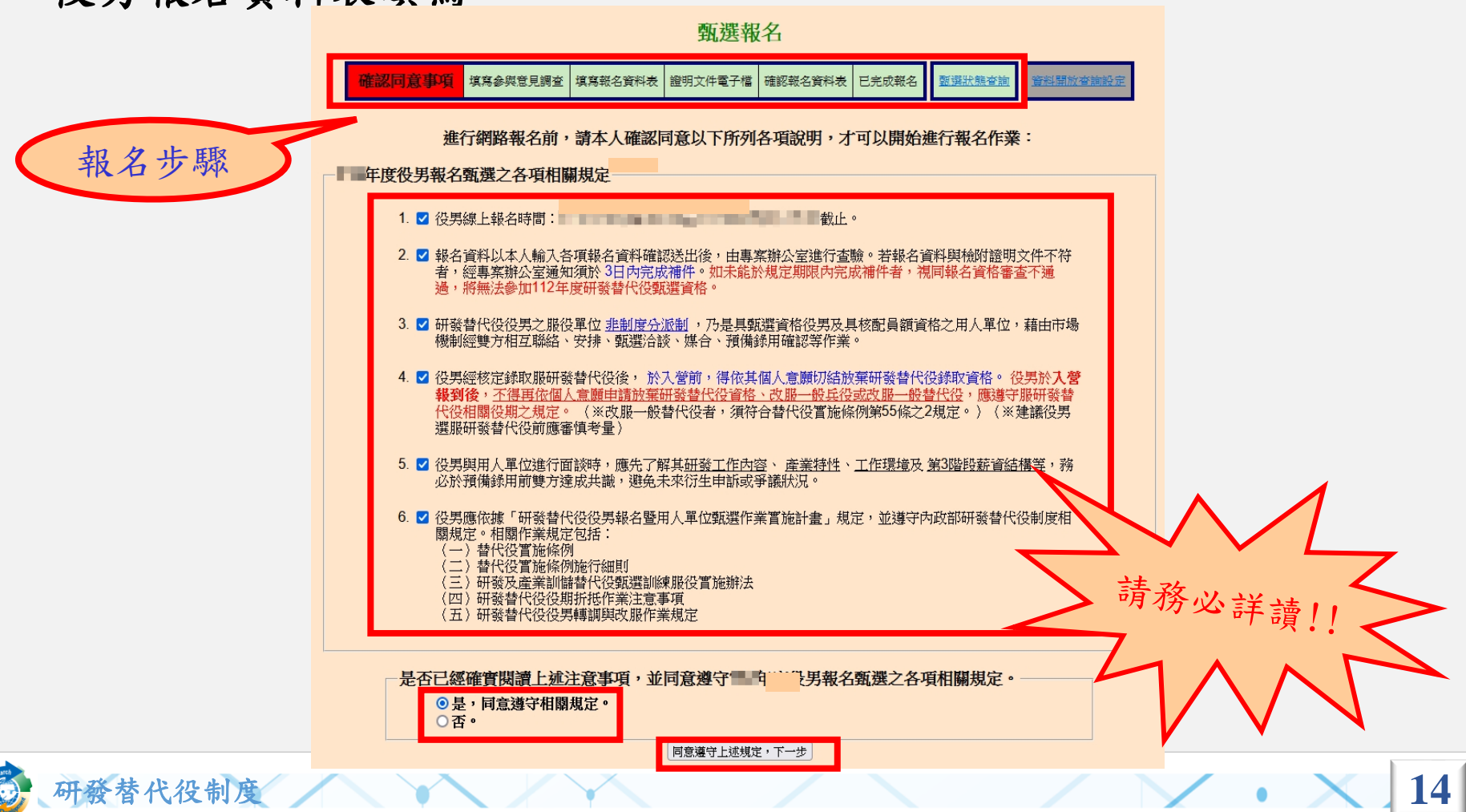

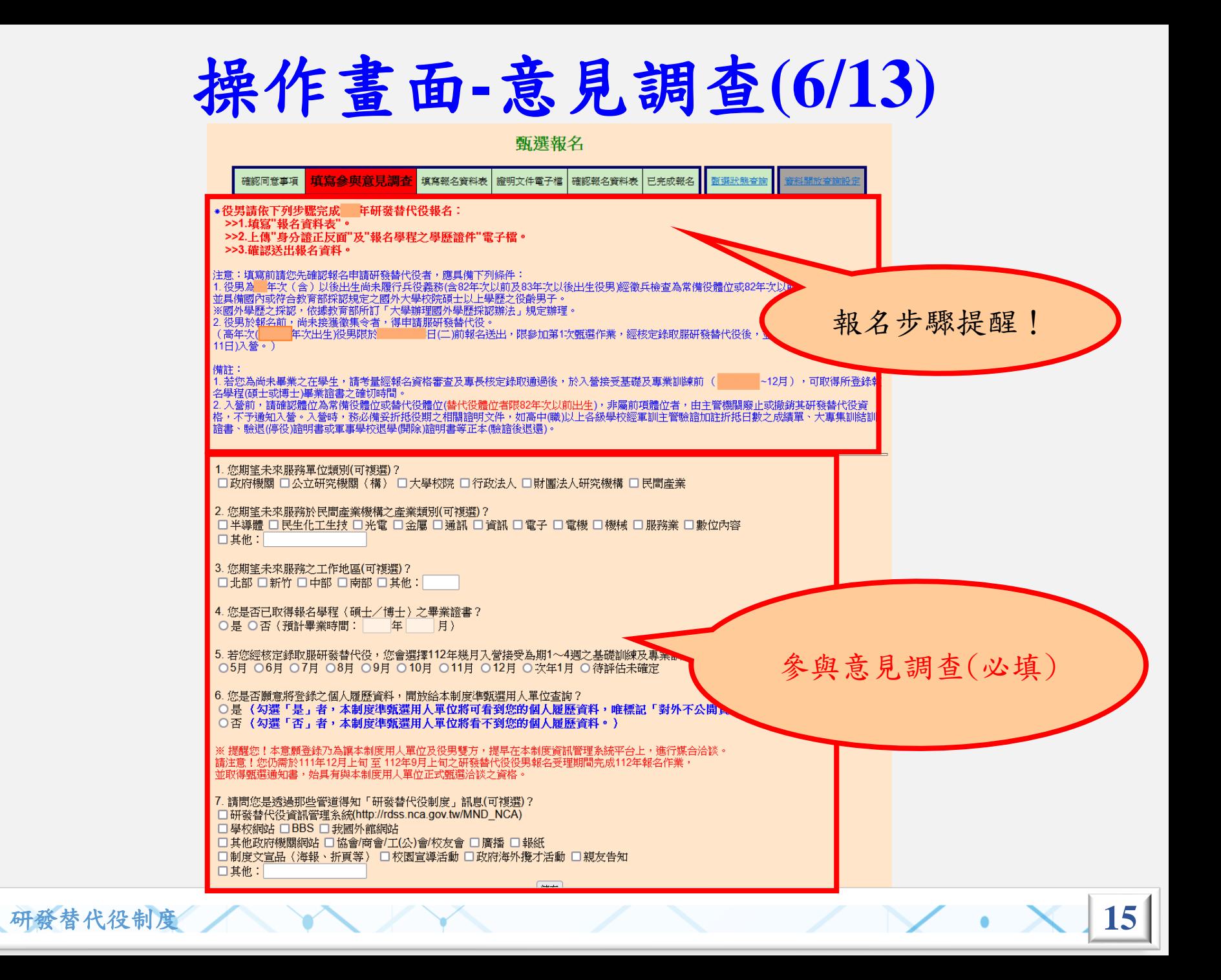

操作畫面**-**報名資料**(7/13)**

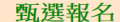

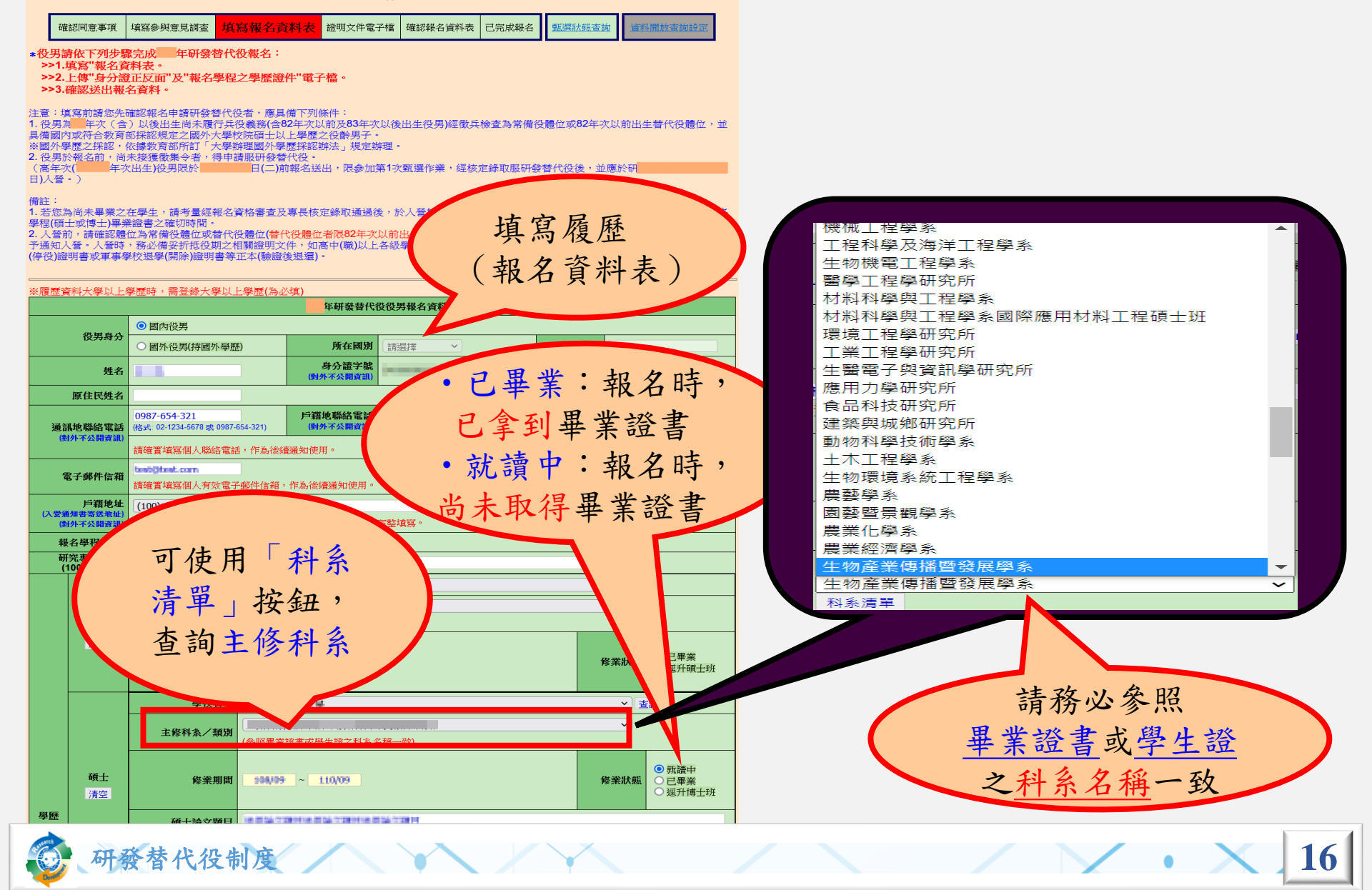

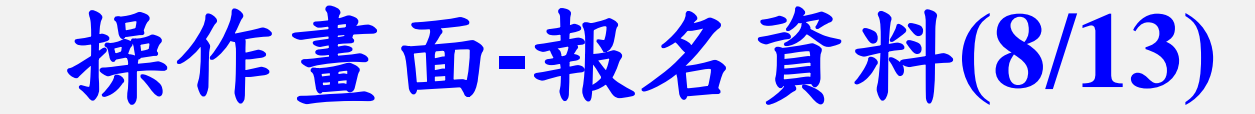

• 役男若已面試洽談單位,請點選已面試洽談單位選項 並且填入洽談單位名稱,以利報名資料優先審查。

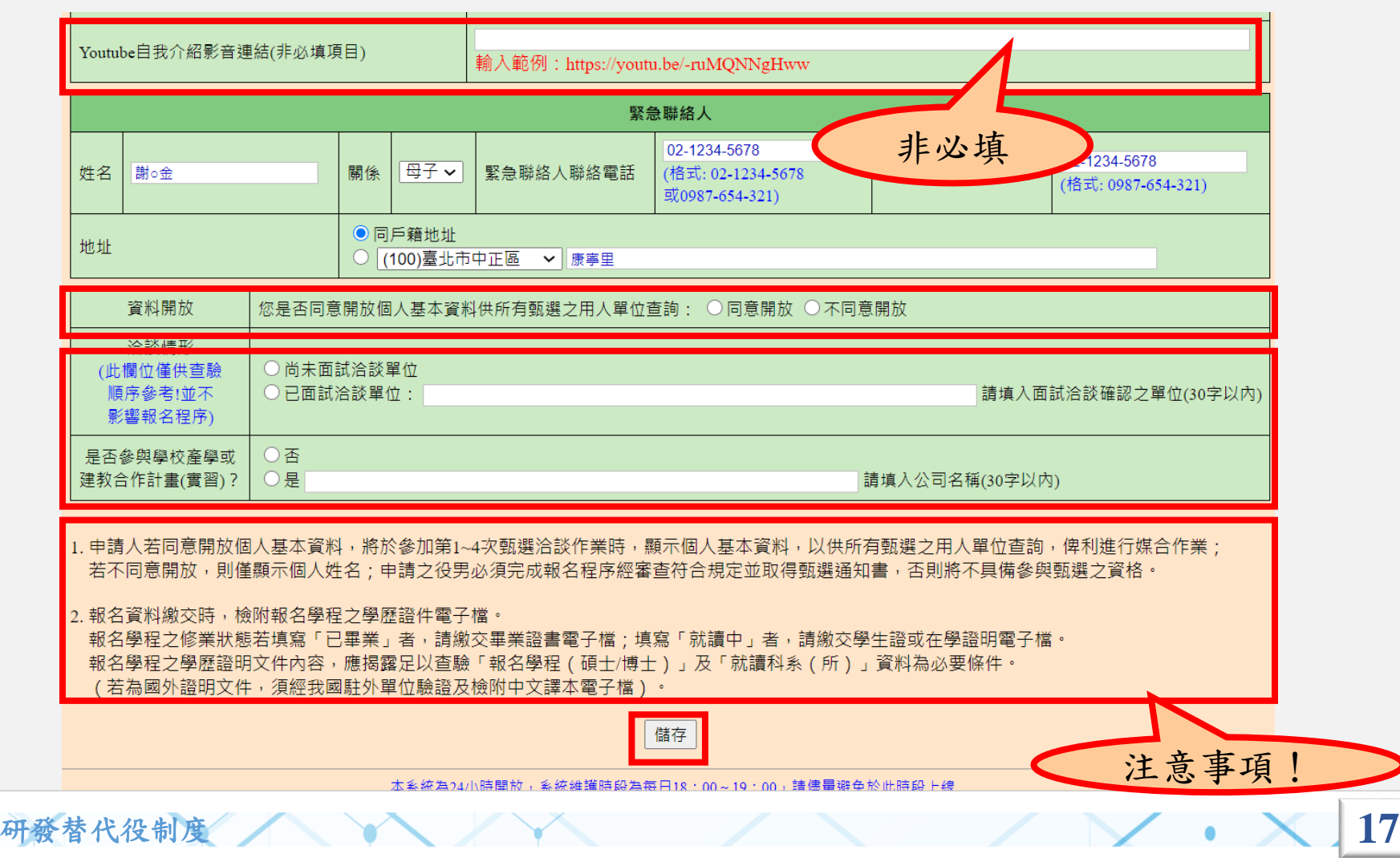

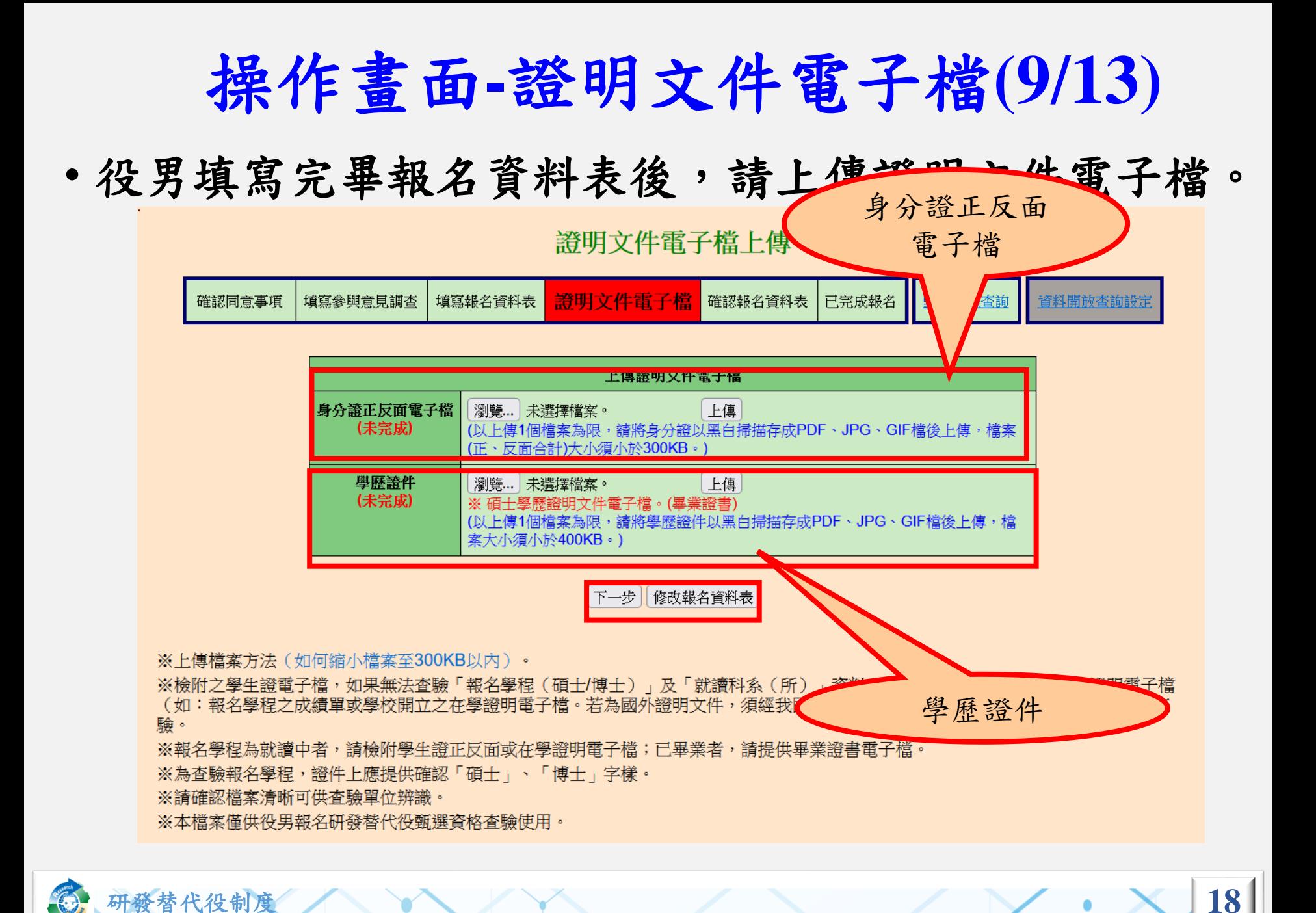

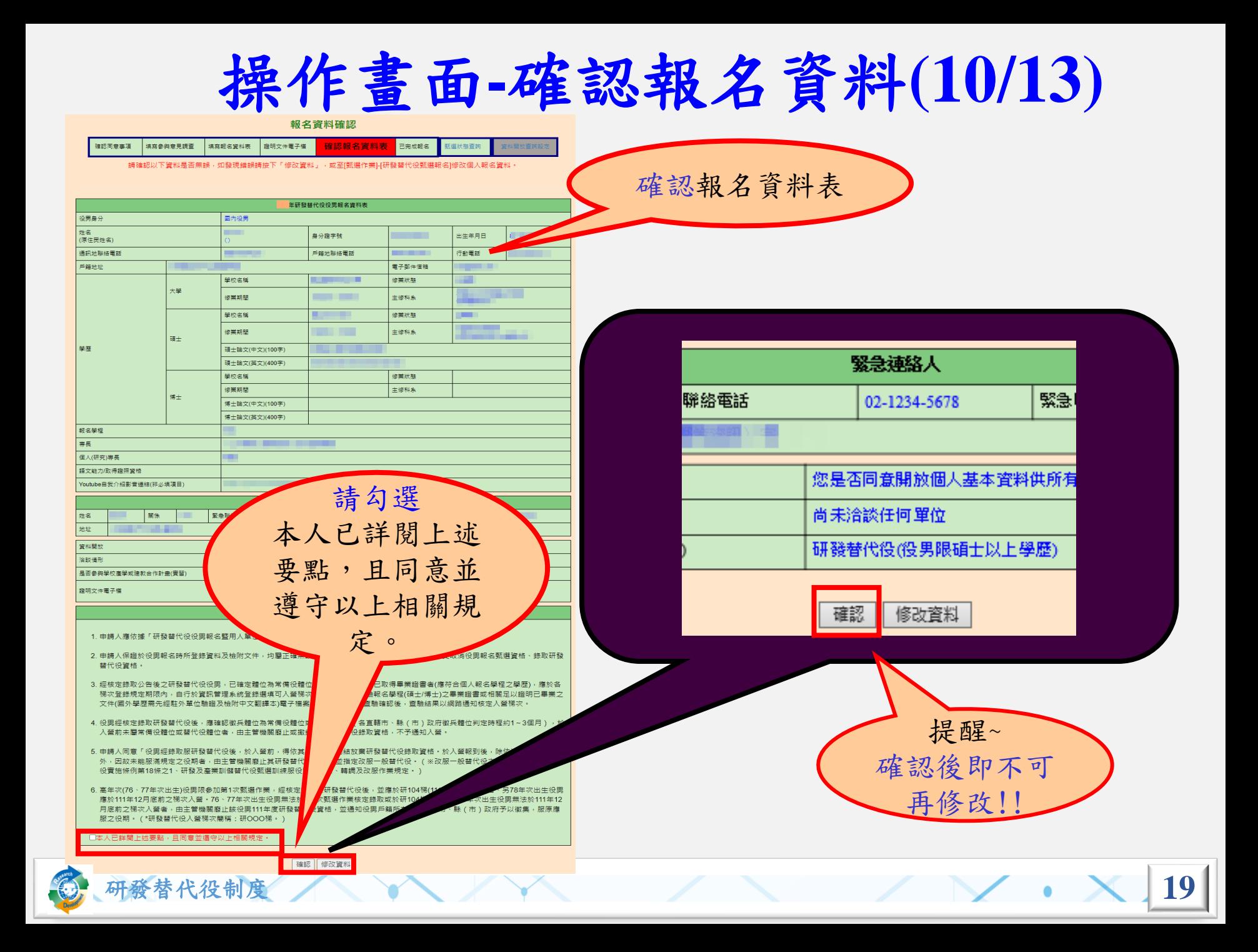

## 操作畫面**-**收件進度通知**(11/13)**

#### ❖確認報名資料後,系統會寄出「役男完成報名通知 信」,請詳細閱讀信中內容

■■修好:

您已完成1 年度研發或產業訓儲替代役線上報名作業,應應主義美的1920/820/3212量載二) 1378回前期最最基本組之主事報向資料表置書單,獲用期間向平東區「要關局畫載訓練醫校最專業辦价室」·

以后独了发展是看来的,就如行「服务效益」…「服务报告大学问题,功能,取行列间三份能够「工役劳报和能够的」【关键第1、「工程劳务和关注参加,」,但是要帮助要求的考试,一例用着现立产考面「研制品来就如做替 经最高素的设备」(地址: (2024)和国际员协和编码服务员大量二段内的结构基础

|温馨~标题法:直黄影摄解代给胡诺提升最先直题图表,青下列()福德国司歌 (1)||公開略名建40卷10 ||白華美(3)||国歌店長高校先看卷名|

●無償約 - ・ 東の防衛及連帯計画番代の交用加3年·英国信用整日加工提用 第一条段:快乐图相如换天带第到楼阁图 - (405 - 20天)

黄二指统:百度楼到桌及楼梯到桌面落,分散用人草拉卫行街蓝腰州经槽拉槽重设精之日止。(1061届月)

● 第三指令: 在南京都市公路交通市公司之后是,直接在公司期间之间上。(2年)

- 新學能面積和農士投票 - 由内政部投政管辖和投资局目标地投资管理管理 - 日核高麗編輯指立己(105年9月)4己)前 - 智不予報集

· 编纸压编到公债编出贷箱式置等到编译代设设置。已编压圈切除带等设圈切除器时设置仪。 显已影得事第音書者(唐阿合信人期间草稿卫草属) **健康店:第十年度以青睐都将来帮助5年科技大学/博士/博士100年国际青年报警室以新鲜产品展览交换1类%将** 是海内经社外单位秘密及知时中文翻译本1等于信息,经常或然公寓国际测定由,国际由用公园指摘和机场人都带衣。

- 三病園の進人豊藤自議文書研究の最高計算書から20年 - 次第一般系の改次第一般書から - 東陽守衛研修及最高計算等から2年前期之前を - 1842年一般者 在男相想发现或厨师智和重用的情替代召告,反人留前一带在国家人面围切地在南部的街面的指替形式在南部省省一研聚的街面斜面带的设置及人圈相侧接。 代延青道阿合督代延营加盛商第25週出2週里。)(※演漢公開編取門指印團開則個律代公約理事講考價)

存有点重要計算基地设备男本可<u>部不適当→適等不良</u>→運运回進→回還区金 可加需要基不符号表生: 市中情報男主席也用人事位取開→ (※区間一般要比協方同→指案男生情参需要比協関記者の要18502一)

六· 2000年世纪光明版研究成長等国际研究的投资和法院和国家国家一带大人聚省·他教堂和主要管理和主要保管和法院研究所有限,但最初后常产能用在加工高额由·路下由于改善学校委集·周期集团之后期·贸易和利望已期19851团团一带大人至之张由加利亚和国委员会国委员、但对努( 306 ) 年期更空間都在作業局 - 重新中通道右面106年进世纪重要策調提想可谓 -註

請自行登入資訊管理系統確認查驗通過之個人報名資料表。 (請依以下步驟查詢確認: 點邏【甄邏作業】--【甄選狀態查詢】。)

如有任何問題,請至<u>【研發及產業訓儲替代役資訊管理系統/諮詢服務/諮詢服務商口資訊】</u>,將會有專人為您服務

系統網站: http://rdss.nca.gov.tw/MND NCA 諮詢電話:(02)8969-2099 系統使用問題: rdss@mail.nca.gov.tw 研發及產業訓儲替代役制度面問題: rdss@mail.nca.gov.tw 研發及產業訓儲替代役FB粉絲專頁:https://www.facebook.com/RDSS.NCA

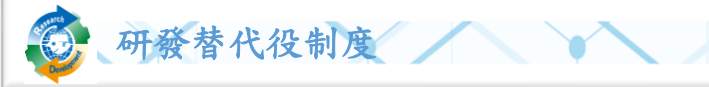

# 操作畫面**-**已完成報名**(12/13)**

❖已完成報名,供役男自行列印存查研發替代役役男 報名資料表。

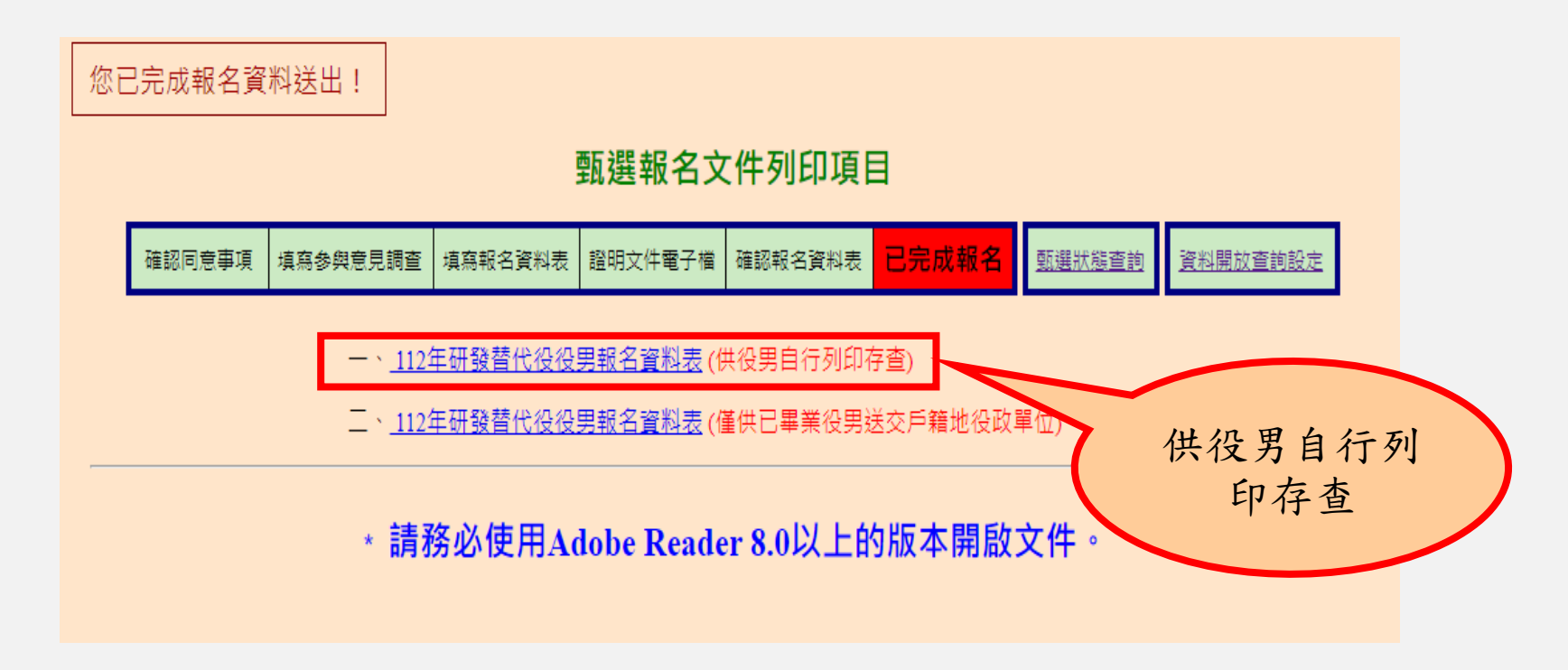

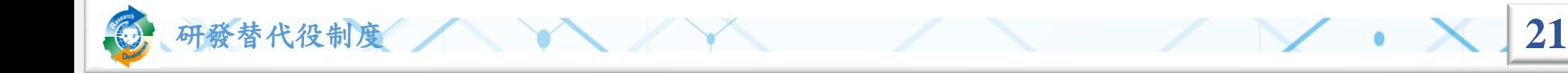

操作畫面**-**已完成報名**(13/13)**

❖如果您的身分為已畢業,則畫面中會出現第二個連 結的文件,請親送或以掛號郵寄至戶籍地役政單位,

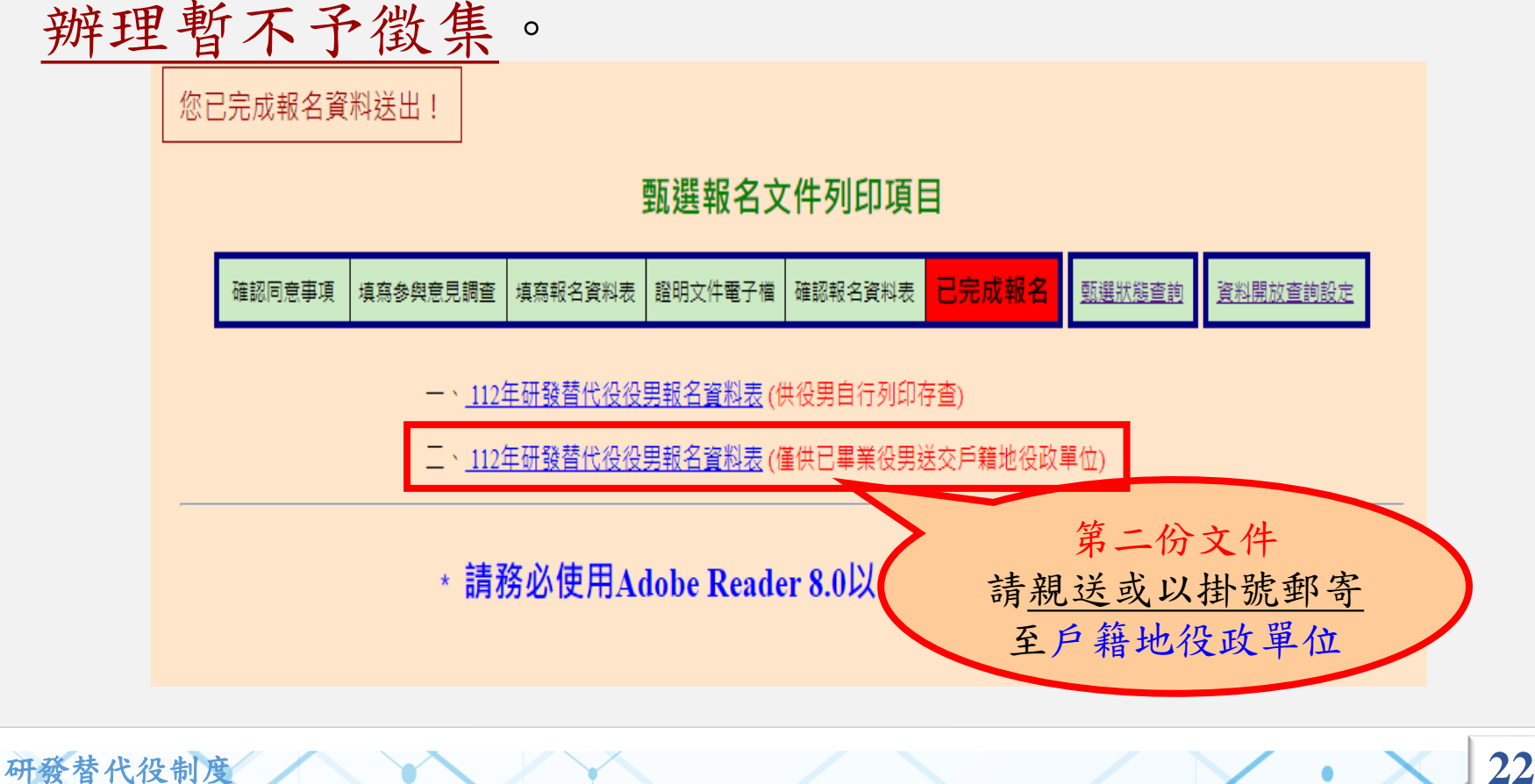

列印報名文件-報名資料表樣式

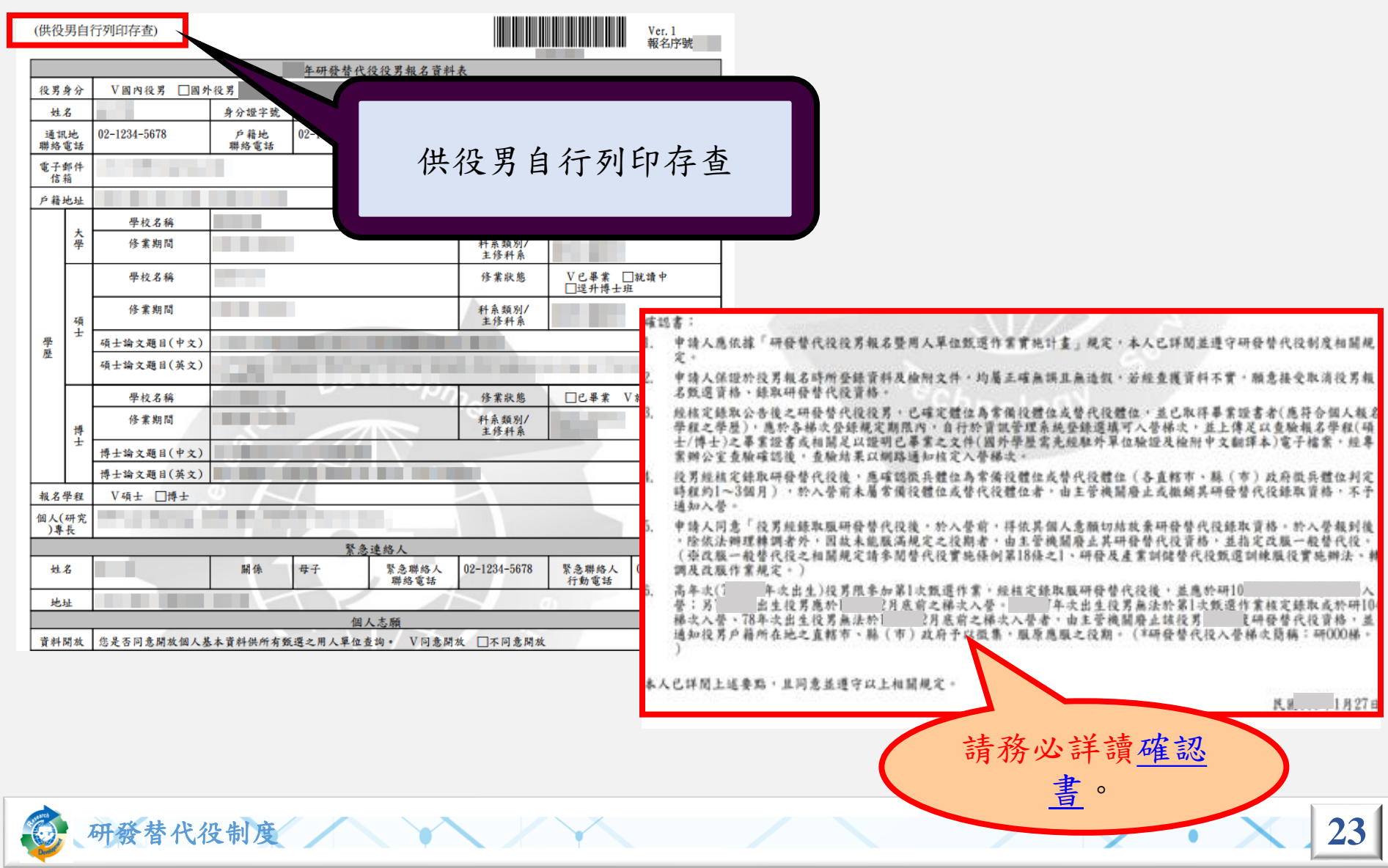

列印報名文件-報名資料表樣式

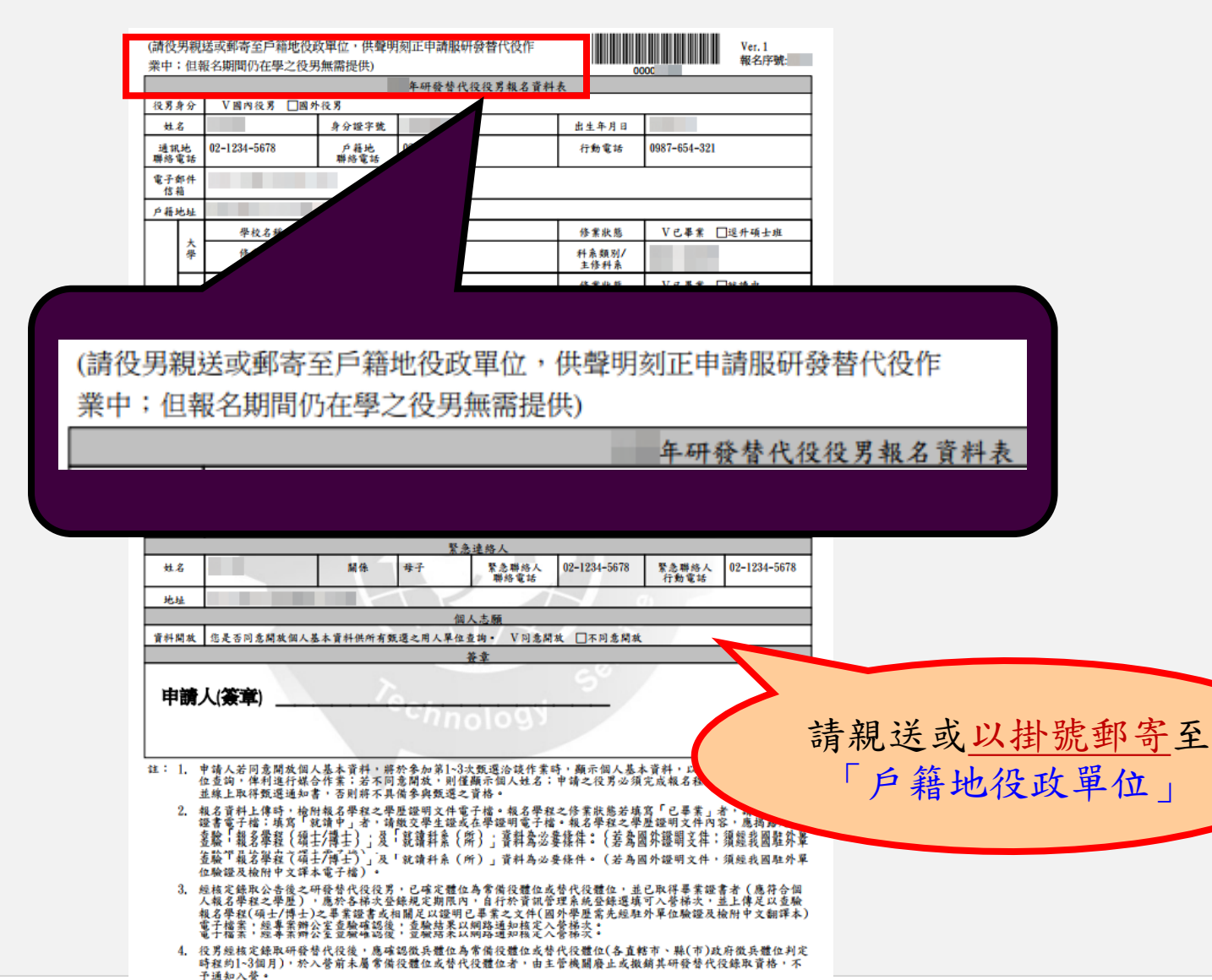

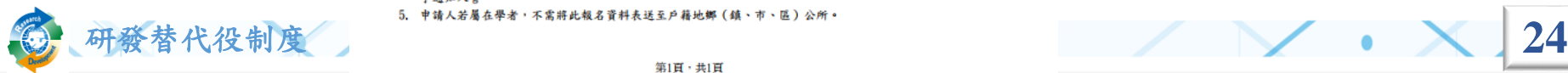

操作畫面**-**資料開放查詢設定

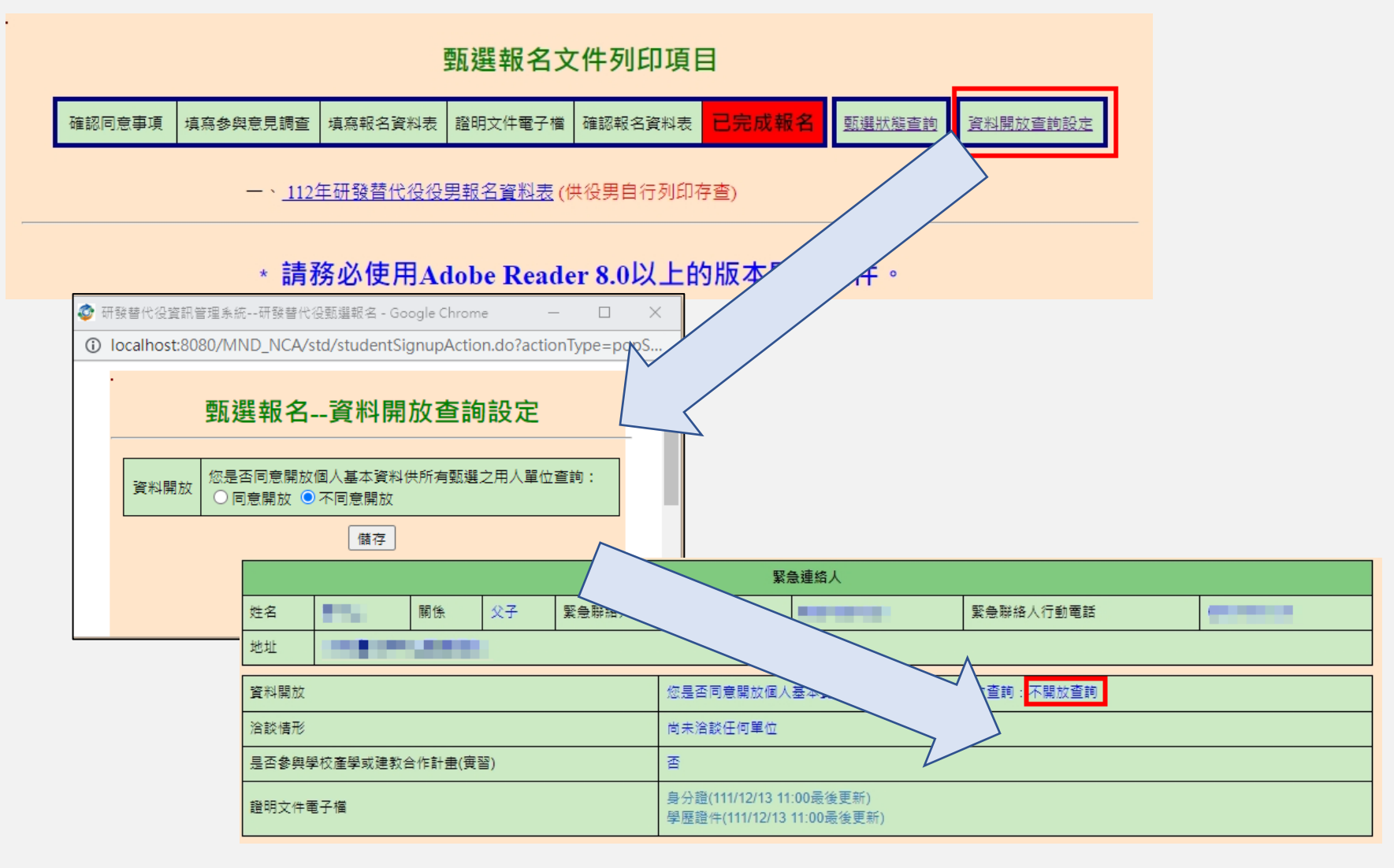

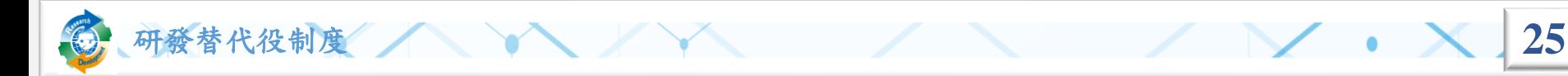

### 操作畫面**-**如何得知查驗結果**(1/3)**

◆『已完成報名』後,點選『甄選狀態查詢』功能查 詢報名狀態。

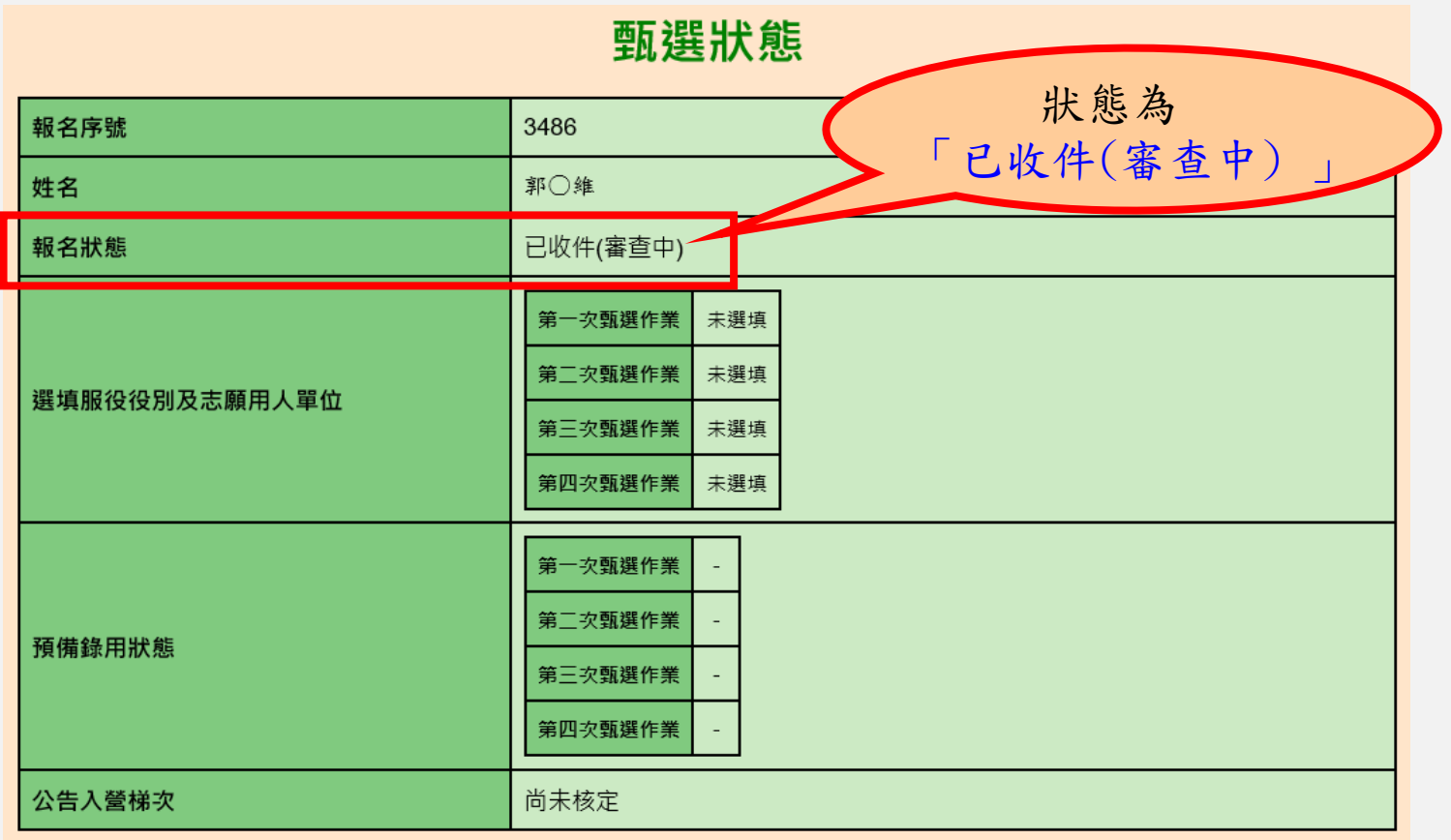

研發替代役制度 **26**

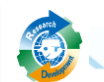

## 操作畫面**-**如何得知查驗結果**(2/3)**

#### ❖點選『甄選狀態查詢』功能查詢報名狀態。

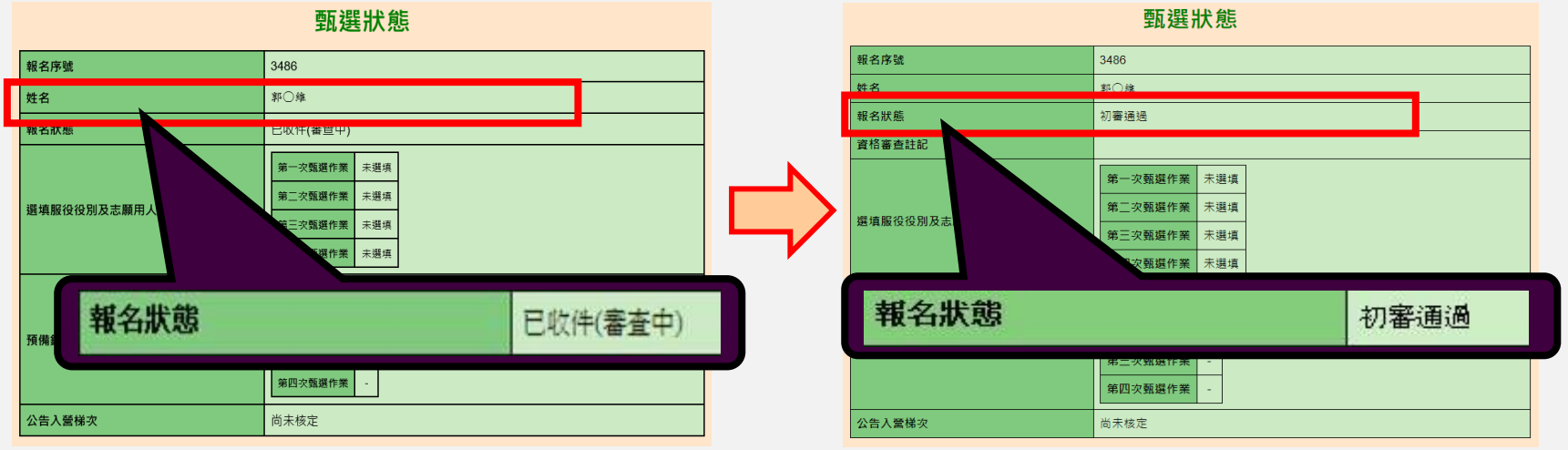

#### ❖役男收到專案辦公室書面資料簽核通過通知電子郵

件。 ■■物好 你於內政部研發及產業訓練替代沿管訊管理事務捍出「105年度研發或產業訓機整代沿報文」,報文書面管巡已正式答核通過。 ※「甄選通知書」以總上核發方式,請自行登入客訊管理多統查詢:【以帳號/麥碼登入多統,請赖行「甄選作業」--「甄選狀態查詢」功能查詢】。 ※提醒須知 一、現行研發及產業訓儲替代役役期為3年,其服役期間分為三階段 ● 第一階段:接受基礎訓練及專業訓練期間,(4週,28天) ● 第二階段:自基礎訓練及專業訓練期滿,分發用人單位之日起至替代役體位應服役期之日止, (約11個月 ) • 第三階段:自服滿替代役體位應服役期之日起,至所定役期期滿之日止。(2年) 二、取得甄邏通知書之役男,由内政部役政署轉知役男戶籍地役政單位註記,於核定甄邏錄取之日(105年9月14日)前,暫不予徵集。 三、經核定錄取公告後之研發或產業訓儲替代役役男,已確定體位為常備役體位或替代役體位,並已取得畢業證書者(應符合個人報名學程之學歷),應於各様衣登錄規定期限內(人營梯次表請參閱105年役男報名及單位甄邏實施計畫\_附件6之1),自行於資訊管理条統登錄選填可人營梯次,並上傳足以查驗報名學 (事科/大學/碩士/博士)之畢業證書或相關足以證明己畢業之文件(國外學歷需先經駐外單位驗證及檢附中文翻譯本)電子檔案,經喪案辦公室重驗確認後,查驗結果以網路通知核定入營梯次(本項役男選填入營帶次代業,若役男未依規定期限內自行選填者,均列入當年度(105)最後一様次入營訓練。) 四、105年度經核定識取研發或產業訓儲替代役役男無法於105年度最後一樣次入臺者,依提定由主管機關庭止該役男105年度研發或產業訓儲替代役資格,並通知役男戶籍所在她之育藝市、整(市)政府予以徵集,服原應服之役期。若未能於當年度(105)最後一樣次入臺之事由為尚無法取得畢業證書者,得於契 106)年辦理役男報名作業時,重新申請報名服106年度研發或產業訓儲替代役, 五、役男經核定錄取服研發或產業訓儲替代役後,於入營前,得依其個人意願切結放棄研發或產業訓儲替代役錄取實格。由主管機關遲予廢止,並通知其戶籍所在地之直轄市、縣(市)政府予以徵集,服原應服之役期,且爾後不得再申請服研發或產業訓儲替代役。研發或產業訓儲替代役界於 入醫報對後,<u>不得再</u> <u>人會願申請放棄研發或產業訓儲替代役資格、改服一般兵役或改服一般替代役</u>,應獲守服研發及產業訓儲替代役3年役期之規定。(※改服一般替代役者須符合替代役費施條例第55條之2規定。)(※建議役男選服研發或產業訓儲替代役前應審慎考量) 六、研發或產業訓儲替代役役男不可 <u>因不適任、 適應不良、 家庭因素、 志趣不合</u> 或<u>所學專長</u>不符等事由,而申請轉調至其他用人單位假務。 (※改服一般替代役亦同,相關規定請參閱替代役費施條例第18條之一) 七、 經核定入營樣次之役男除有符合衛兵規則第29條應衛役男延期徵集入營事故表之正當理由,經主答機關同意延期入營外,未依指定時間地點報到入營或經查證會語不符者,由主答機關廢止或撤銷其錄取會格,並通知其戶籍所在她之直轄市、縣(市)政府予以徵集,服原應服之役期:役男於入營梯次報到前 歸責役男之事由致影鬻用人單位權益,經用人單位提出事證,報請放棄預備錄用者,亦同,但役男於年度最後入登條次10日前,經其他用人單位報請錄用且經主警機關專長審查符合研發或技術專長需求者,不在此限,役男有符合應徵役男延期徵集入登事故表之正當理由未能如期入登者,應於接獲入登通知書後檢解 證明向戶籍所在地公所申請,轉直轄市、縣(市)政府呈報主管機關核准延期入營 |請自行登入寶訊管理系統確認查驗通過之個人報名寶料表。 (請依以下步驟查詢確認: 點選【甄選作業】--【甄選狀態查詢】。) 研發替代役制度 27

### 操作畫面**-**如何得知查驗結果**(3/3)**

❖點選『甄選狀態查詢』功能查詢報名狀態。

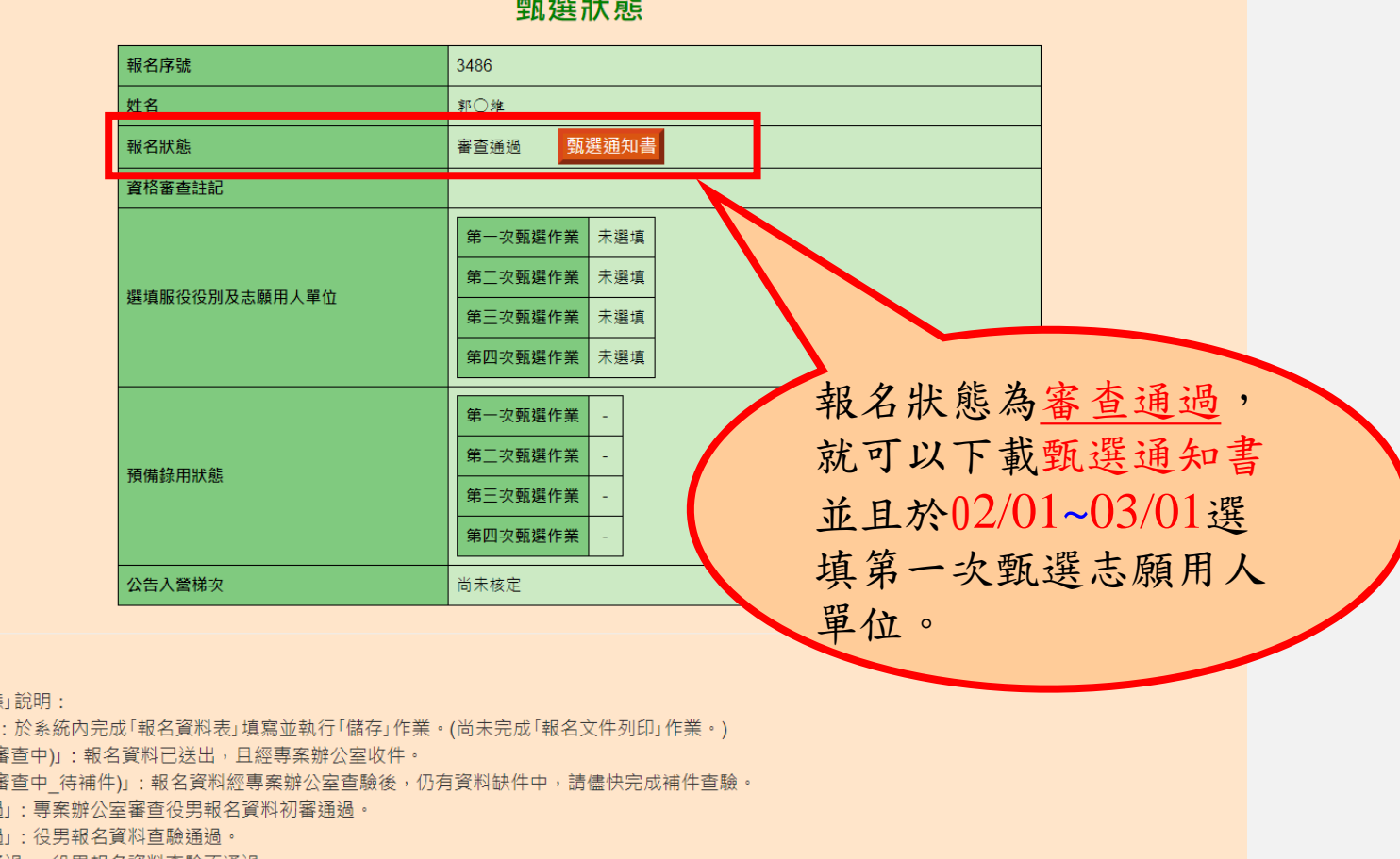

**AC SEP U.B. AC** 

研發替代役制度 **28**

#### 註:

「報名狀態 「已報名」 「已收件(霍 「已收件(霍 「初審通過 「審查通過 「審查不通過」:役男報名資料查驗不通過 ·

甄選通知書樣式

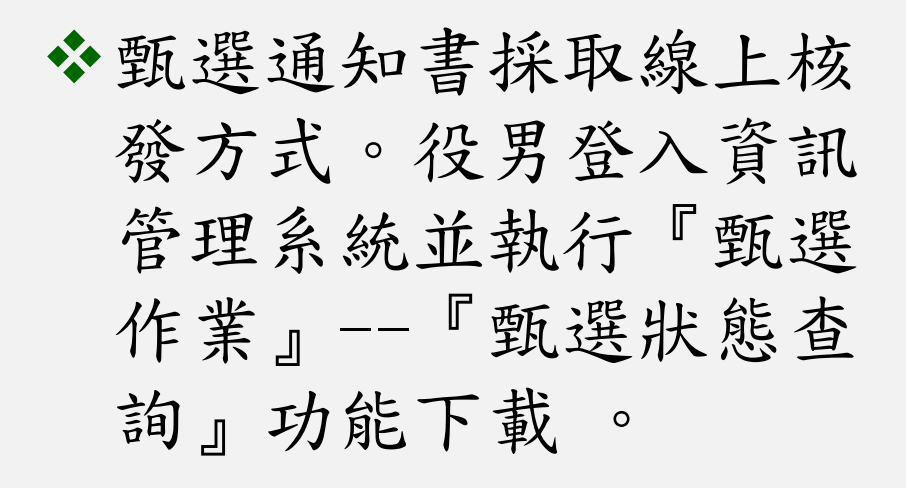

內政部役政署

#### |替代役甄選通知書

<u> III de la contrada de la contrada de la contrada de la contrada de la contrada de la contrada de la con</u>

※本通知書於報名資料查驗通過後,以役男報號及密碼,自行至資訊管理系統查詢。應至資訊管理系統選購洽終確認錢用單位,並至線上提供報選 通知書給荷借錢田之田人開前:

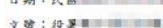

請服研發或產業訓儲替代役之報名資料表及所附之身分諦及學歷識明文件影本查驗相符 行媒合甄選作業,並至資訊管理系統選填登録已洽談確認之用人單位,且於線上提供甄選通知書,供用人單位進行甄 選作業

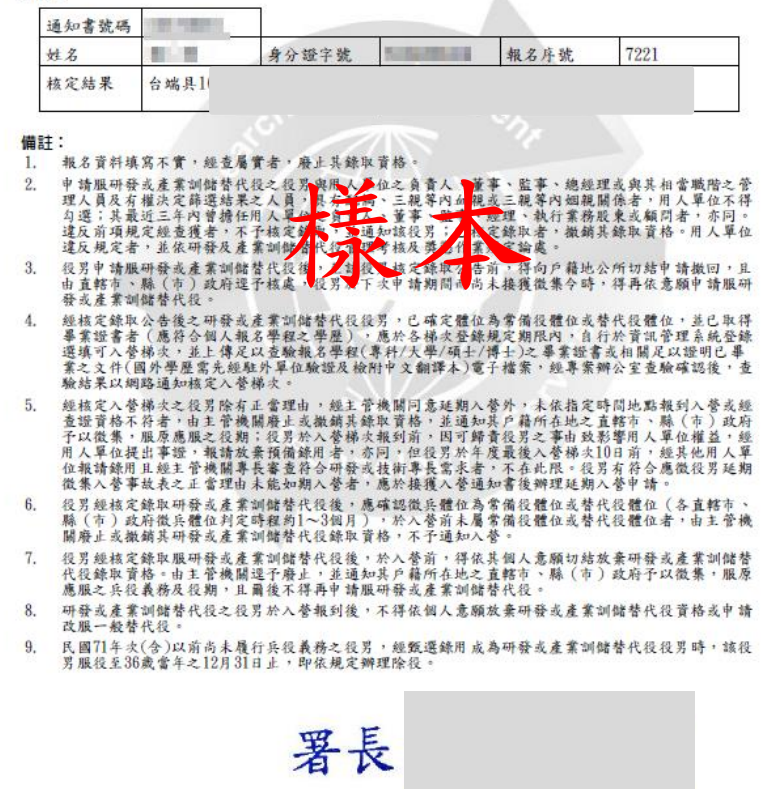

研發替代役制度 **29**

### 操作畫面**-**選填志願用人單位**(1/5)**

- ❖ 『選填志願用人單位』功能:取得甄選通知書之役男,可於第1次甄 選選填志願用人單位;若於第1次甄選作業未被預備錄用勾選或專長 審查不通過,則可於第2~4次甄選選填志願用人單位。各選填志願用 人單位時程如下:
	- ▶ 第一次選填志願用人單位: 112 年 02 月 01 日 ~ 03 月 01 日 ▶ 第二次選填志願用人單位: 112 年 03 月 11 日 ~ 04 月 19 日 ▶ 第三次選填志願用人單位: 112 年 04 月 29 日 ~ 06 月 14 日 ▶第四次選填志願用人單位: 112 年 06 月 22 日 ~ 09 月 06 日

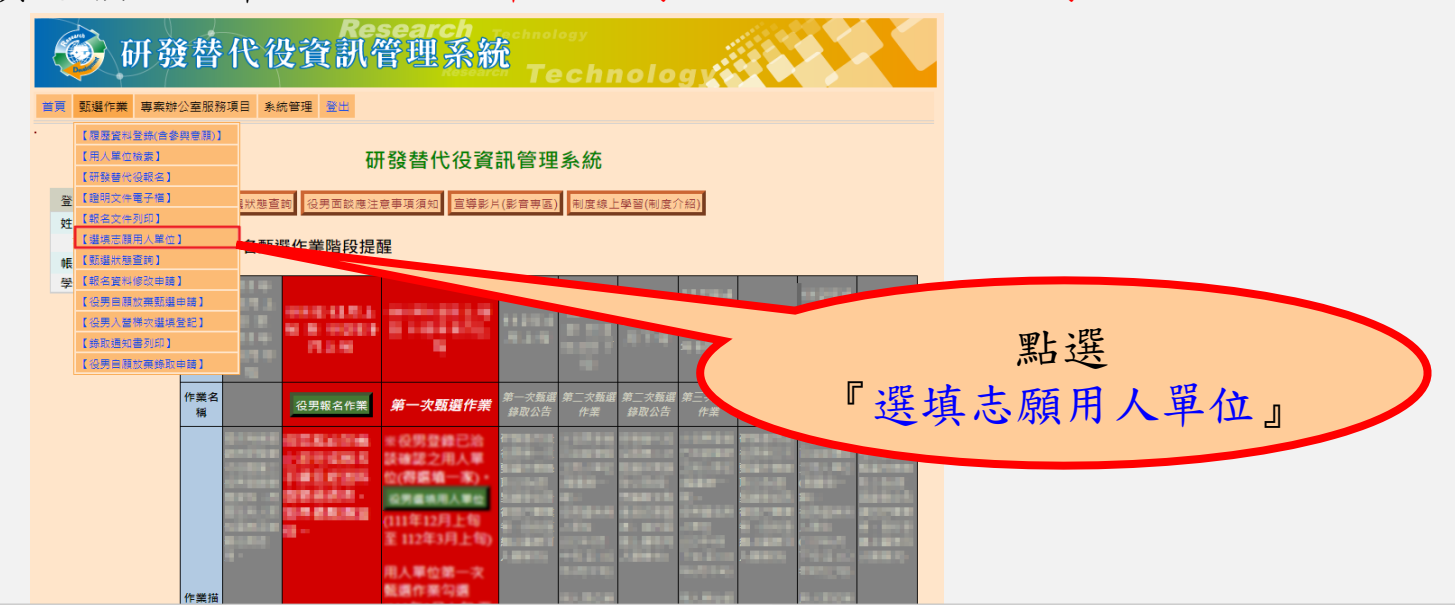

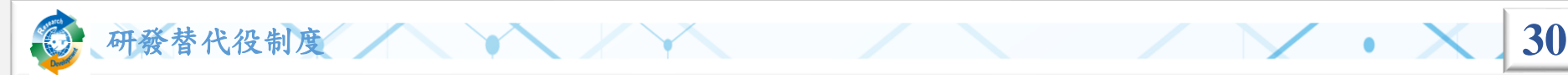

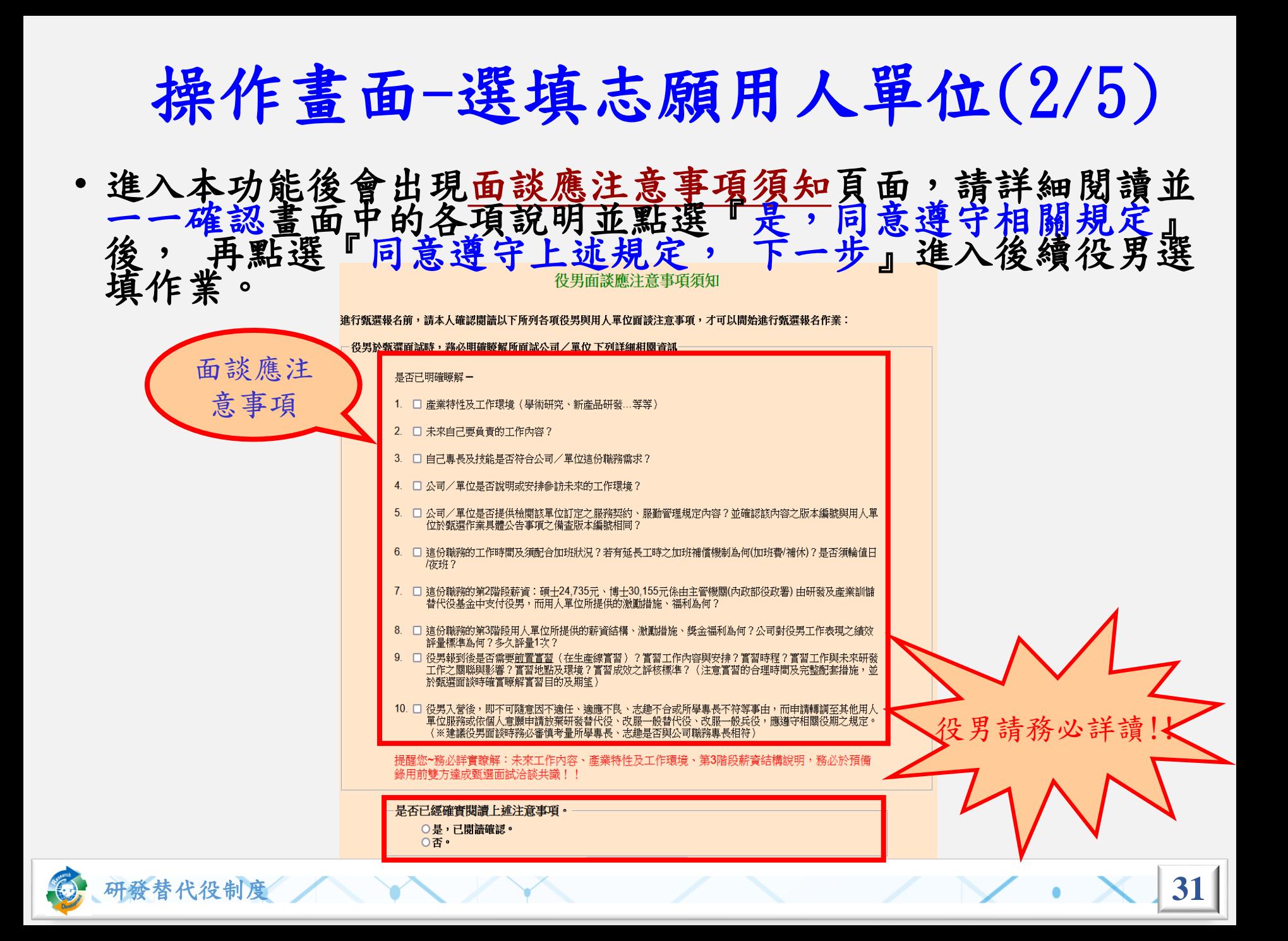

# 操作畫面-選填志願用人單位(3/5)

◆點選功能後,畫面上會出現提醒訊息:請您確認是 否已自行投遞履歷給用人單位完成並洽談作業? (※若未完成,請自行投遞履歷予該用人單位,並與其聯繫、 洽談 。仍不影響選填作業!!)

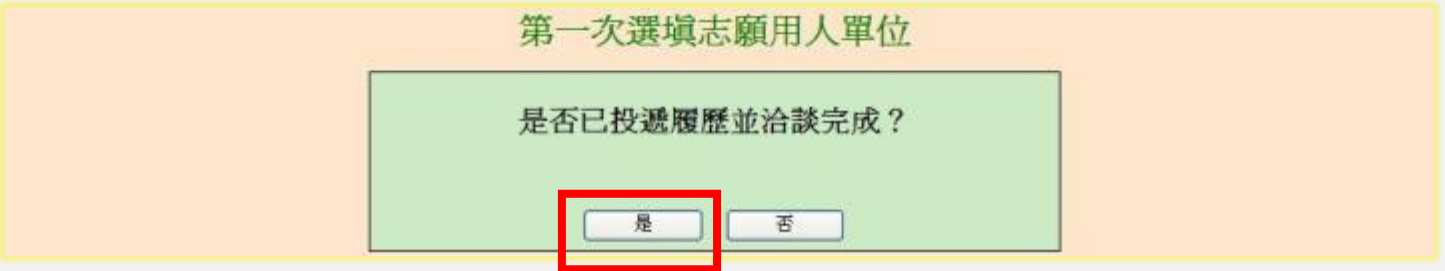

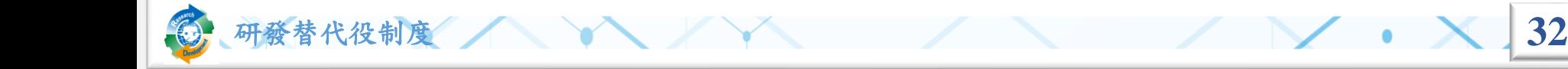

## 操作畫面-選填志願用人單位(4/5)

❖選擇志願用人單位,如部門下拉選單有顯示資料, 則必須至少選擇1個部門。

第一次選道志願用人單位

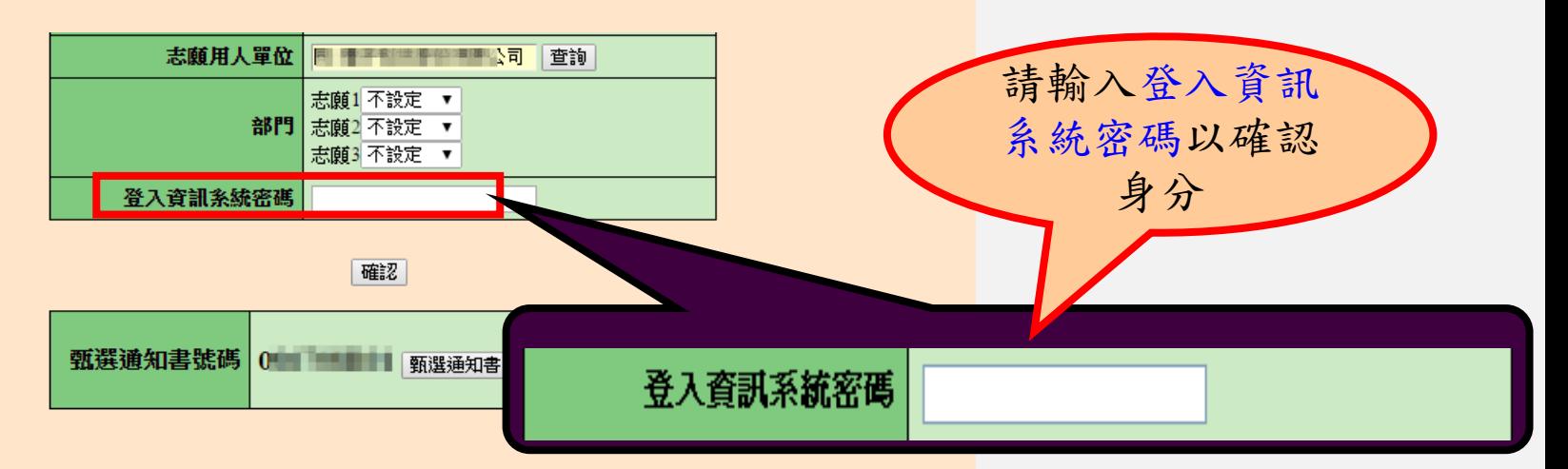

露填志願用人單位注意事項

意願所選填的部門,最後結果仍需依據甄選錄取公告

宜志頤用人單位書面及確認選填視窗書面時鍵入登入資訊系統密碼譜以鍵盤論人,勿以複製貼上方式論入密碼

少填寫一個志願部門

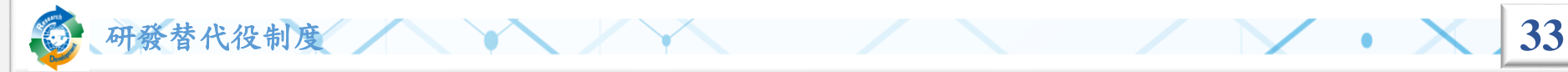

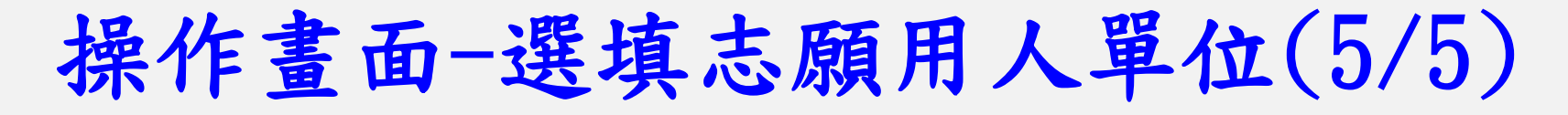

◆於作業期限內選填登錄用人單位,並以1個為限,

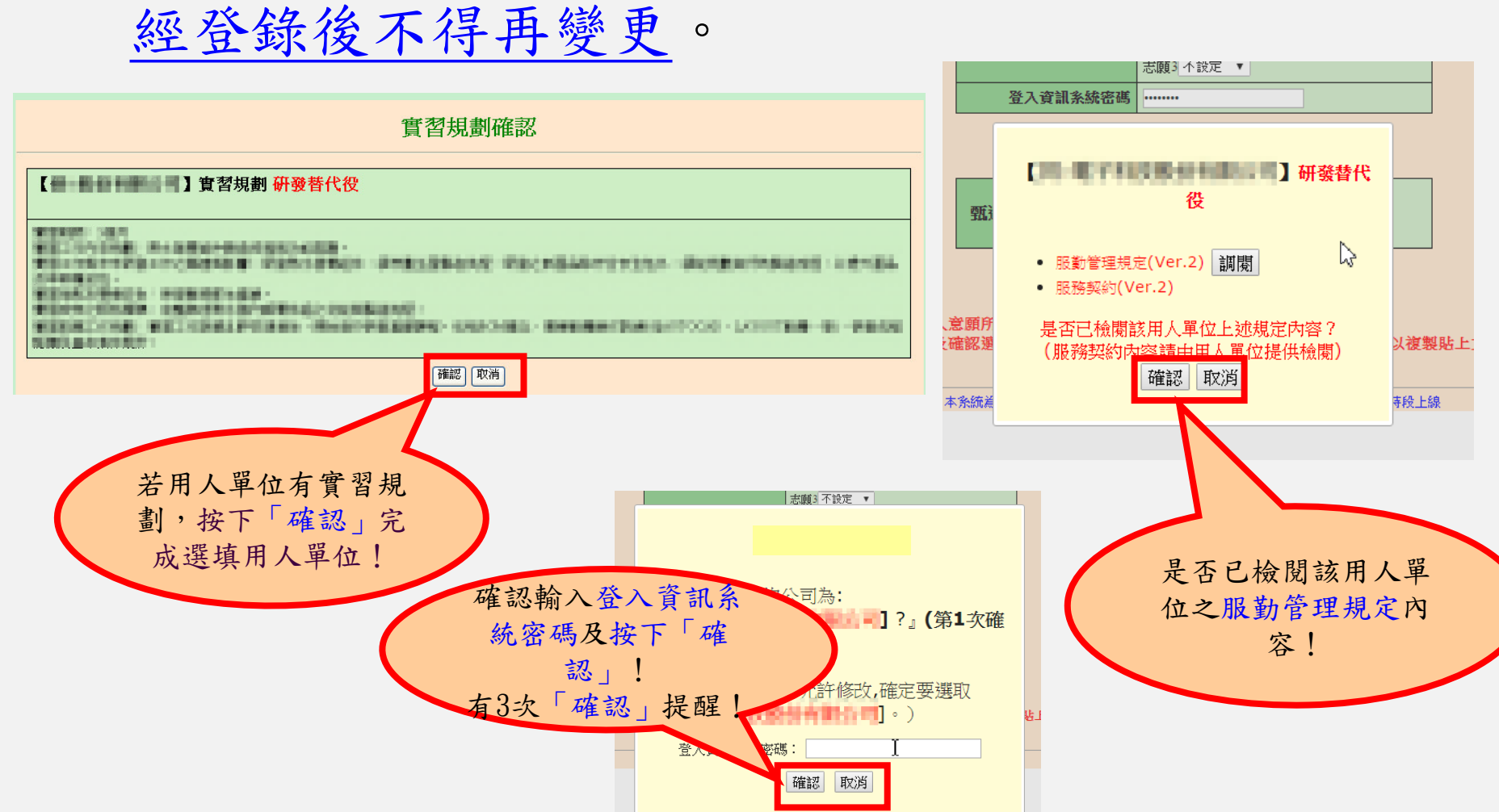

研發替代役制度 **34**

### 操作畫面-役男入營梯次選填登記(1/2)

• 『役男入營梯次選填登記』功能:役男於錄取公告 後且已畢業者,依規定期限自行選填可入營梯次。

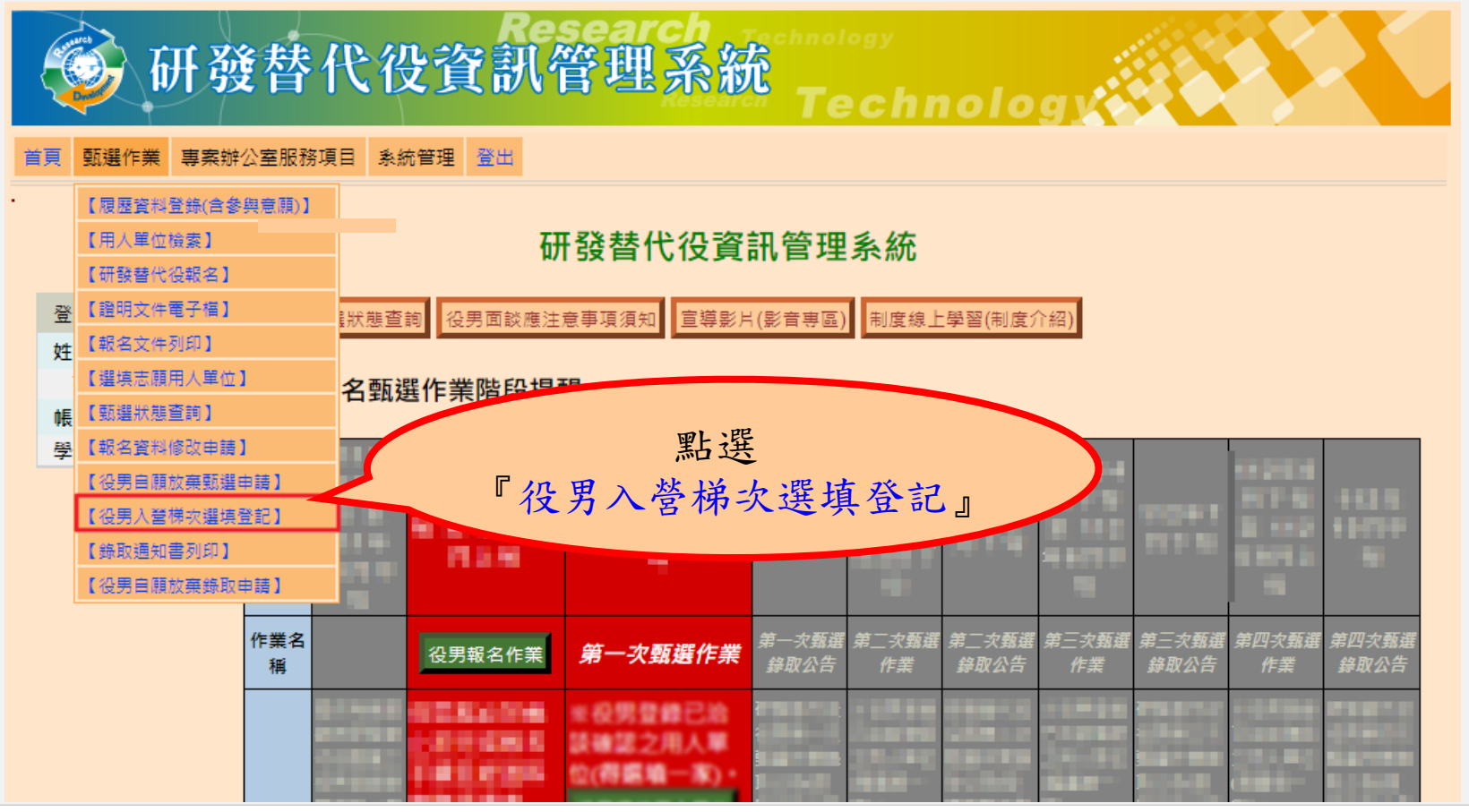

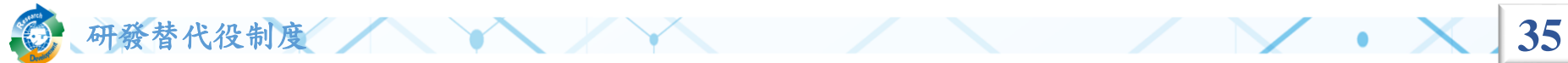
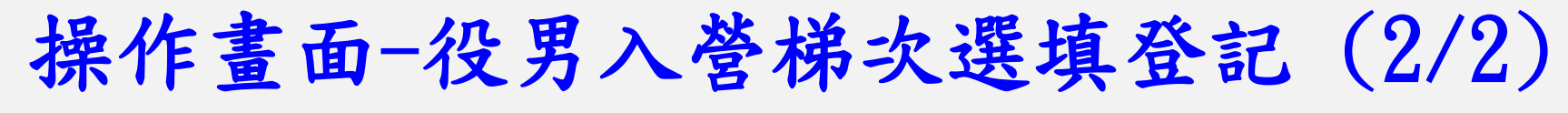

#### • 役男入營梯次選填登記

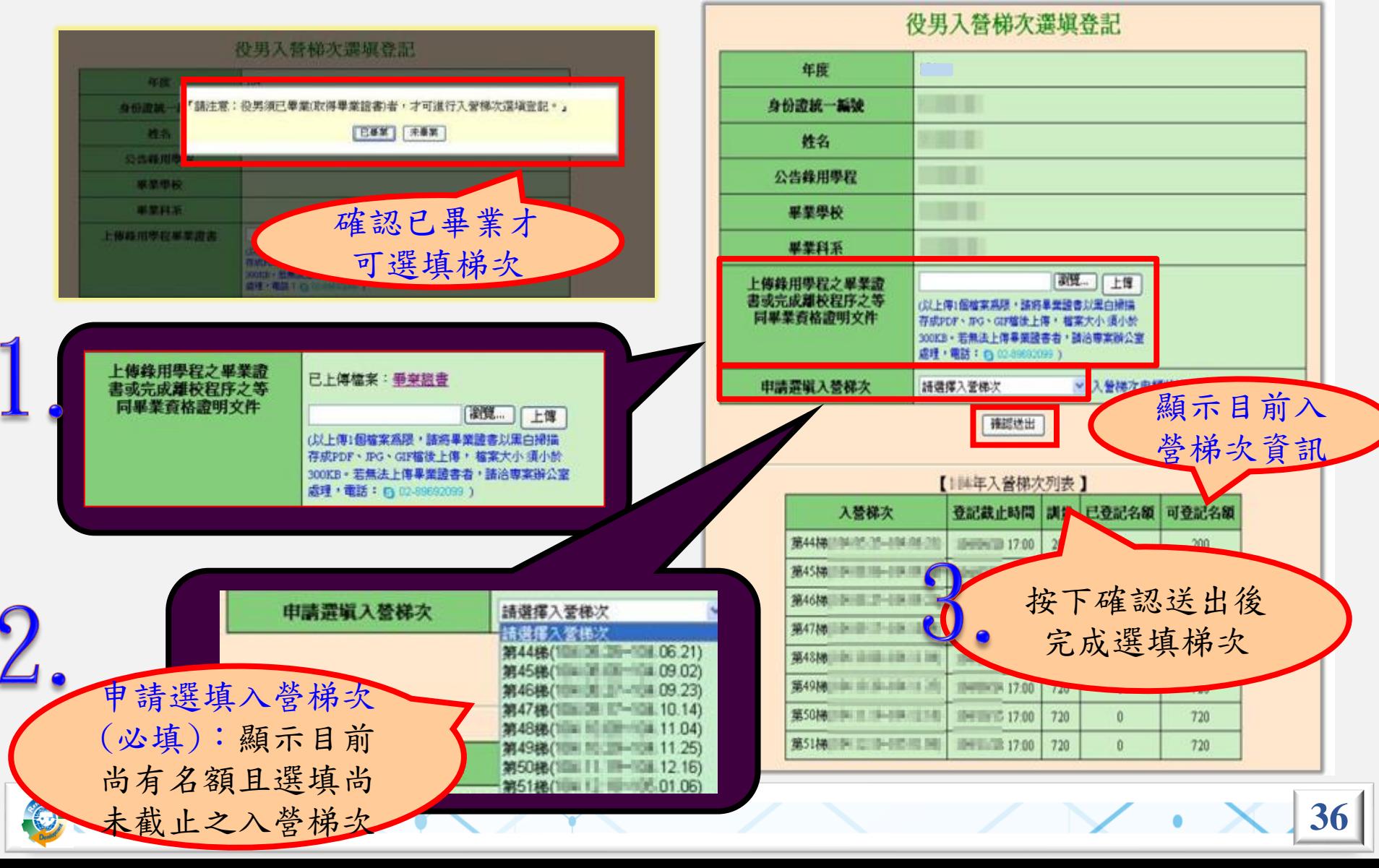

### 操作畫面-甄選狀態查詢

- 『報名狀態』:依報名過程顯示各階段結果。
- 『選填服役役別及志願用人單位』:顯示您選填的 志願單位。
- 『預備錄用狀態』:如有用人單位名稱表示已被該 單位預備錄用;反之則表示尚未被預備錄用或專長 審查不通過。 甄選狀態

研發替代役制度 **37**

• 『公告入營梯次』: 於各梯次選填可入營 截止日前登錄並上傳 已畢業證明相關文件 ,經專案辦公室查驗 通過後公告。

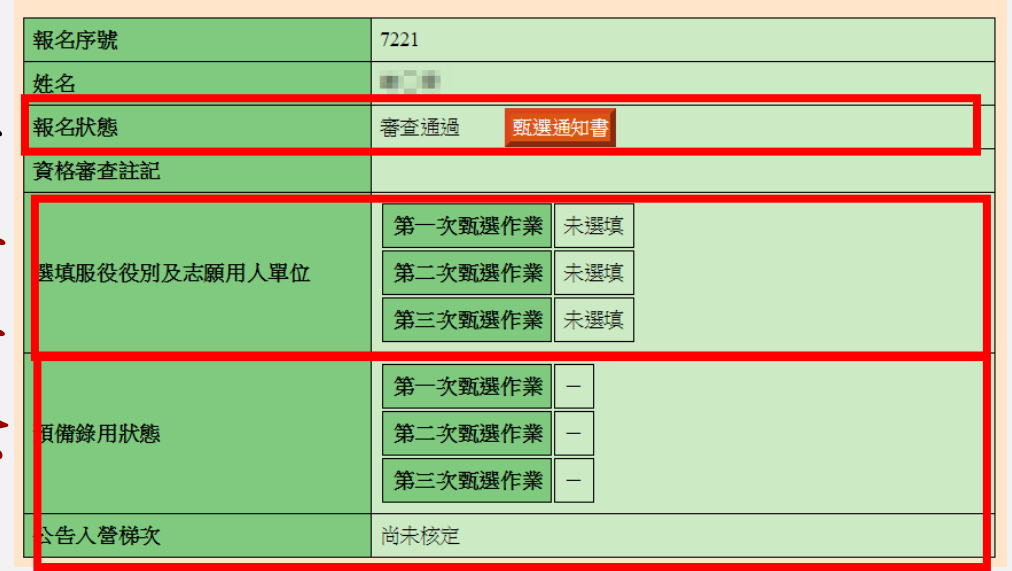

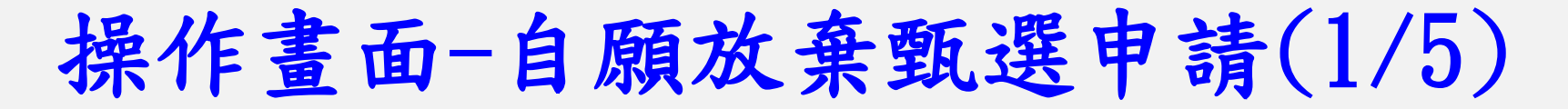

• 報名狀態為『審查通過』後,如要放棄甄選資格, 請點選『役男自願放棄甄選申請』功能

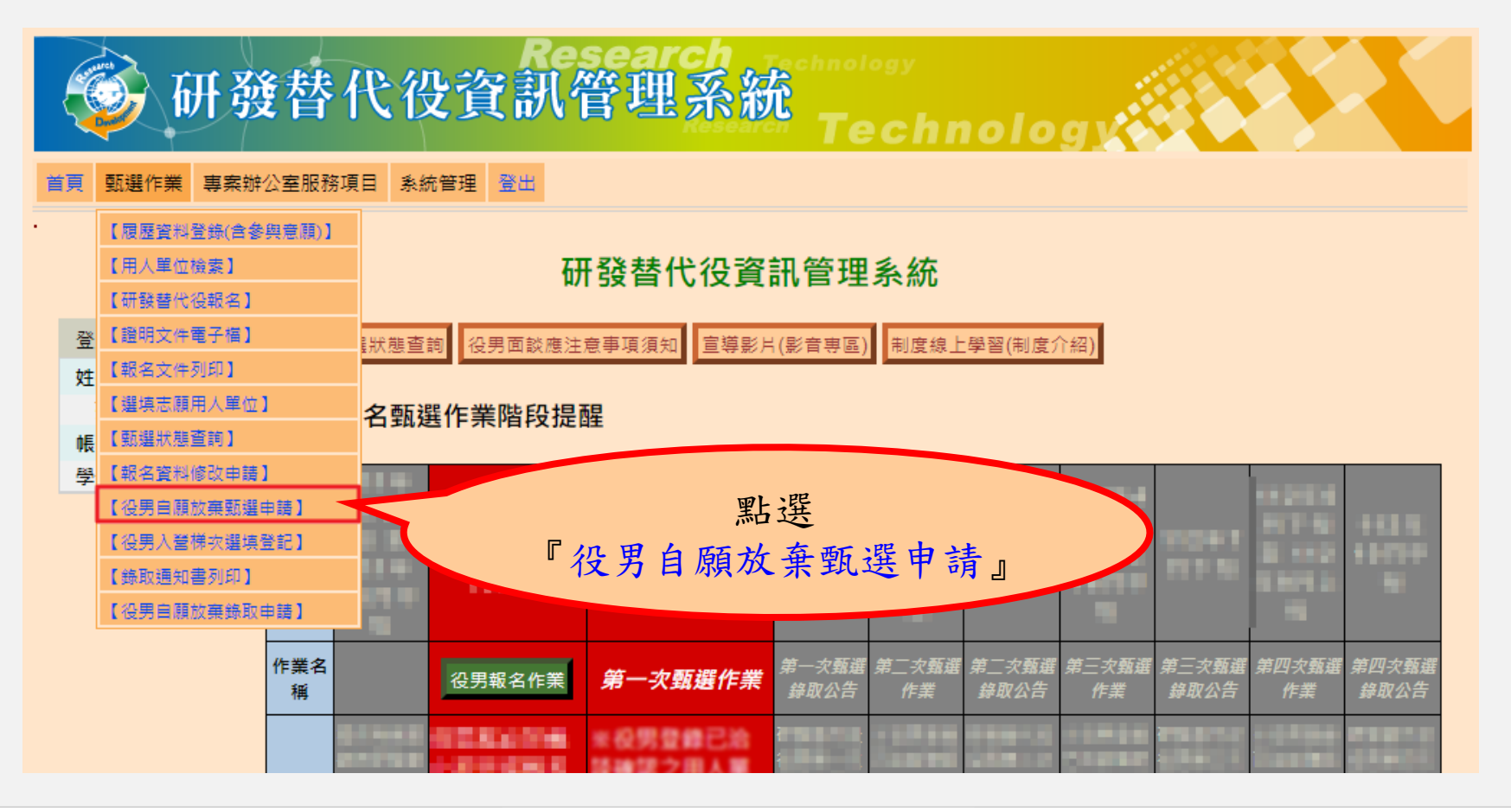

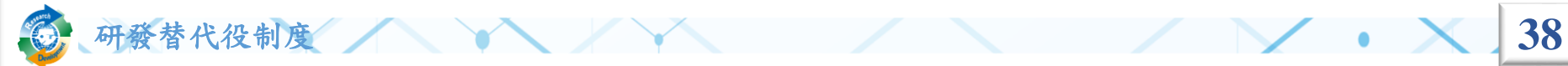

# 操作畫面-自願放棄甄選申請(2/5)

• 點選功能後,畫面上會出現提醒訊息:請您確認是否 申請自願放棄 ?

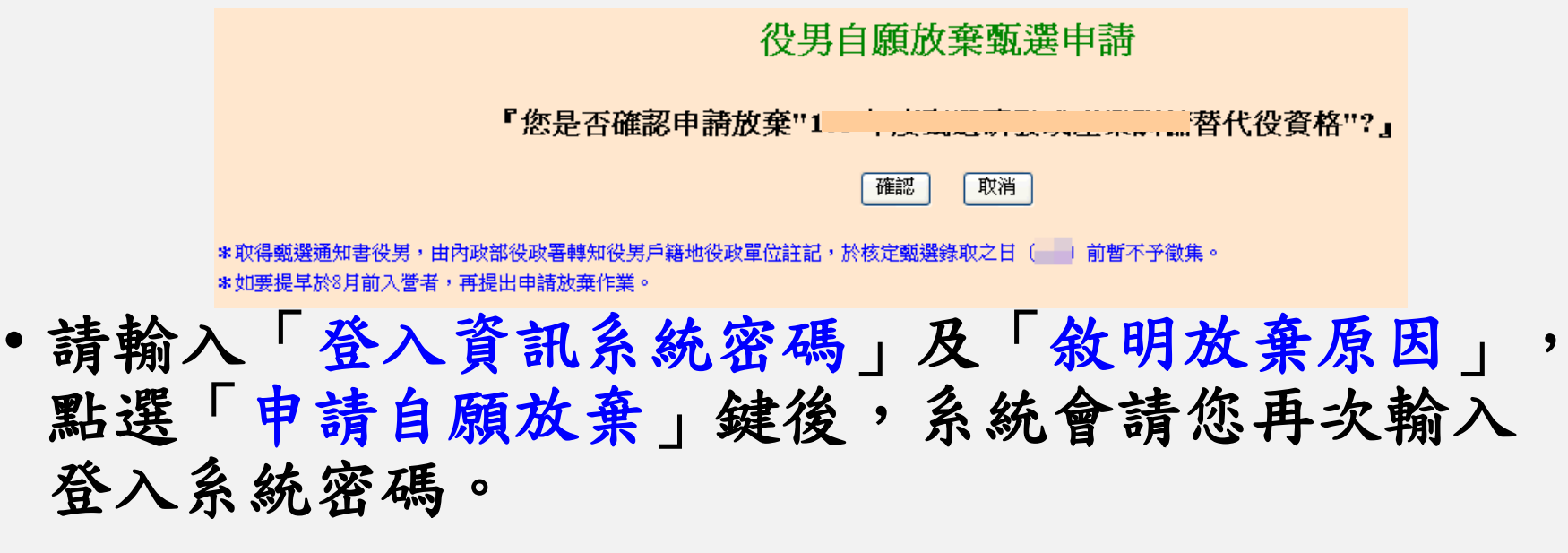

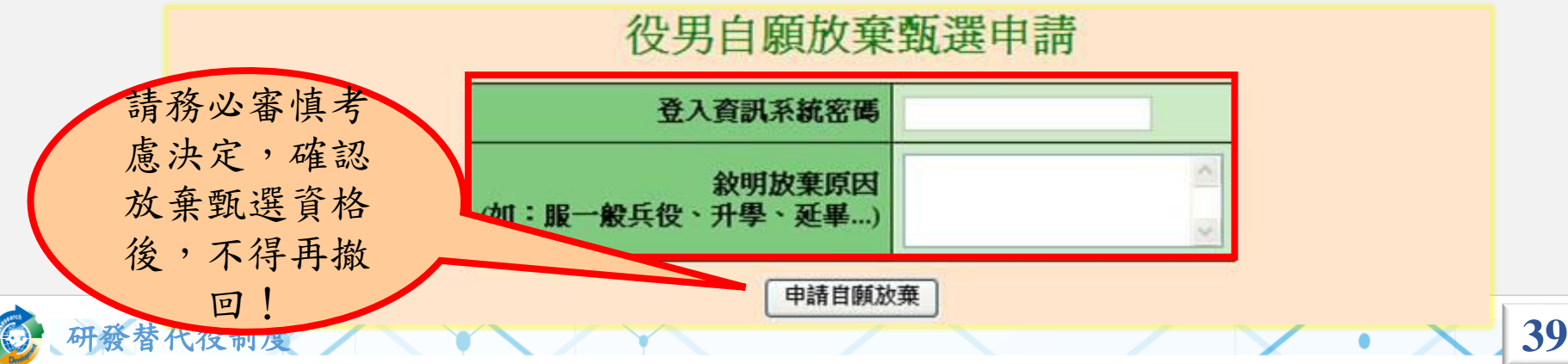

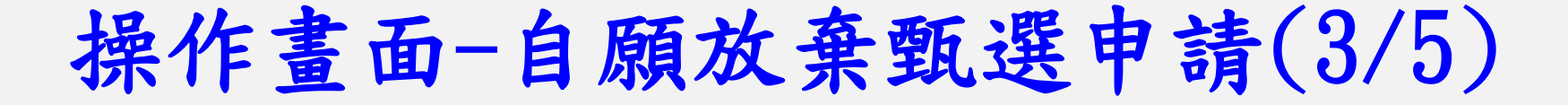

• 申請完畢後,請點選畫面中的連結,下載具浮水印 之「放棄甄選研發替代役切結書」 並務必簽章後, 於3日內以掛號寄送至戶籍地公所辦理。

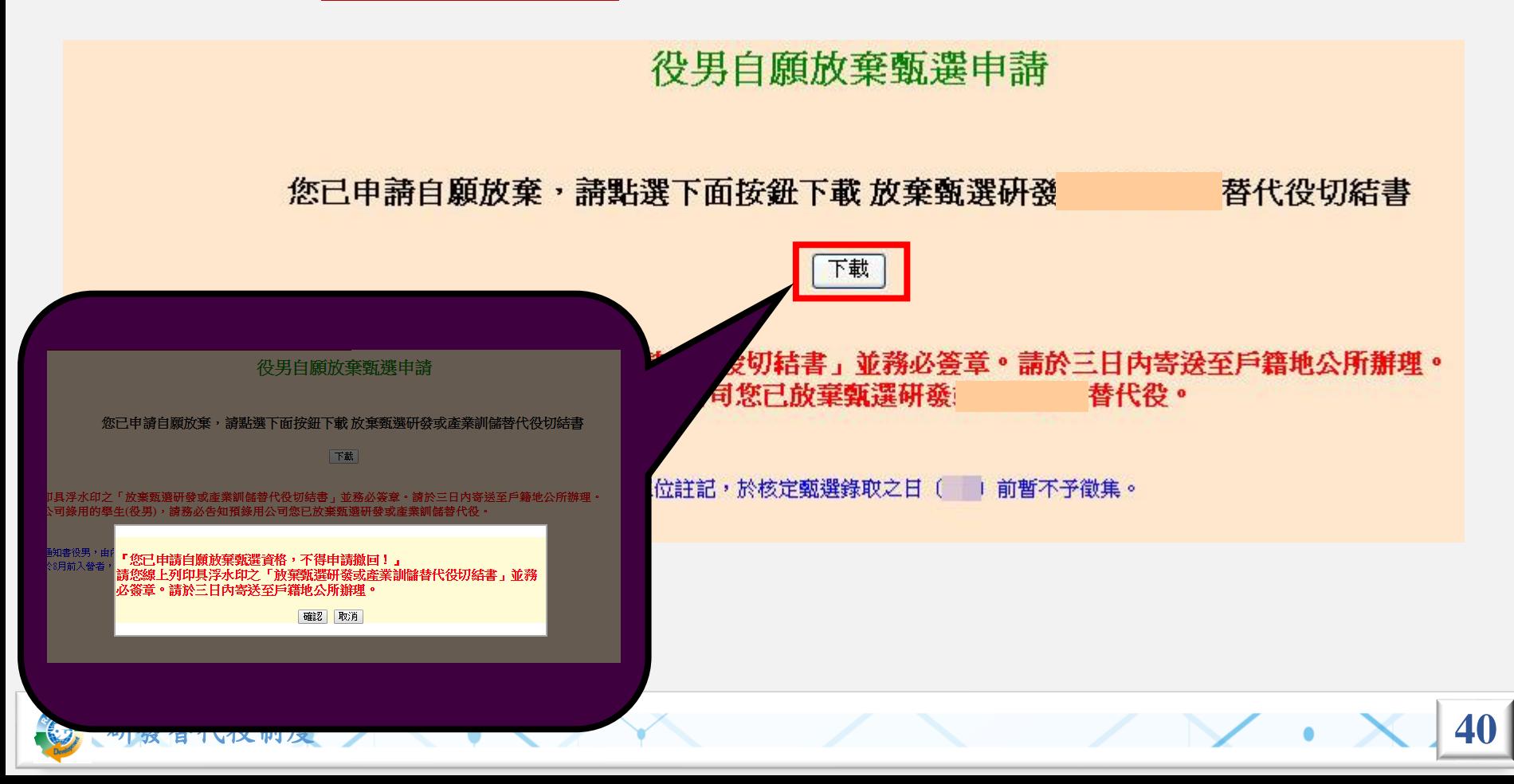

# 操作畫面-自願放棄甄選申請(4/5)

• 「放棄甄選研發替代役切結書」(範本)

(3日內以掛號寄送至戶籍地公所辦理。)

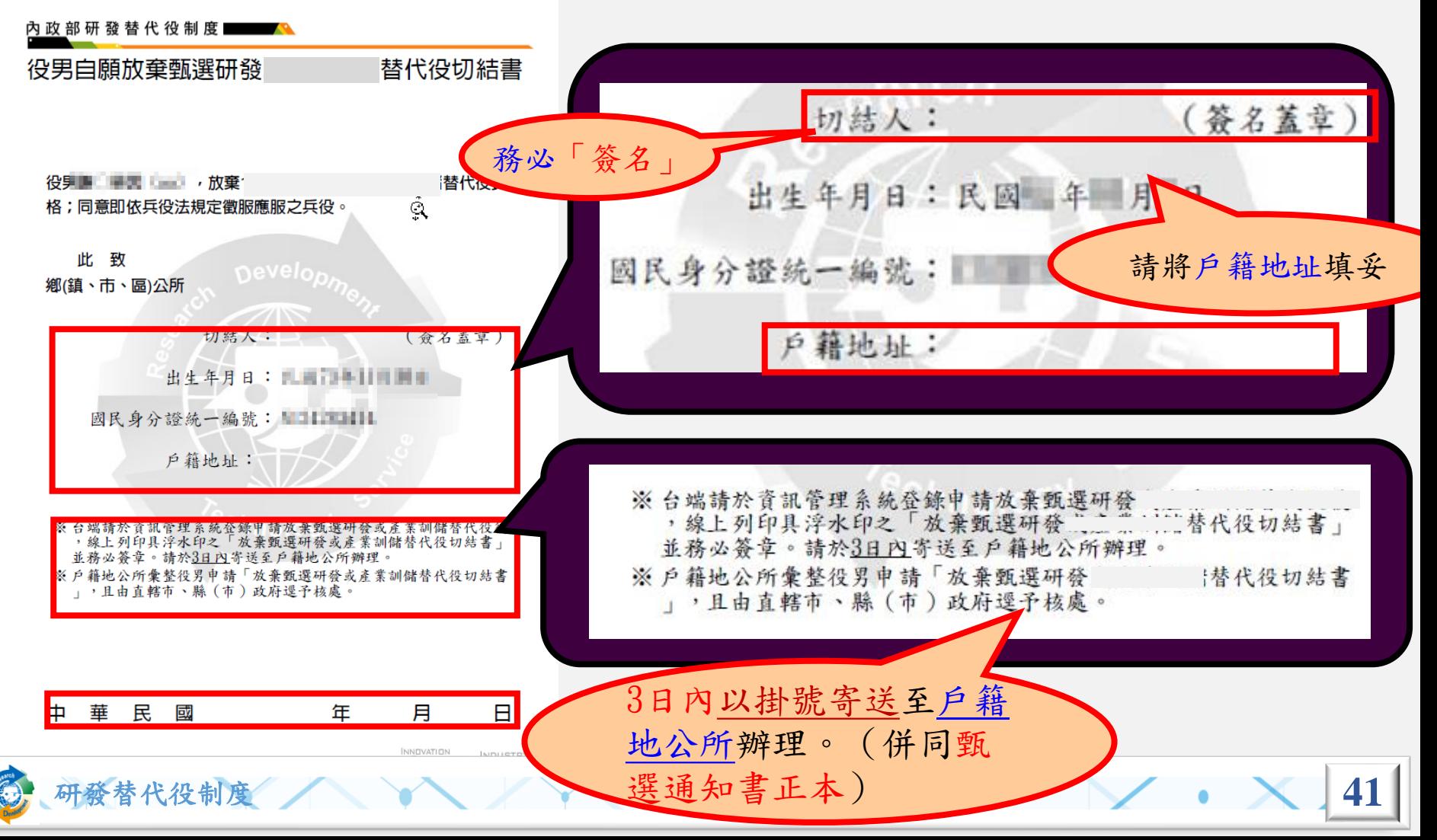

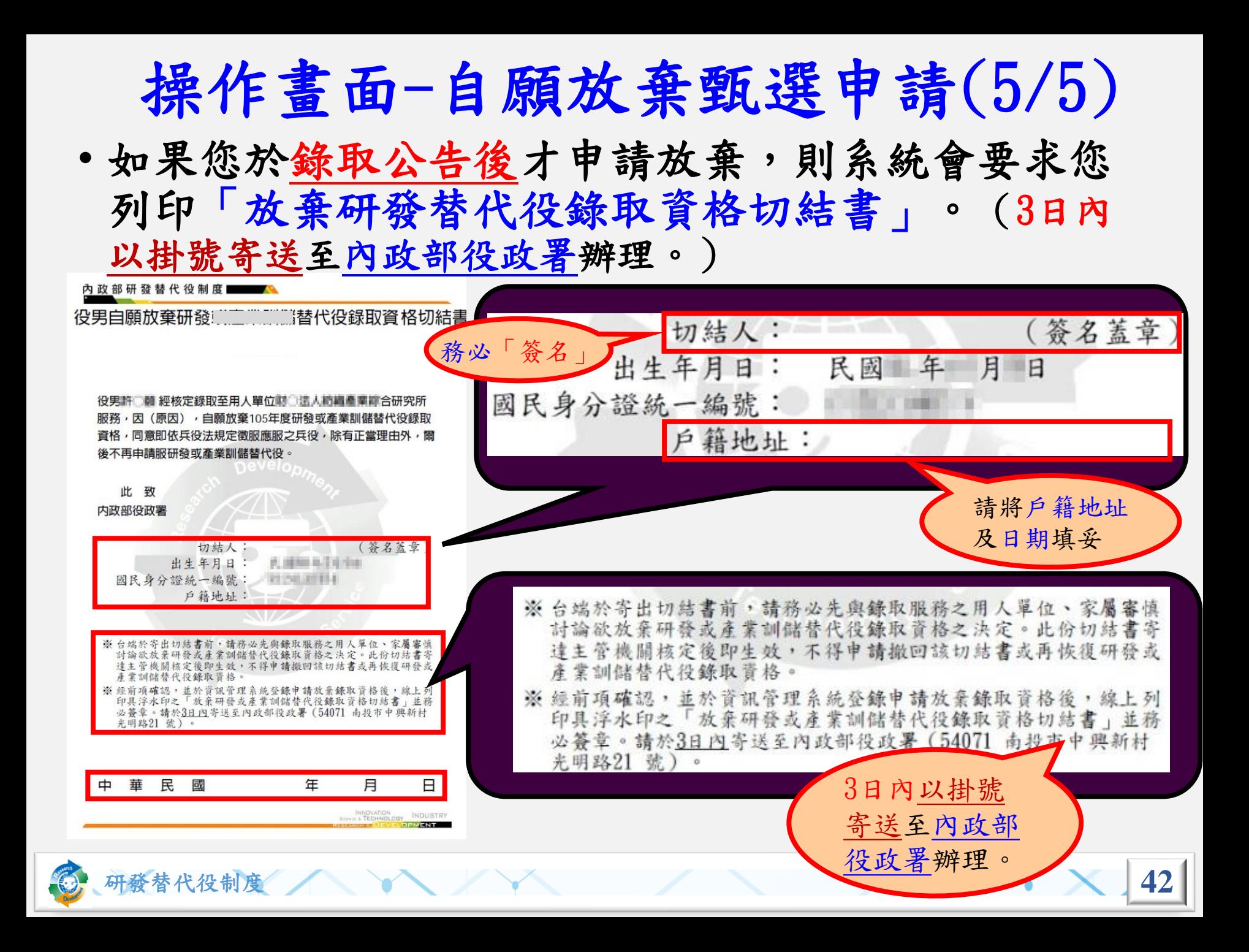

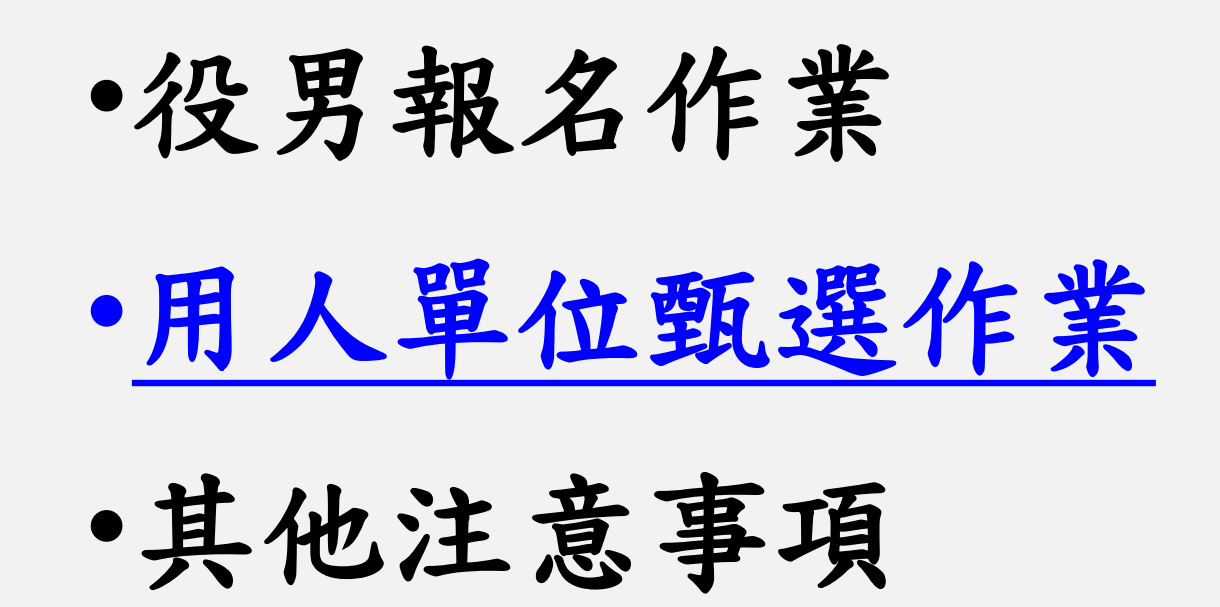

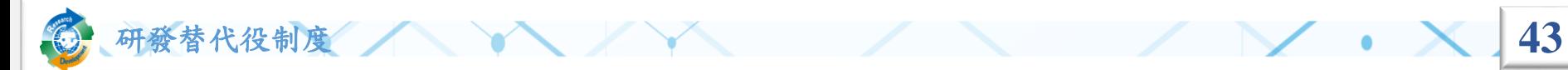

### 用人單位甄選時間

- 用人單位預備錄用勾選登錄作業時間
	- 系統網址:**https://rdss.nca.gov.tw**
	- 用人單位第一次甄選預備錄用勾選: **112** 年 **02** 月 **01** 日 ~ **03** 月 **02** 日
	- 用人單位第二次甄選預備錄用勾選: **112** 年 **03** 月 **11** 日 ~ **04** 月 **20** 日
	- 用人單位第三次甄選預備錄用勾選: **112** 年 **04** 月 **29** 日 ~ **06** 月 **15** 日
	- 用人單位第四次甄選預備錄用勾選: **112** 年 **06** 月 **22** 日 ~ **09** 月 **07** 日

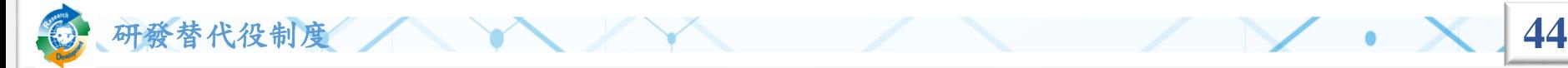

用人單位甄選作業流程-第1次甄選作業

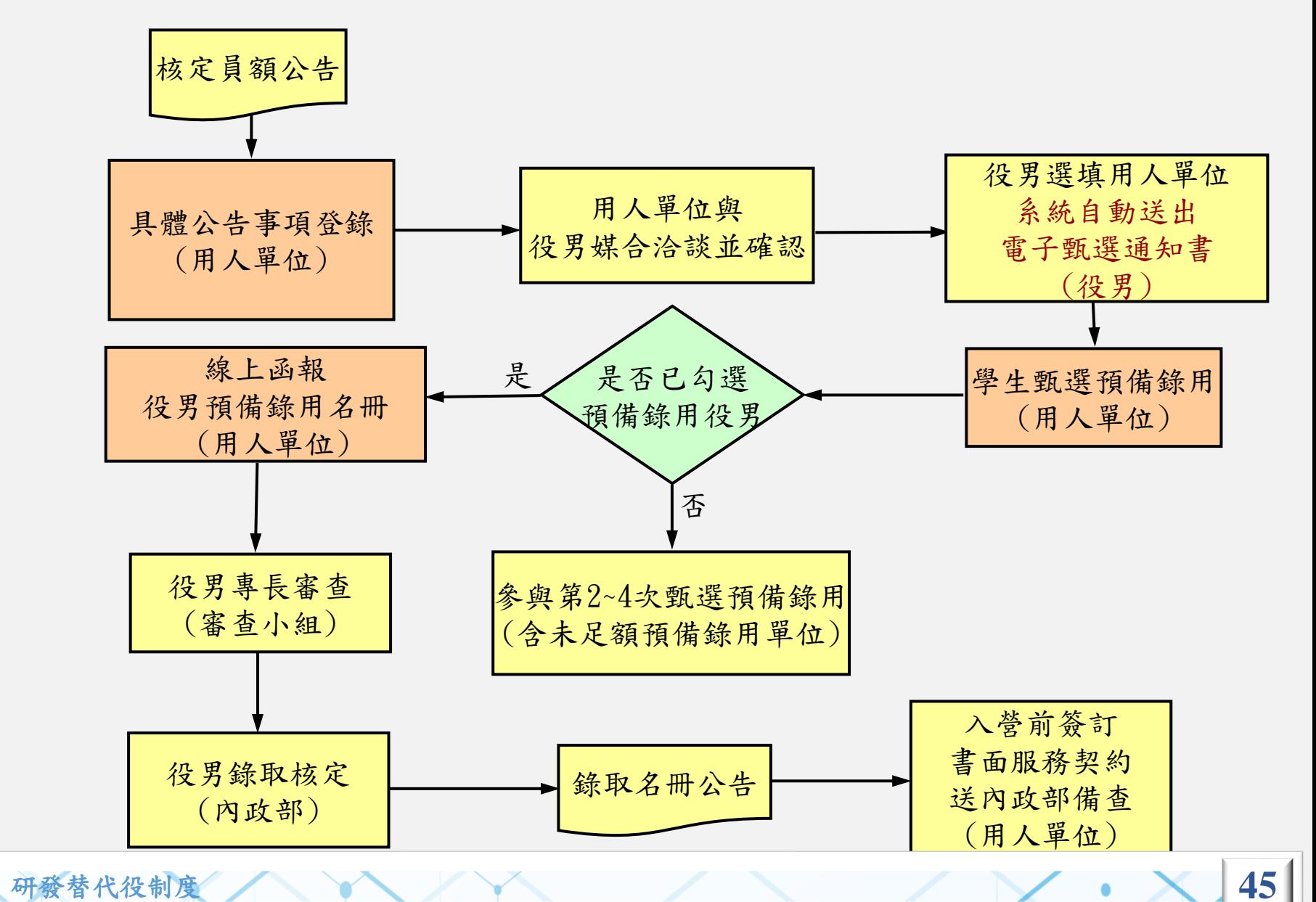

Reported

### 用人單位甄選作業流程-第2~4次甄選作業

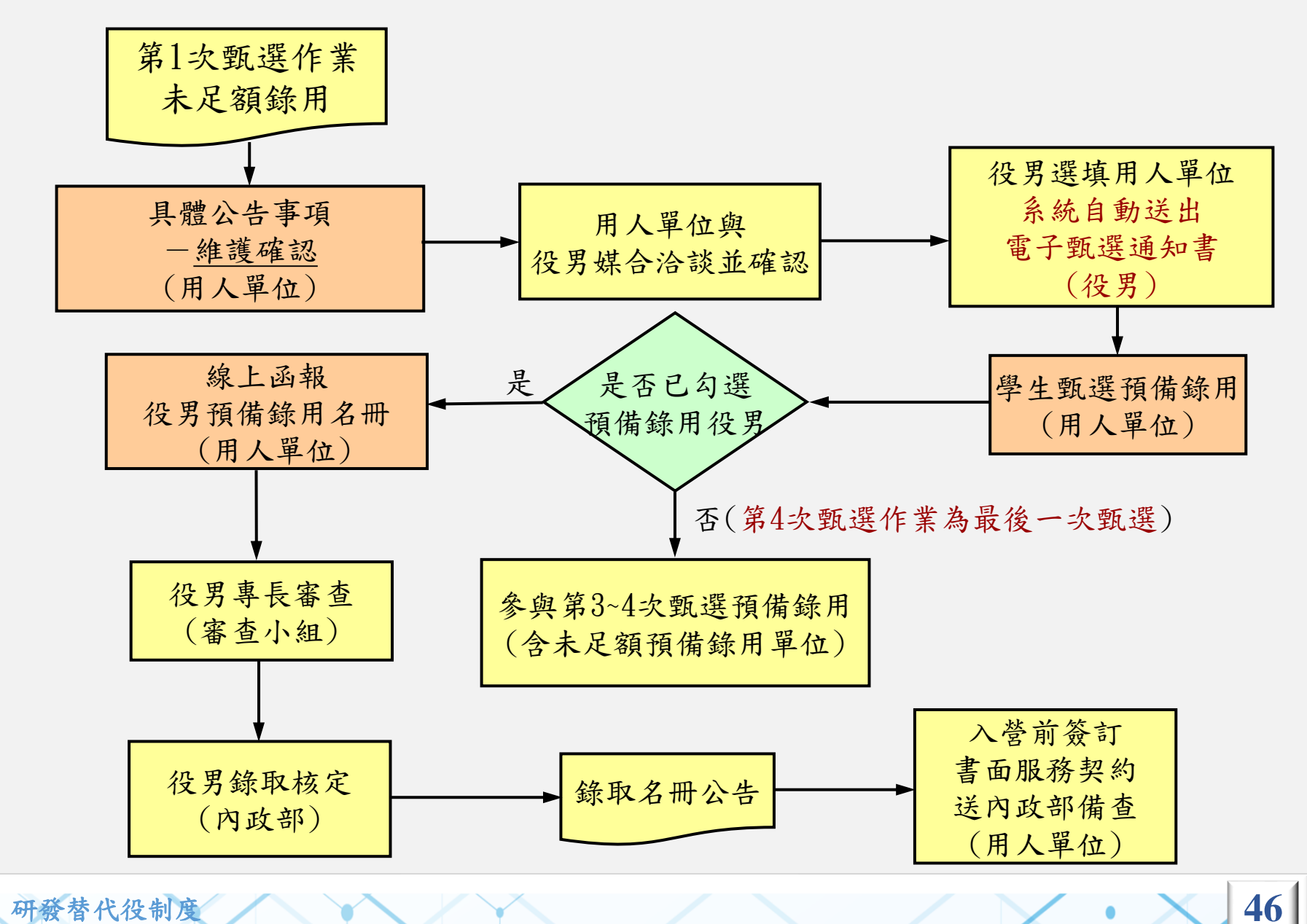

RED

# 用人單位甄選作業說明(1/3)

- 前置作業:
	- 『具體公告事項登錄指引』:填寫單位於甄選階段要開放給 學生查詢的相關甄選洽談資訊,並設定研發替代役細部職缺 資料之職缺名稱、職缺需求條件、可能工作地點、預計錄用 員額人數,第**1**次甄選作業須於**111/12/02**前完成、第**2**次甄選 作業須於**112/03/10**前完成、第**3**次甄選作業須於**111/04/28**前完 成、第**4**次甄選作業須於**112/06/21**前完成;於第**1**次甄選作業 未足額錄用單位,必須於第**2**次預備錄用勾選前,再次設定完 成第**2**次甄選作業員額分配之研發替代役細部職缺資料;同理 類推,於此該次甄選作業未足額錄用單位,必須於下次預備 錄用勾選前,再次設定完成下次甄選作業員額分配之研發替 代役細部職缺資料確認。

### 用人單位甄選作業說明**(2/3)**

- 甄選作業:
	- 點選『學生甄選預備錄用』:分為第1~4次甄選預備錄 用勾選。
	- 點選『預備錄用名冊函報』:於第1~4次甄選作業(於 當次甄選作業已完成預備錄用單位)結束後,分別於 資訊管理系統完成線上函報。

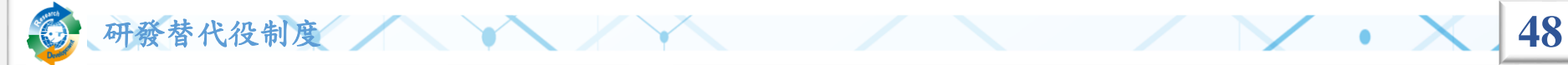

# 用人單位甄選作業說明(3/3)

- 查詢功能:
	- 『學生履歷查詢』:查詢報名**112**年度研發替代役的學生履 歷、寄發面談邀請通知及下載。
	- 『錄取結果查詢』:查詢預備錄用的核定結果。
	- 『役男受訓狀態查詢』:查詢核定錄取研發替代役役男之 受訓梯次資訊及狀態。

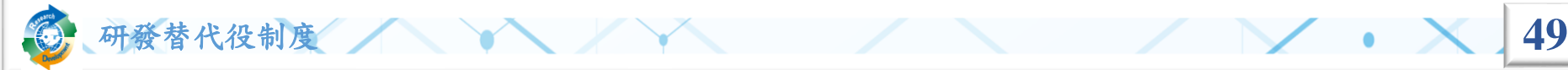

### 操作畫面-具體公告事項登錄指引**(1/8)**

#### ❖點選『具體公告事項登錄指引』 。

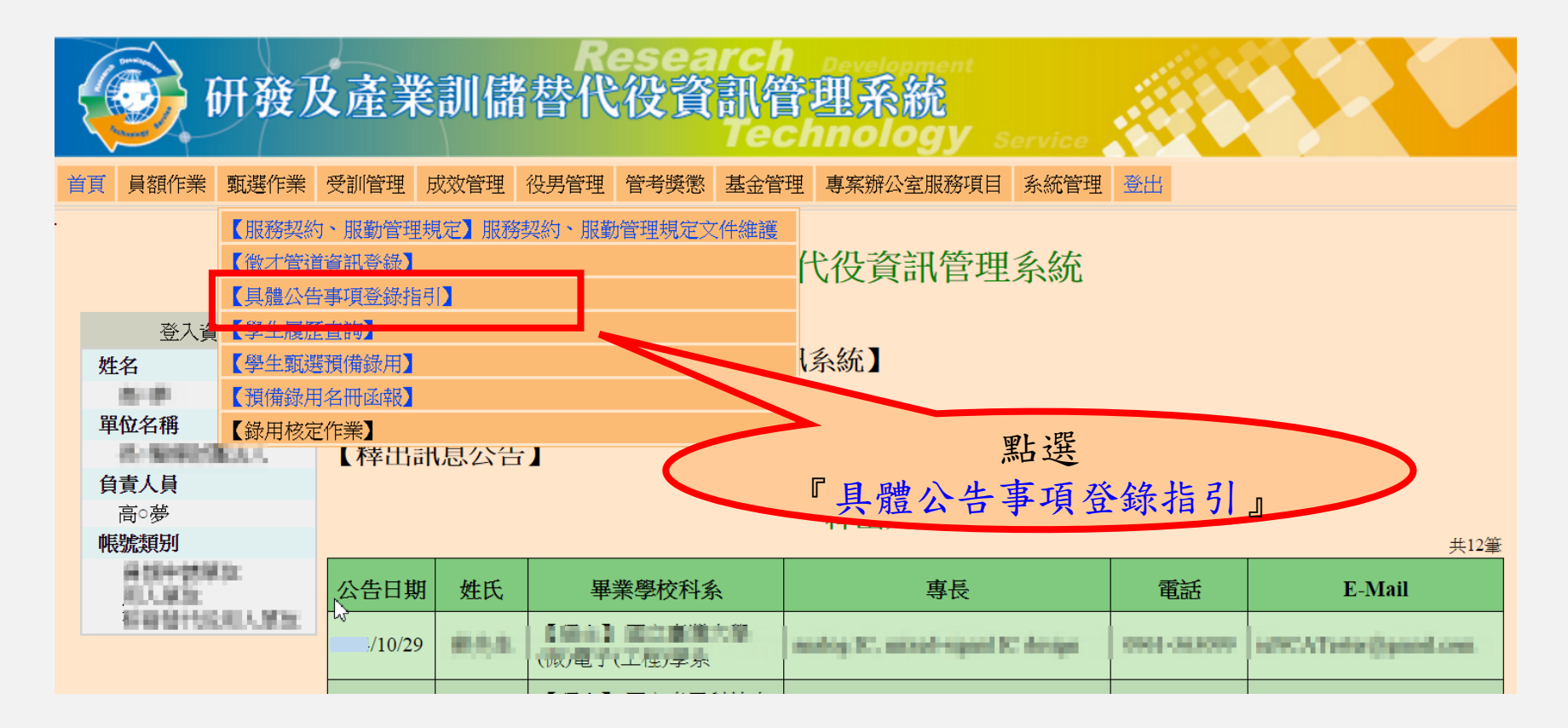

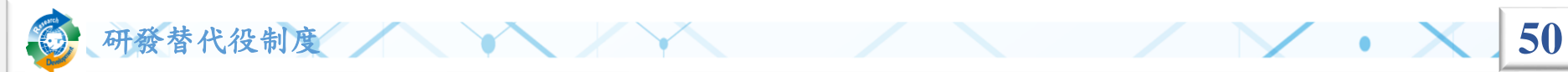

### 操作畫面**-**具體公告事項登錄指引**(2/8)**

❖分別點選『填寫』進入該項目完成填寫。

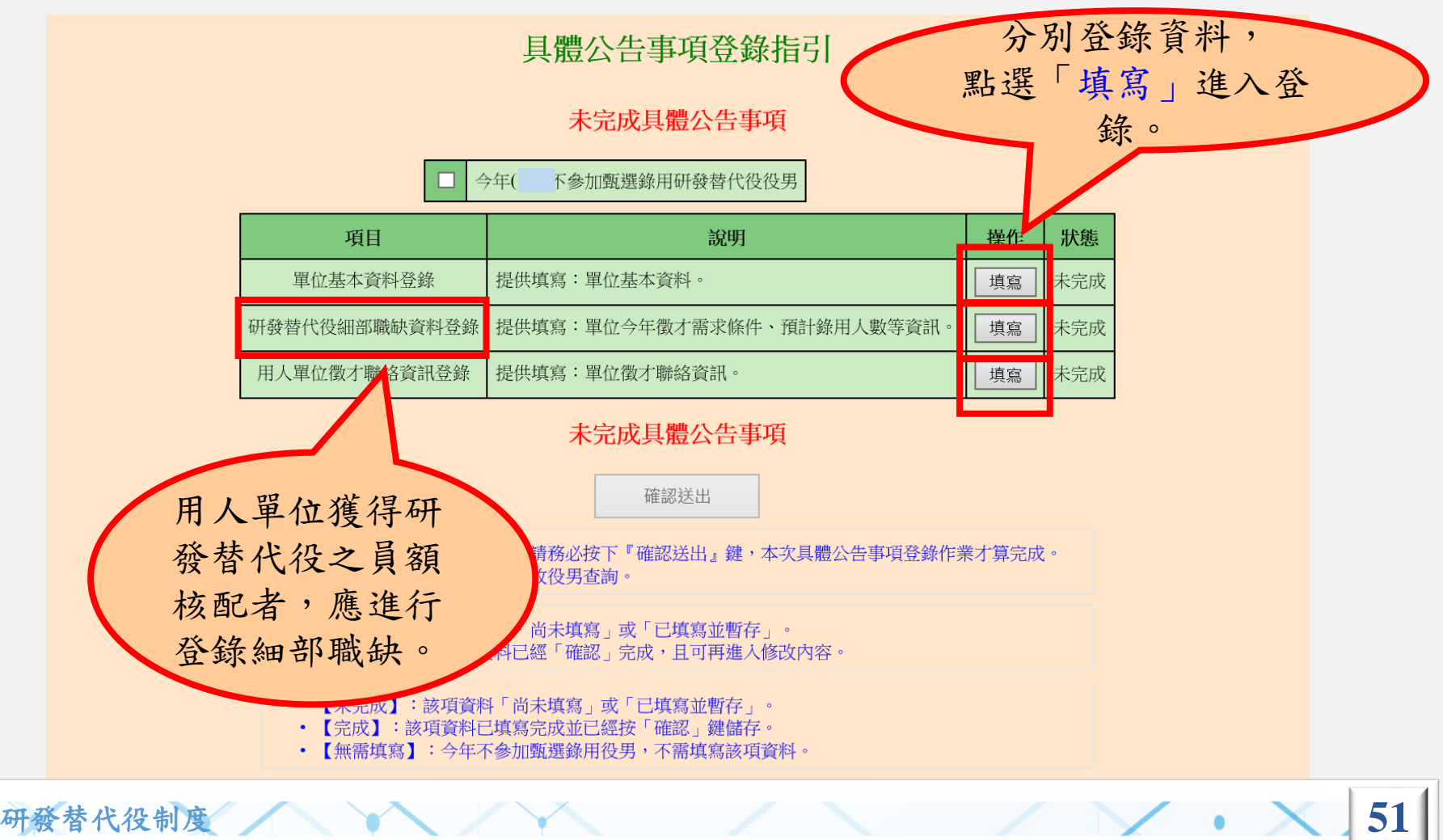

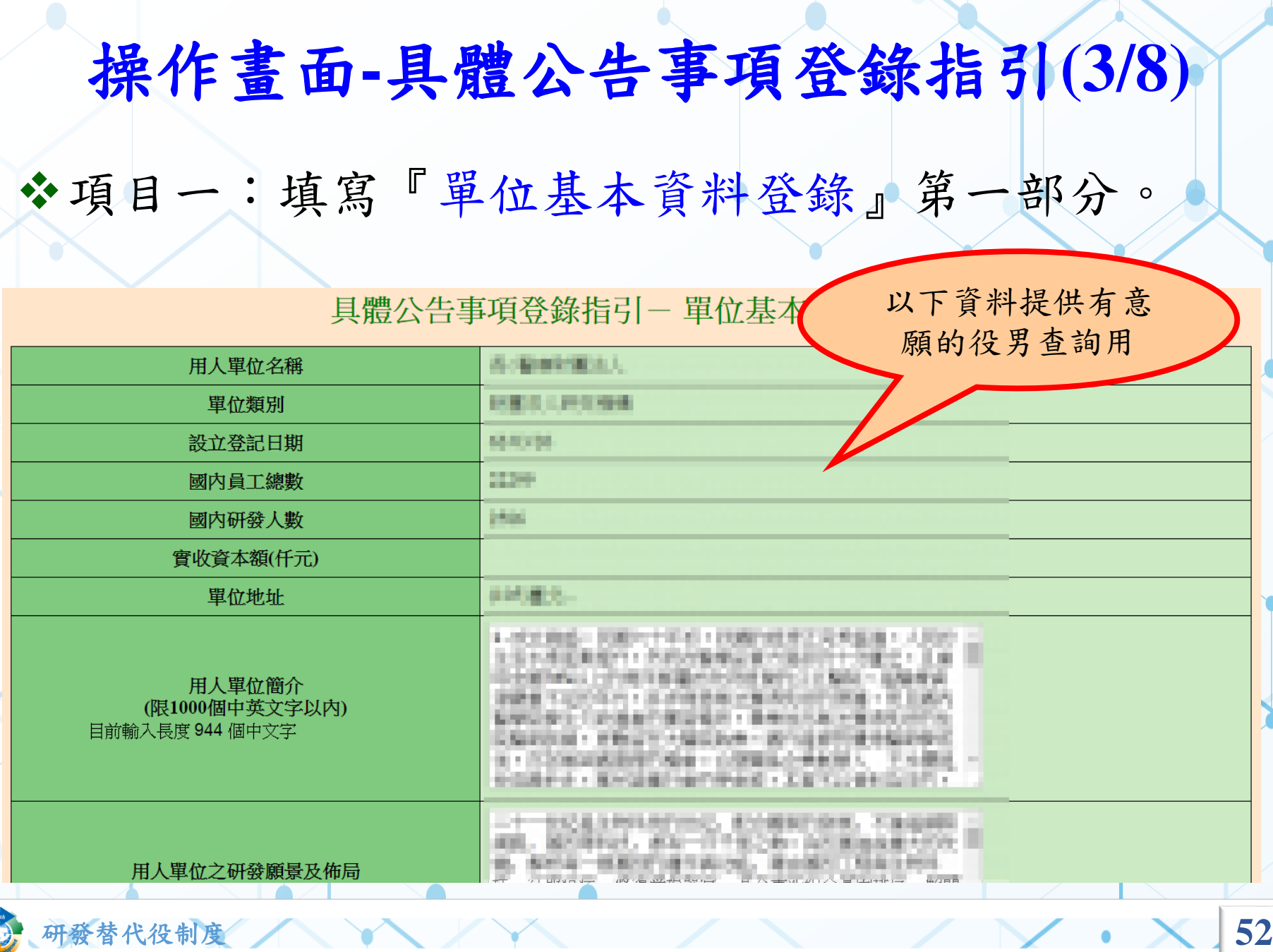

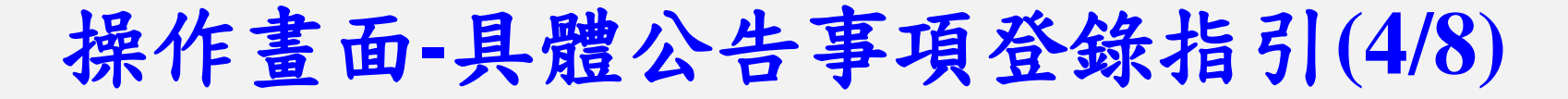

❖項目一:填寫『單位基本資料登錄』第二部分。 年已獲核配員額總數(研發替代役\_限碩士以上學歷) 國內:6人國外:6人 112年度員額核配 役男選填 貴單位為用人單位時, ◎是 ○否 部門欄位是否為必項? 所獲核配員額總數 **TEAM LEADER CONTRACTOR CONTRACTOR** 用人單位之工作環境及地點 (限1000個中英文字以內) 目前輸入長度 71 個中文字 設定役男選填該用人 單位為志願時,部門 是否為必選項目 目前輸入長度 116.5 個中文 **Talla** 用人單位之實習規劃 無須實習 (研發替代役) **在 夜新石工基基本公理建设建设中心** 法国的产品 计 **GRAHAM REGIONAL CONSUMPRIE** 用人單位之工作培訓規劃 **CELATION: DISTANCING THE** (産業訓儲替代役) **LISTENSING BIRDER BERGER Allentanders Charles and Charles and** 研發替代役役男服勤管理規定 研發替代役役男服勤管理規定(Ver.2) 調閱 (備查) 研發替代役役男服務契約 研發替代役役男服務契約(Ver.2) 調閲 (備查版本編號) 備註 (限1000個中英文字以內)

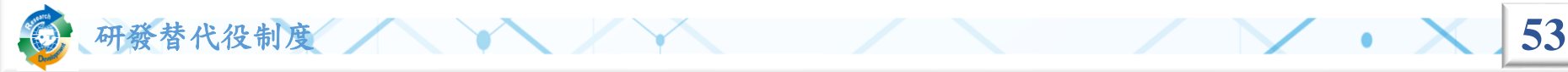

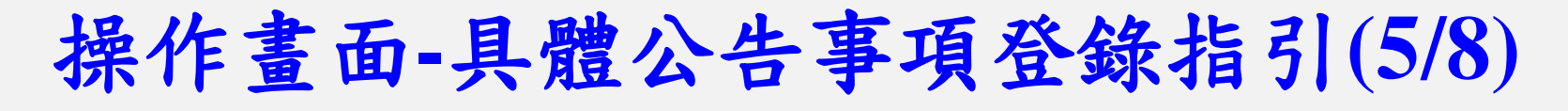

❖項目二:填寫『研發替代役細部職缺資料登錄』。

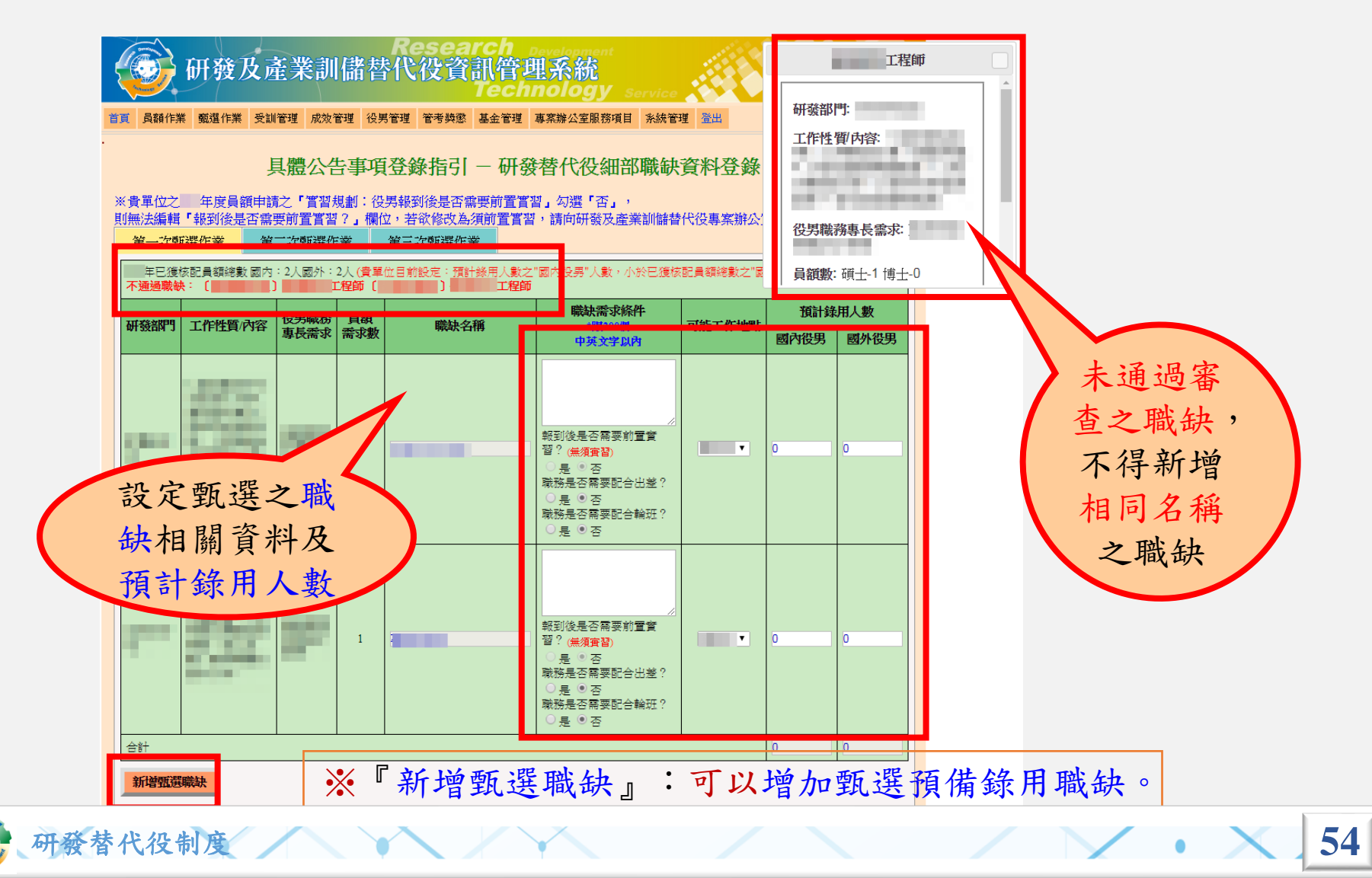

### 操作畫面**-**具體公告事項登錄指引**(6/8)**

❖項目二:填寫『研發替代役細部職缺資料登錄』。

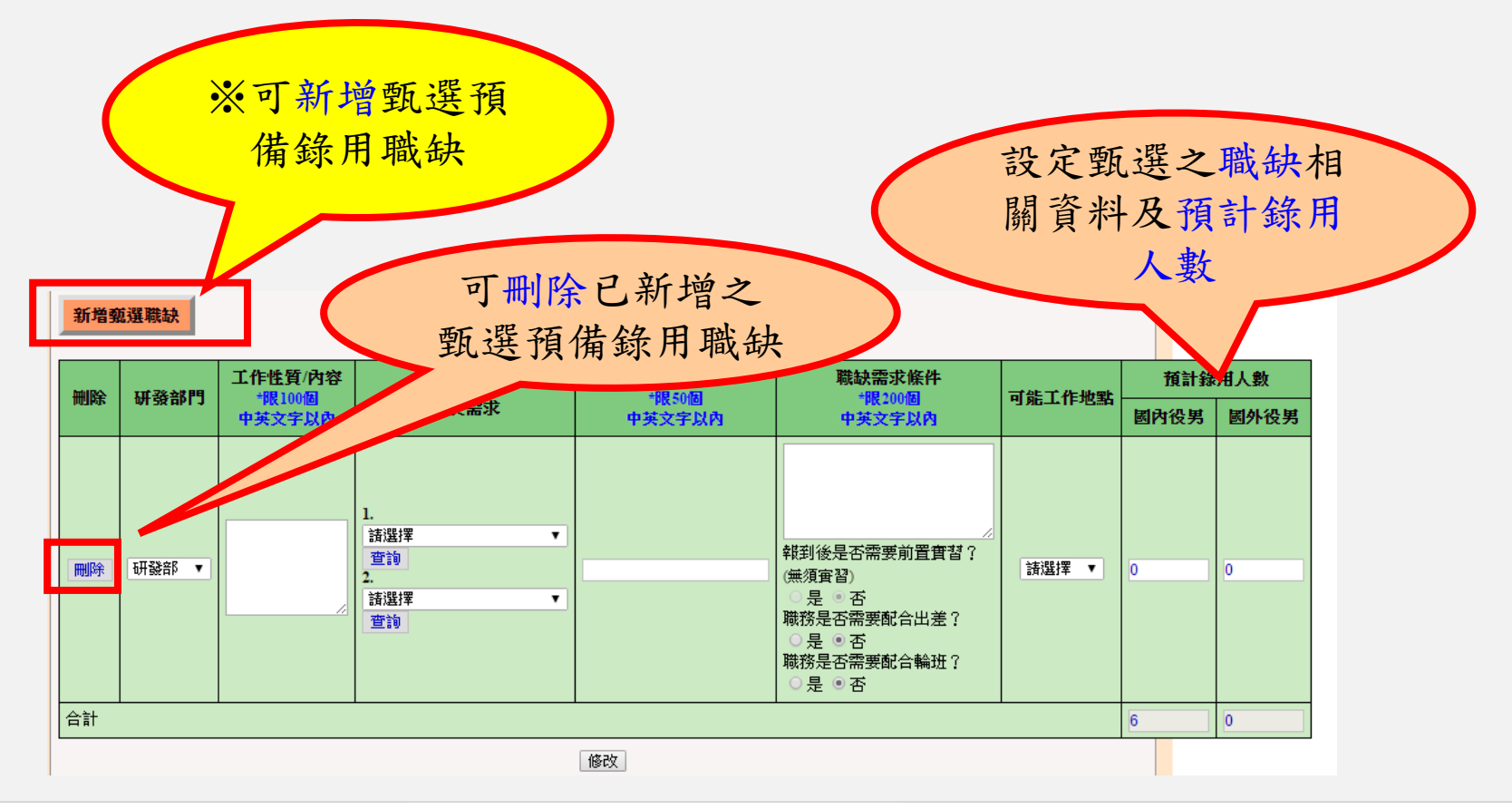

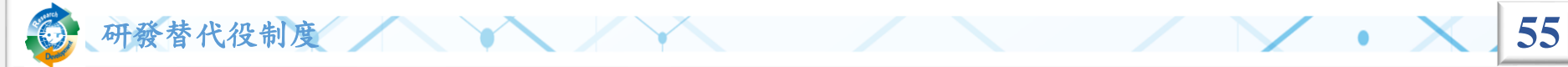

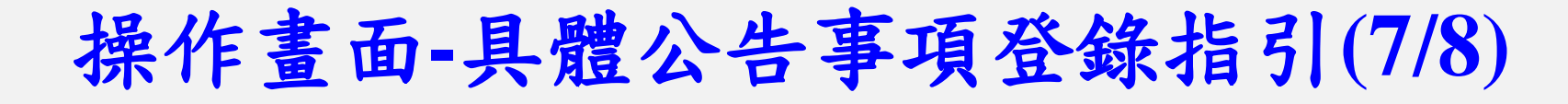

#### ❖項目三:填寫『用人單位徵才聯絡資訊登錄』。

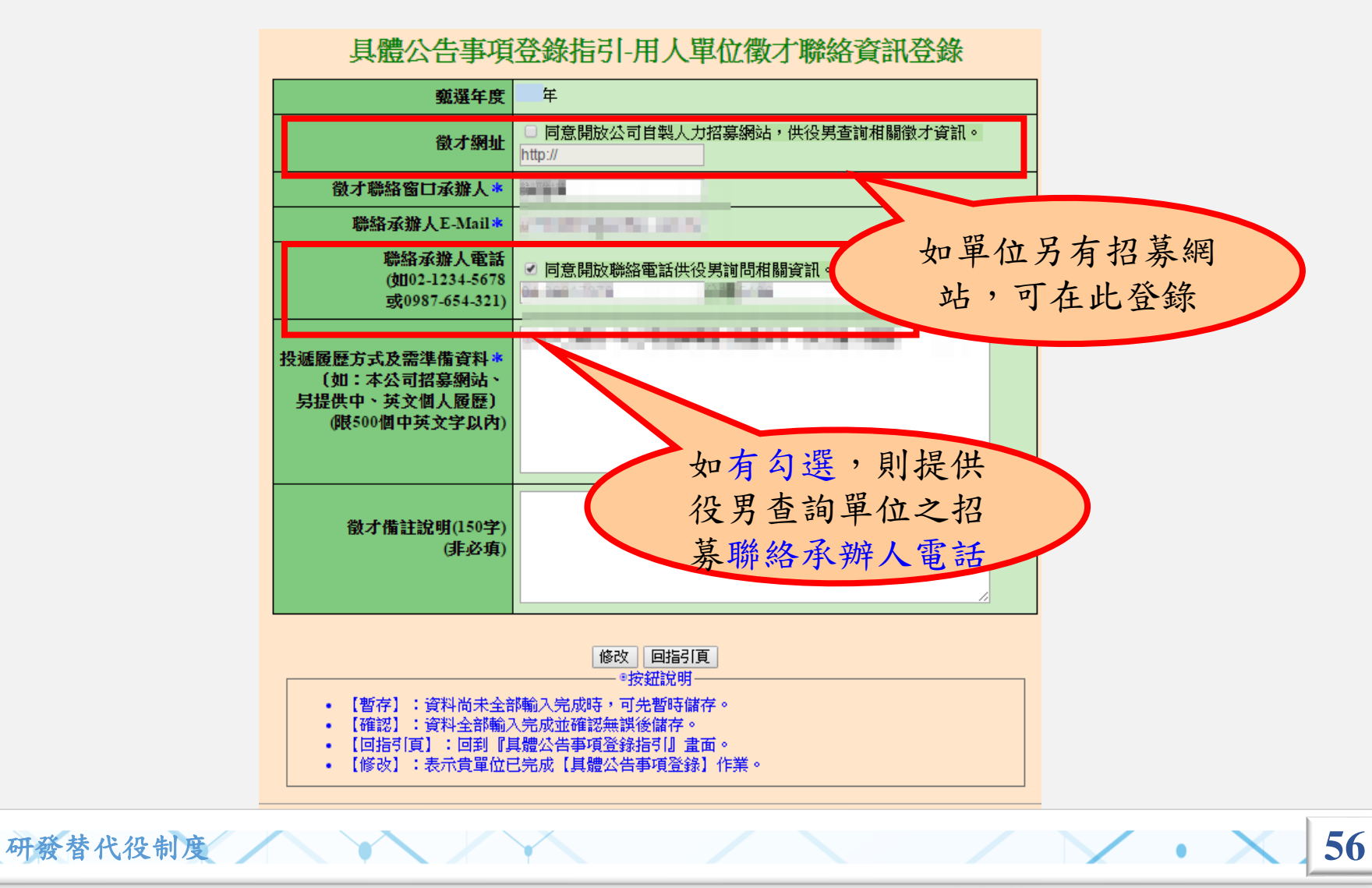

### 操作畫面**-**具體公告事項登錄指引**(8/8)**

❖ 完成各項具體公告事項登錄(「單位基本資料登錄」、「研發 替代役細部職缺資料登錄」、「用人單位徵才聯絡資訊登錄」) 狀態為完成後,請務必點選「確認送出」鍵,才算完成具體公 告事項登錄,並將提供給有報名(或有參與制度意願)的學生 (役男)查詢。

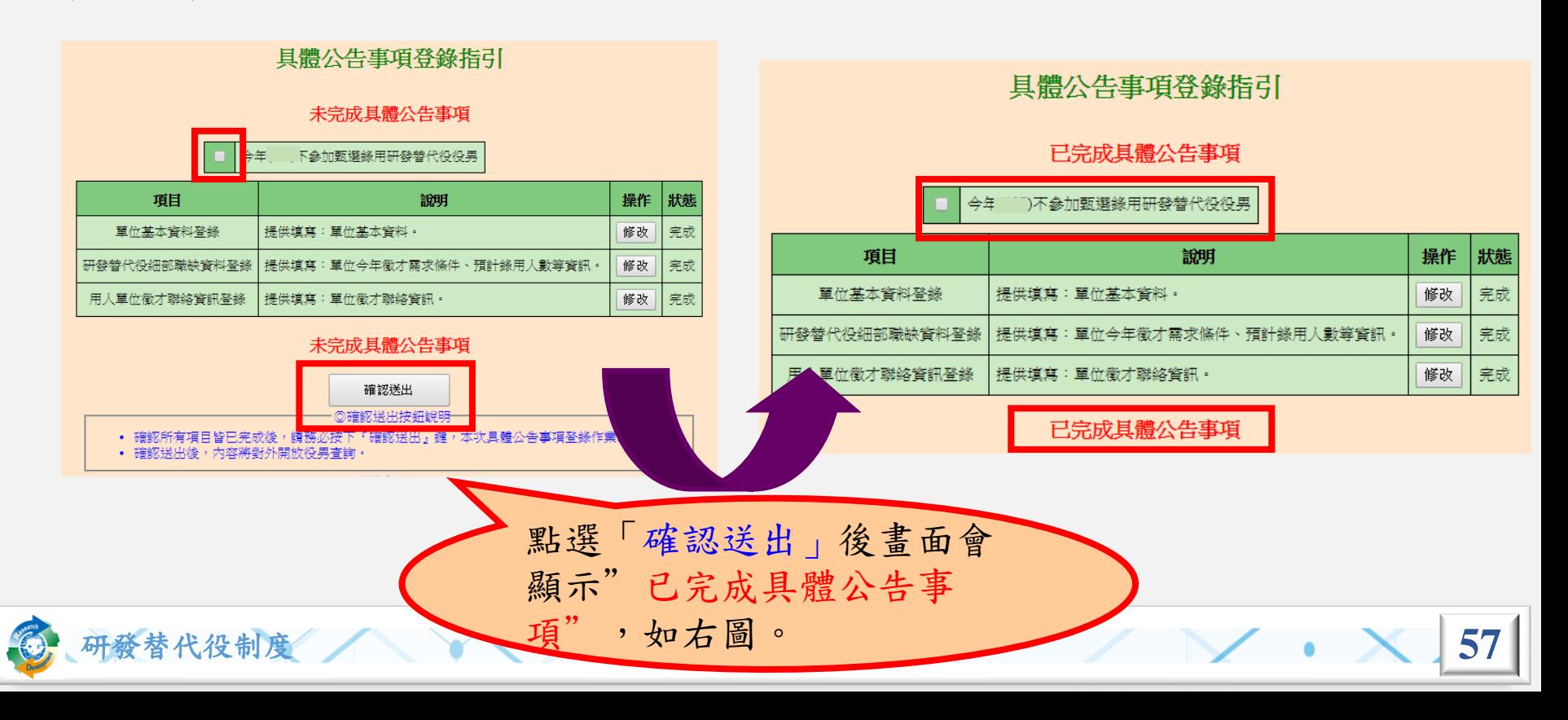

# 操作畫面**-**學生履歷查詢**(1/4)**

### ❖點選『學生履歷查詢』,查詢對本制度有參與意願 學生 (役男)/已報名學生 (役男)之履歷資料。

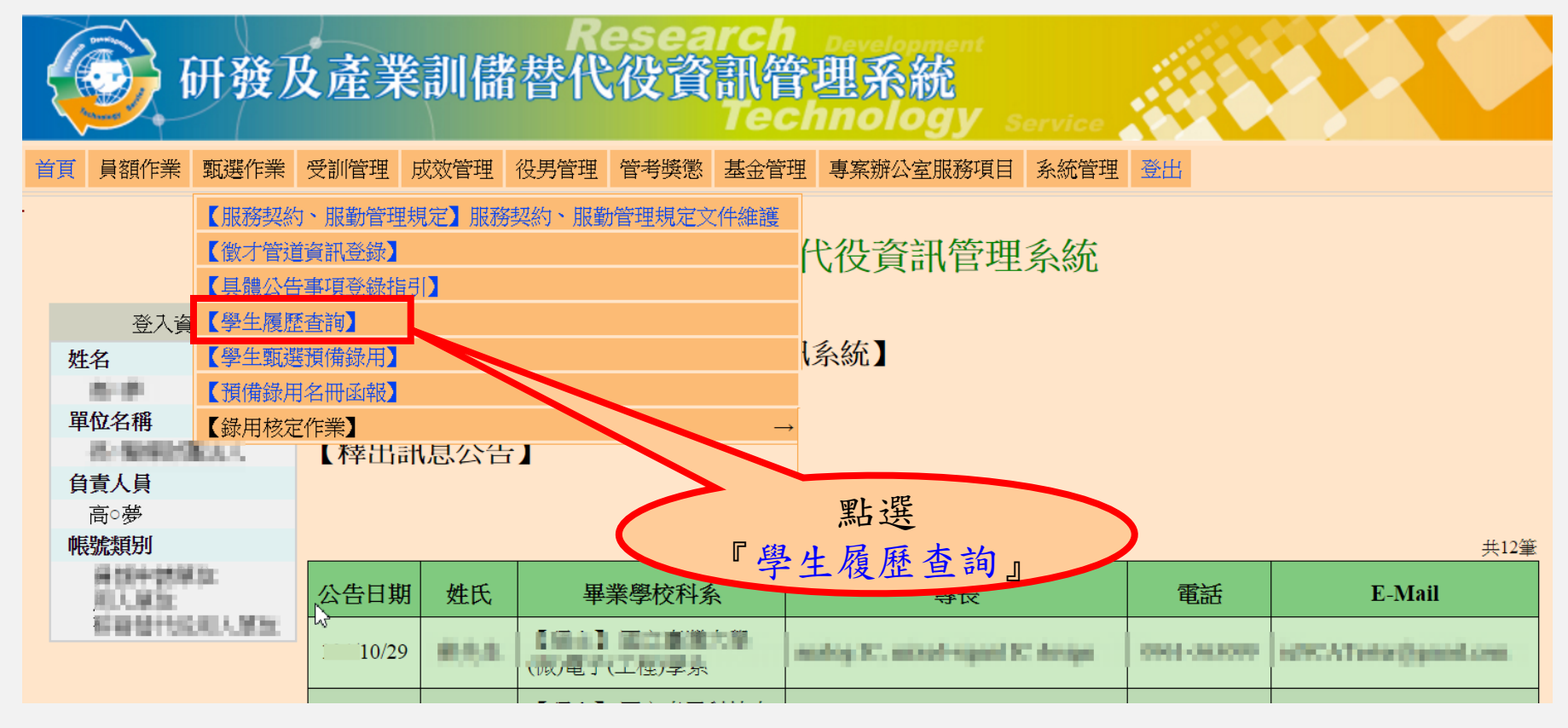

研發替代役制度 **58**

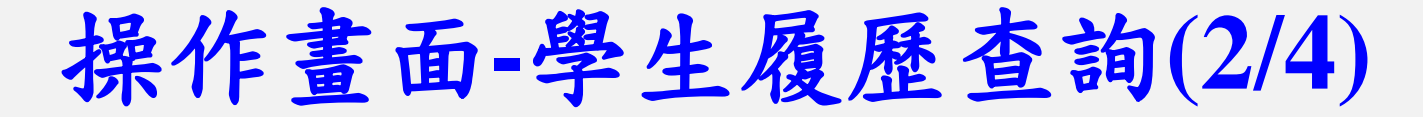

◆設定查詢條件後,點選『查詢』或『下載』鍵。

#### 學生履歷查詢

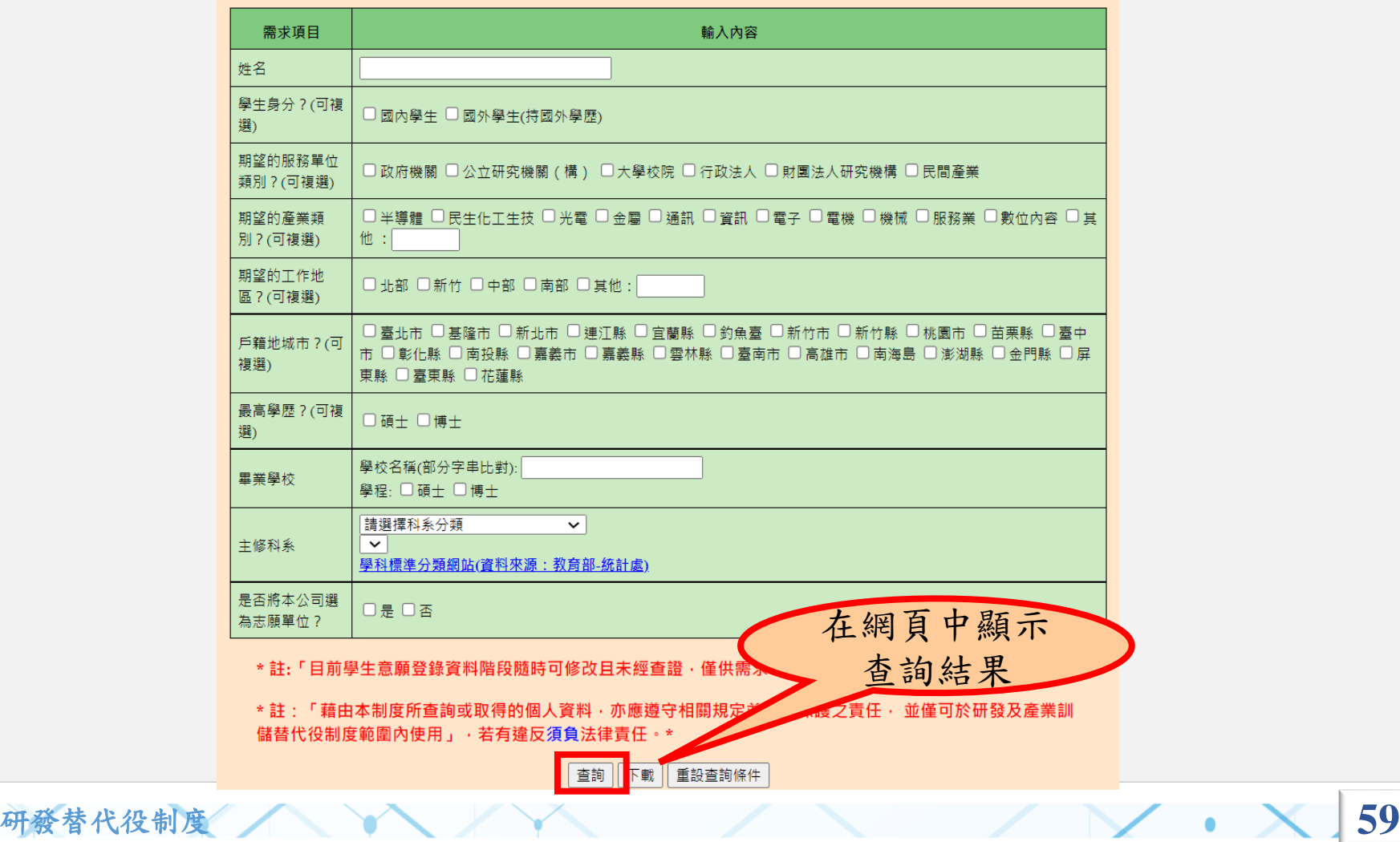

# 操作畫面**-**學生履歷查詢**(3/4)**

學生履歷本南姓里

• 查詢結果列表。

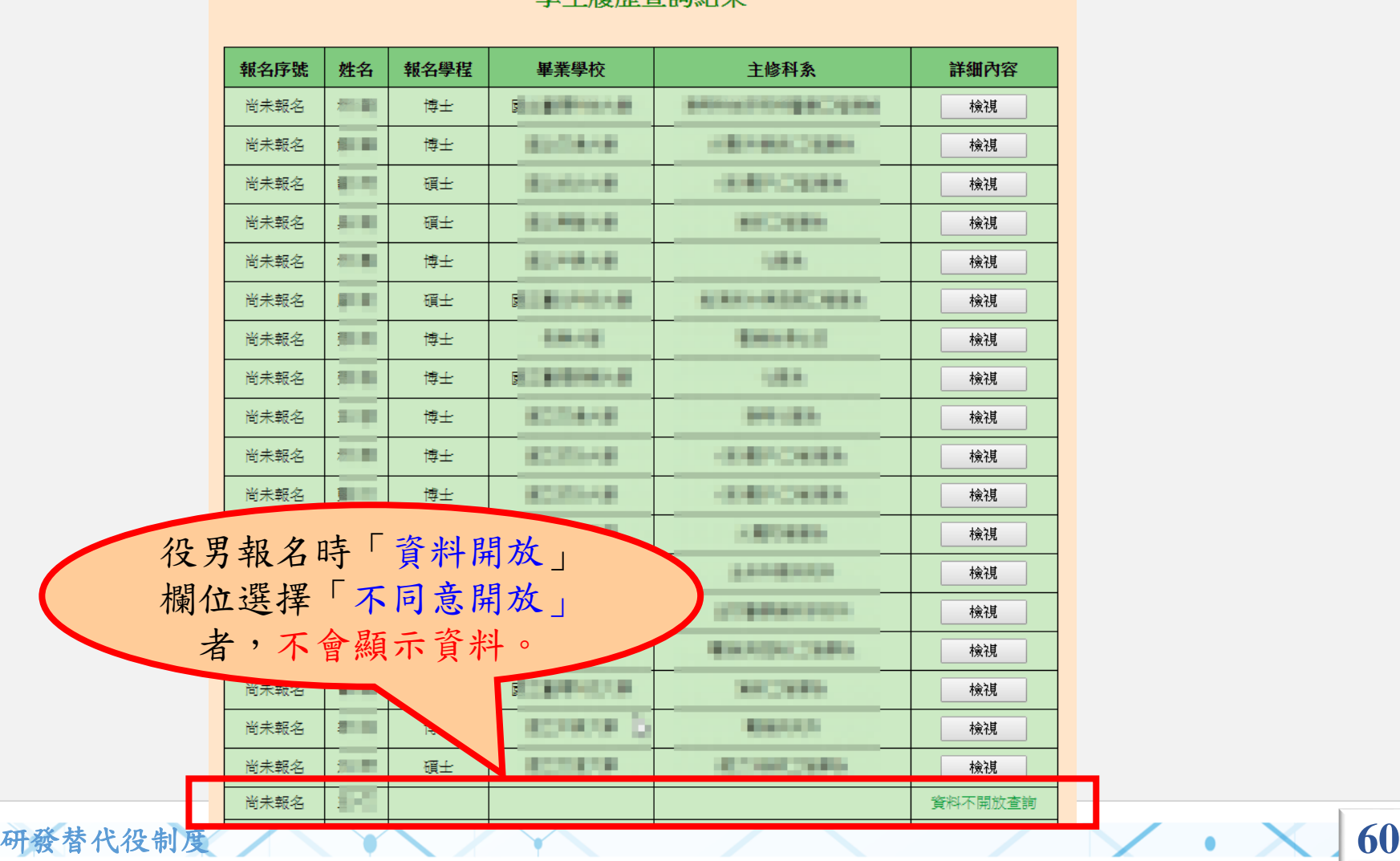

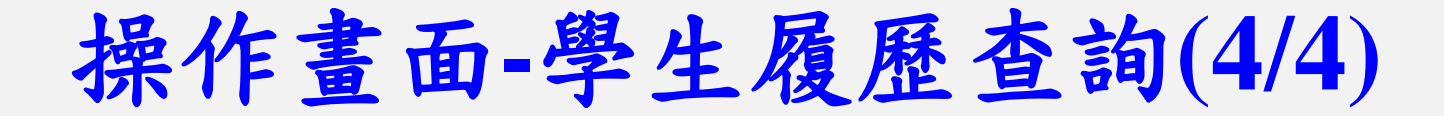

• 檢視有開放查詢的學生履歷詳細資訊。

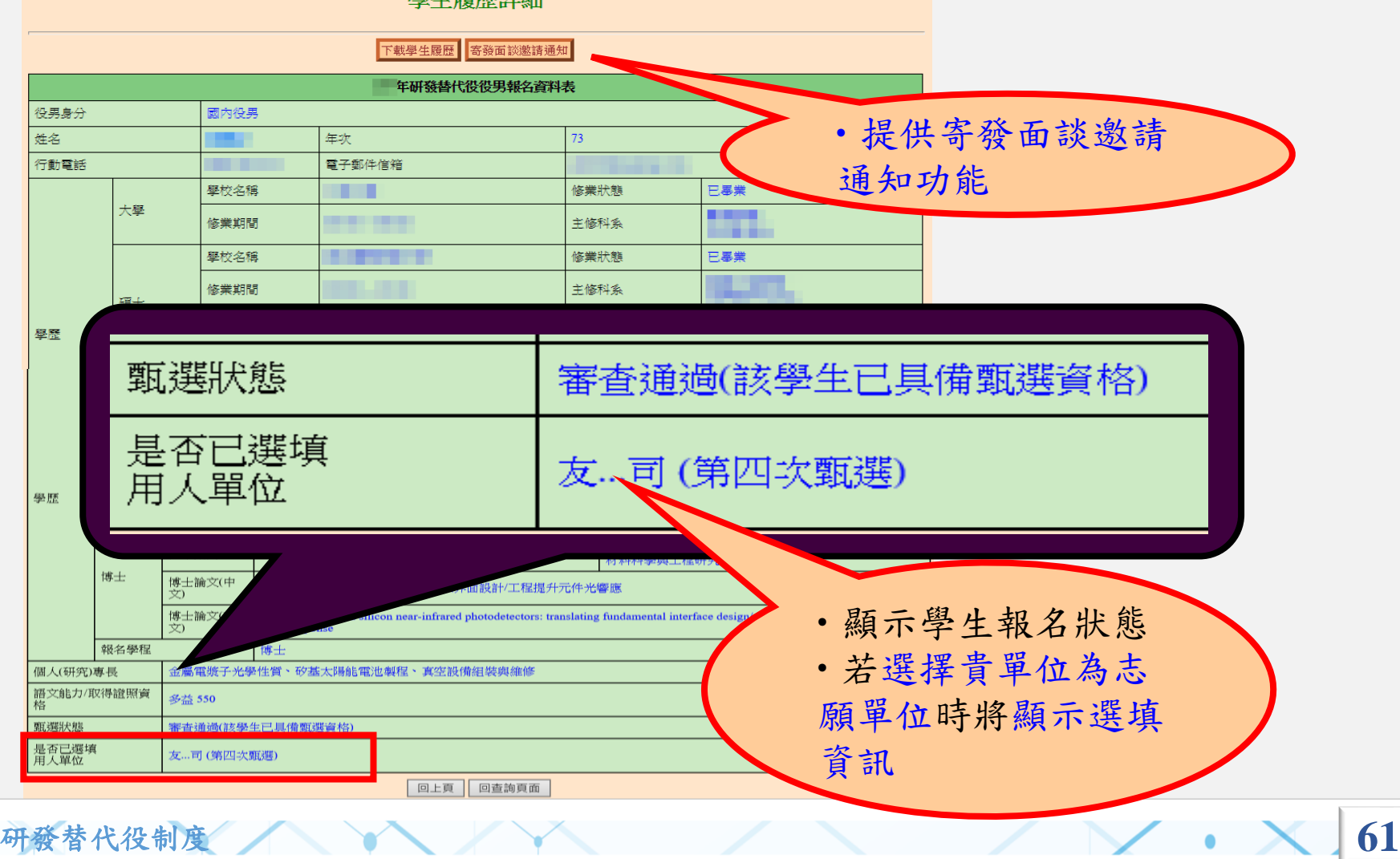

### 操作畫面**-**第**1**次甄選預備錄用勾選**(1/5)** ❖點選『學生甄選預備錄用』。

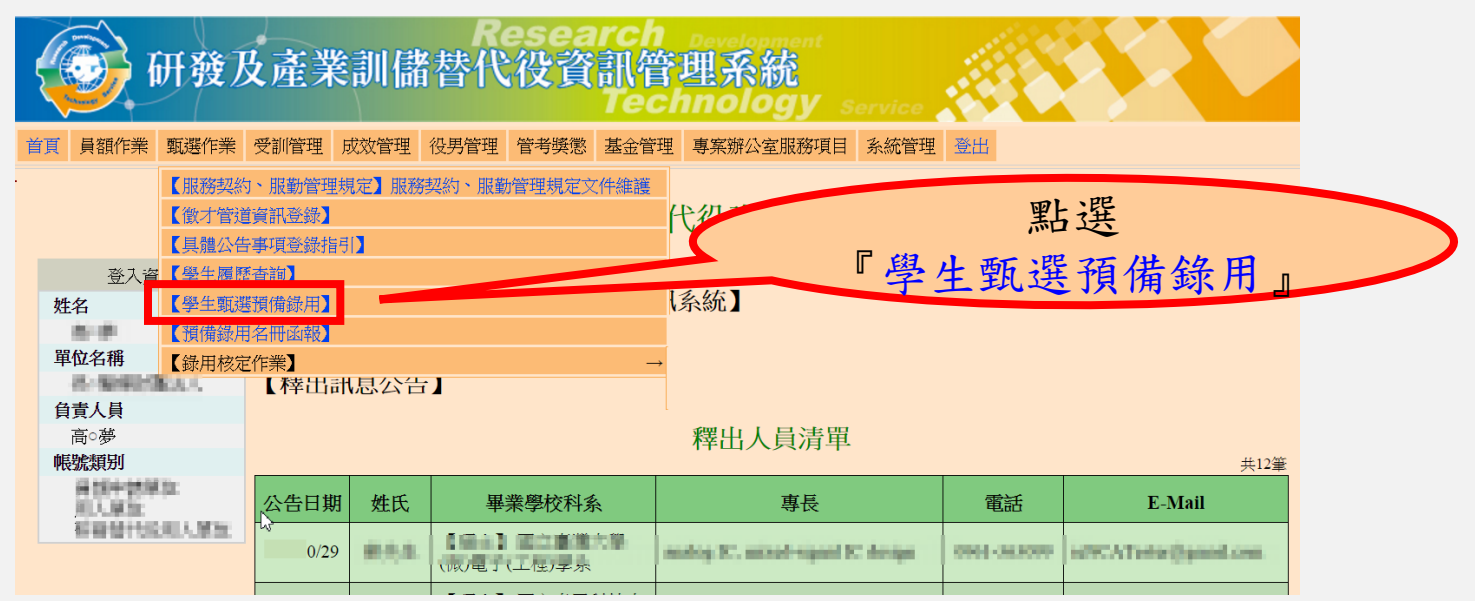

※本功能亦開放甄選之部門帳號查詢預錄用役男人數及名單。

※操作本功能前,請務必先完成「具體公告事項登錄」之「研發替代役細 部職缺資料登錄」維護,完成所有項目後,請務必再次按下「確認送出」 按鍵。

※第2~4次甄選作業之預備錄用勾選登錄資格,限前次甄選作業尚未足額 錄取之用人單位。第2~4次甄選作業之學生甄選預備錄用勾選及預備錄用 名冊函報作業程序與第1次甄選作業相同。

研發替代役制度 **62** 

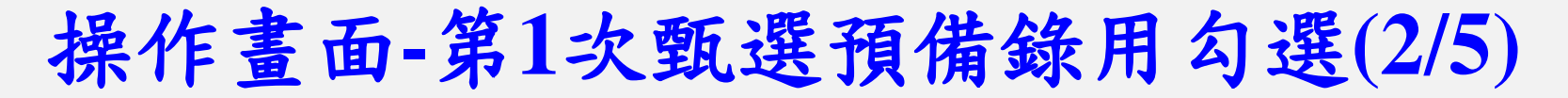

◆ 進入本功能後會出現與役男面談務必告知事項頁面,請 詳細閱讀並一一確認畫面中的各項說明並點選『是,同 意遵守相關規定」後, 再點選『同意遵守上述規定, 下一步』進入後續役男錄用勾選作業。

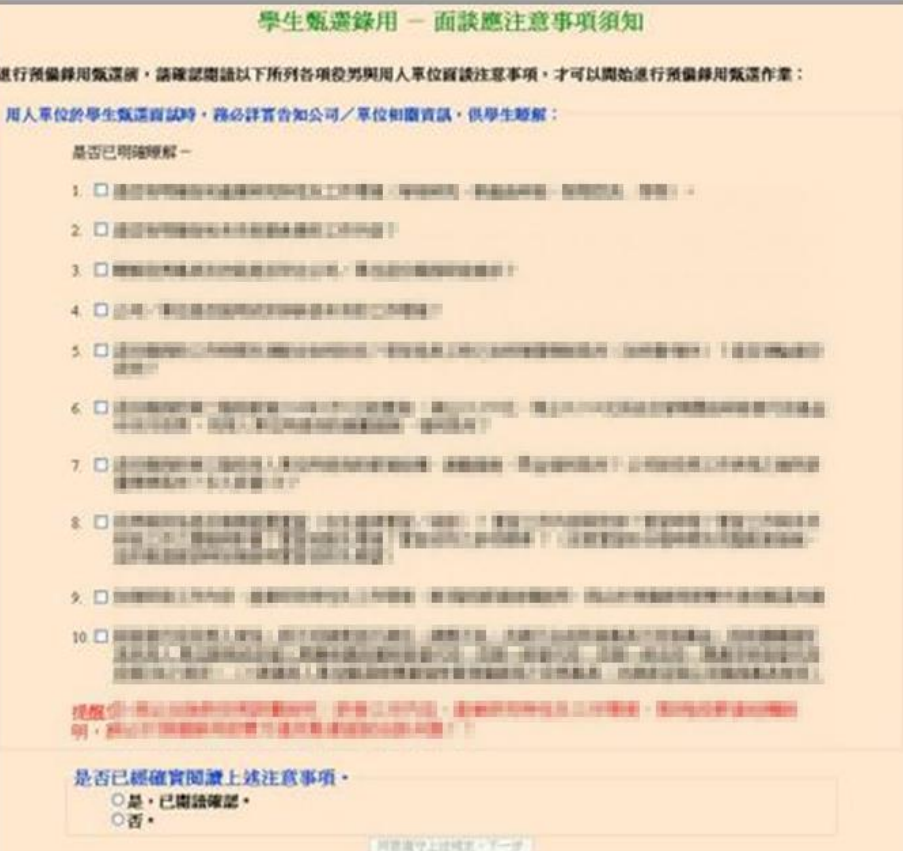

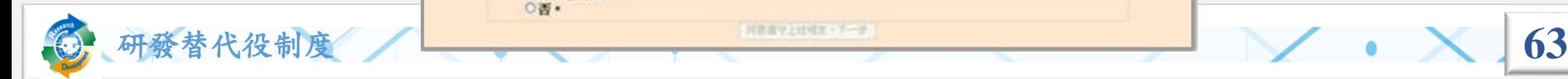

### 操作畫面**-**第**1**次甄選預備錄用勾選**(3/5)**

#### ❖檢查用人單位的預備錄用狀況和職缺設定結果。

學生甄選預備錄用 - 第一次預備錄用幻選登錄作業

(※請先使用下方杳詢條件後,淮入下一頁面淮行登錄勾選,宗成第一次預備勾選錄用作業)

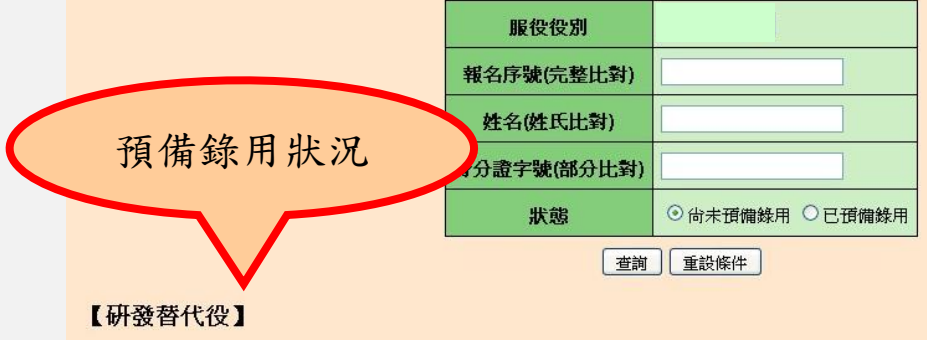

第一次已獲核配員額總數:國內3人,國外3人

國內補資錄用人數:0人

海外補登錄用人數: 0人

已預備錄用人數:國內役男2人(含放棄0人),國外役男0人(含放棄0人)

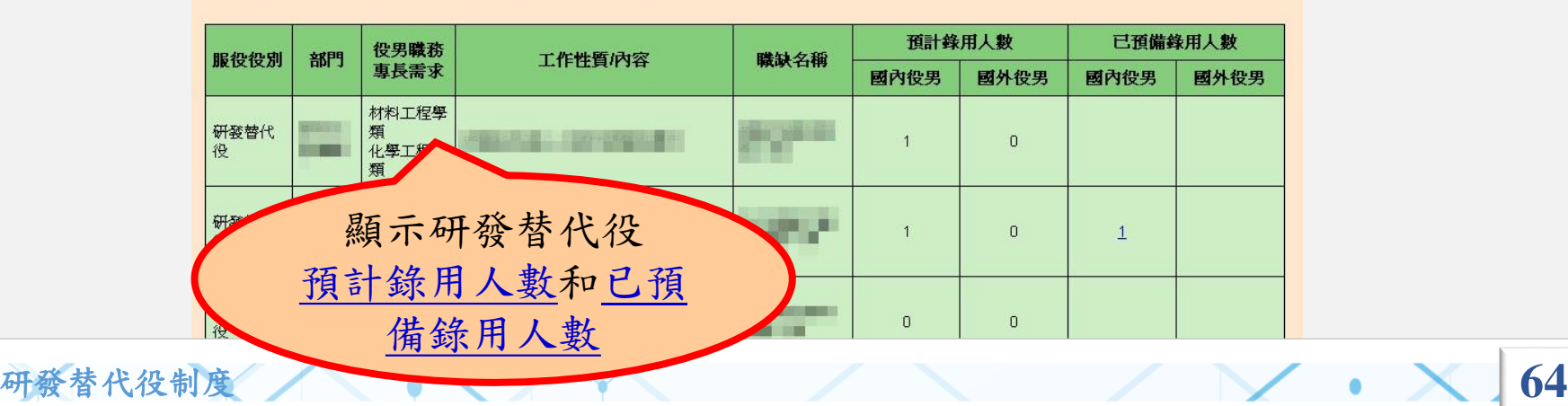

# 操作畫面**-**第**1**次甄選預備錄用勾選**(4/5)**

❖設定預備錄用役男時,必須登錄『預派部門』、 『工作性質/內容』。

學生甄選預備錄用 - 第一次甄選預備錄用勾選登錄作業 - 研發替代役

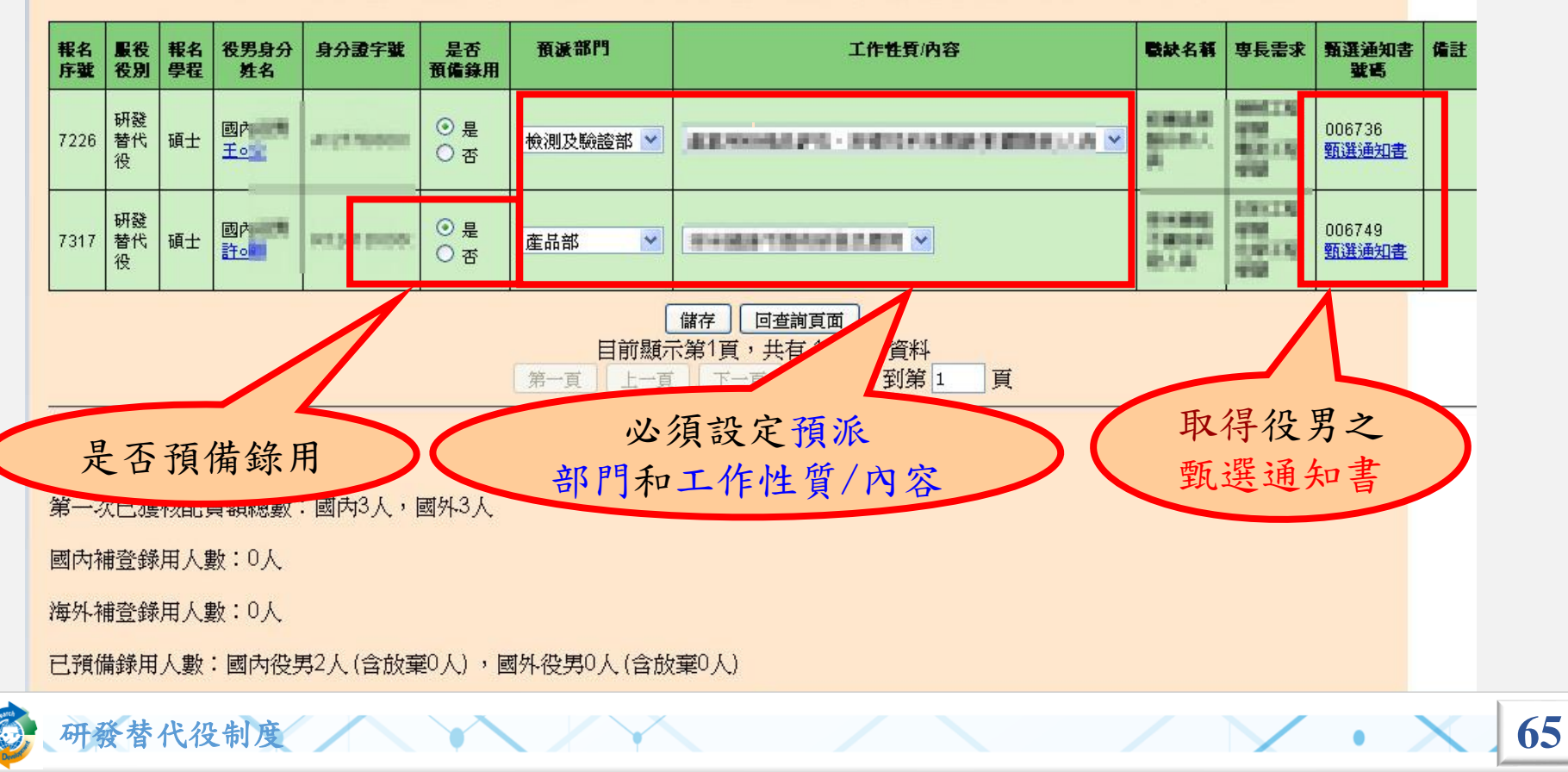

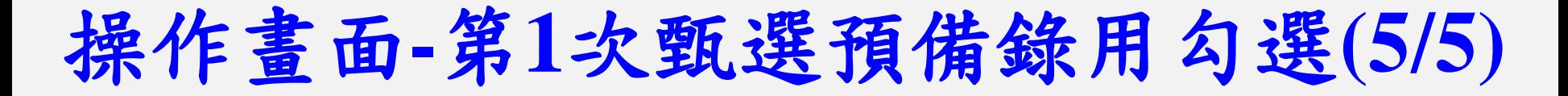

❖若勾選預錄用役男之報名學程學類與職缺專長需求學 類不符,系統會跳出不符合專長明細提醒確認視窗訊 息,請貴單位務必自行確認該役男之專長是否真正符 合該職缺需求。若確認後,仍要預錄用請輸入『登入 資訊系統密碼』,才可送出完成勾選預錄用作業。

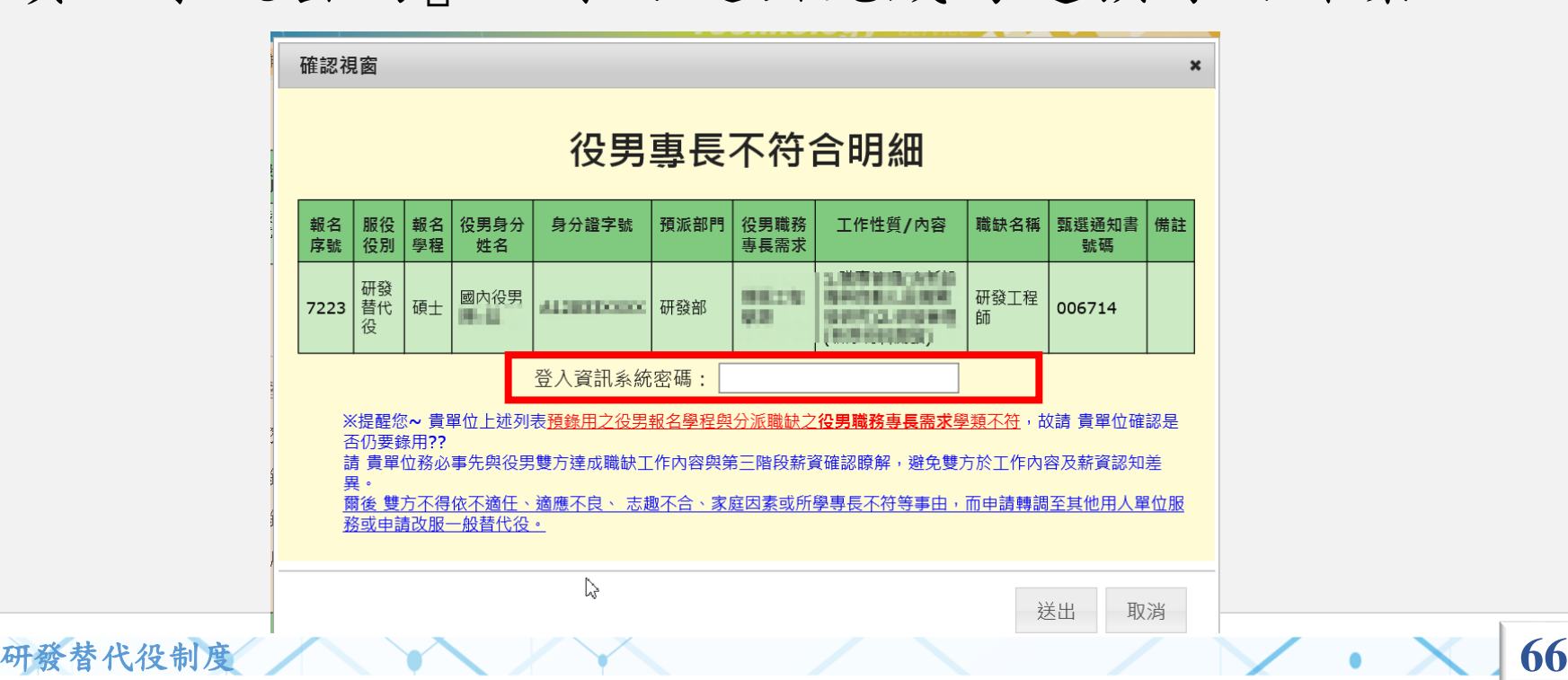

# 操作畫面**-**預備錄用名冊函報**(1/4)**

#### ❖點選『預備錄用名冊函報』 。

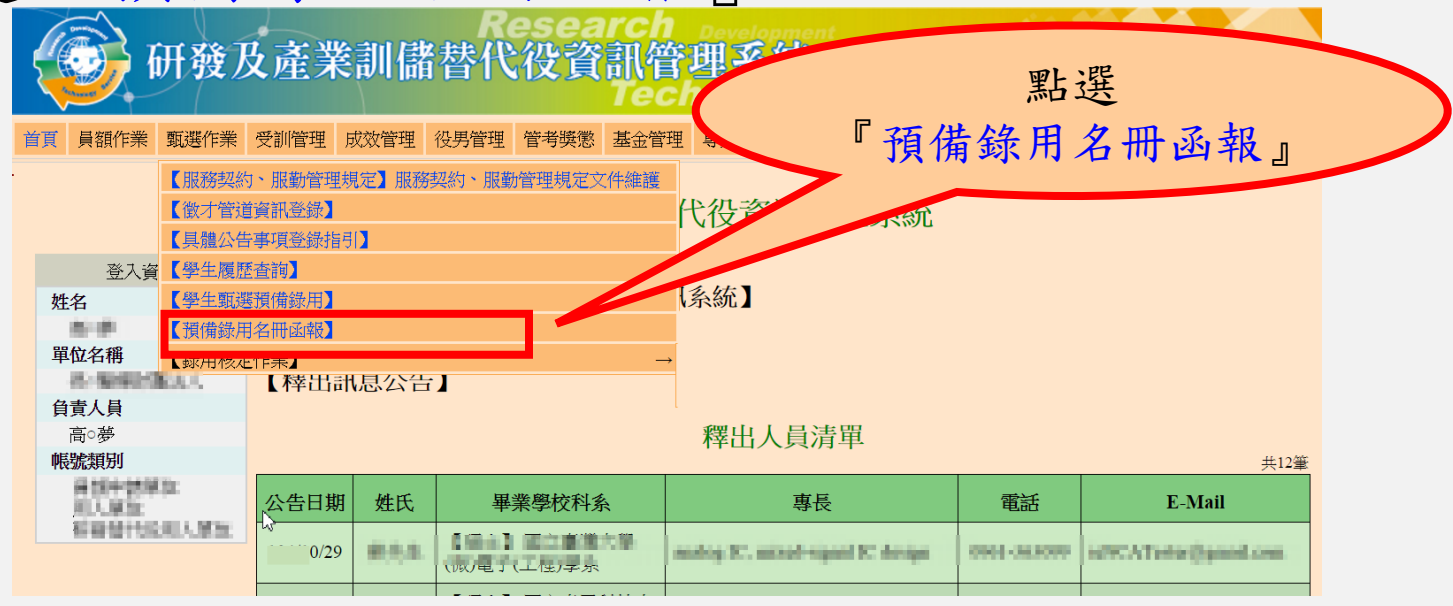

#### ❖預備錄用名冊函報

➢需於03/03前完成函報第1次甄選作業之預備錄用役男名冊。

- ➢需於04/21前完成函報第2次甄選作業之預備錄用役男名冊。
- ➢需於06/16前完成函報第3次甄選作業之預備錄用役男名冊。

研發替代役制度 **67** ➢需於09/08前完成函報第4次甄選作業之預備錄用役男名冊。

# 操作畫面**-**預備錄用名冊函報**(2/4)**

❖點選『預備錄用函報』進行當次甄選錄用名冊函報。

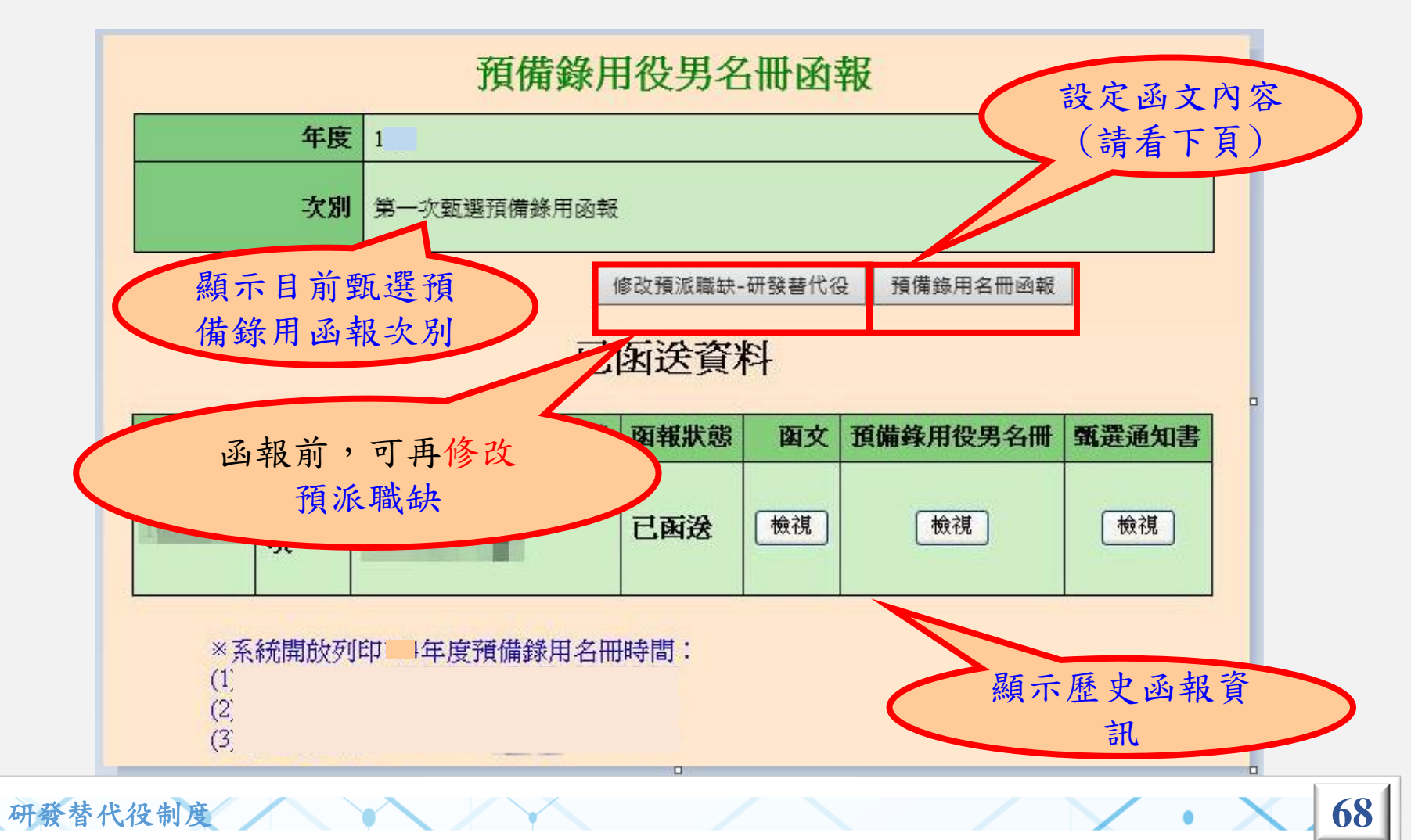

# 操作畫面**-**預備錄用名冊函報**(3/4)**

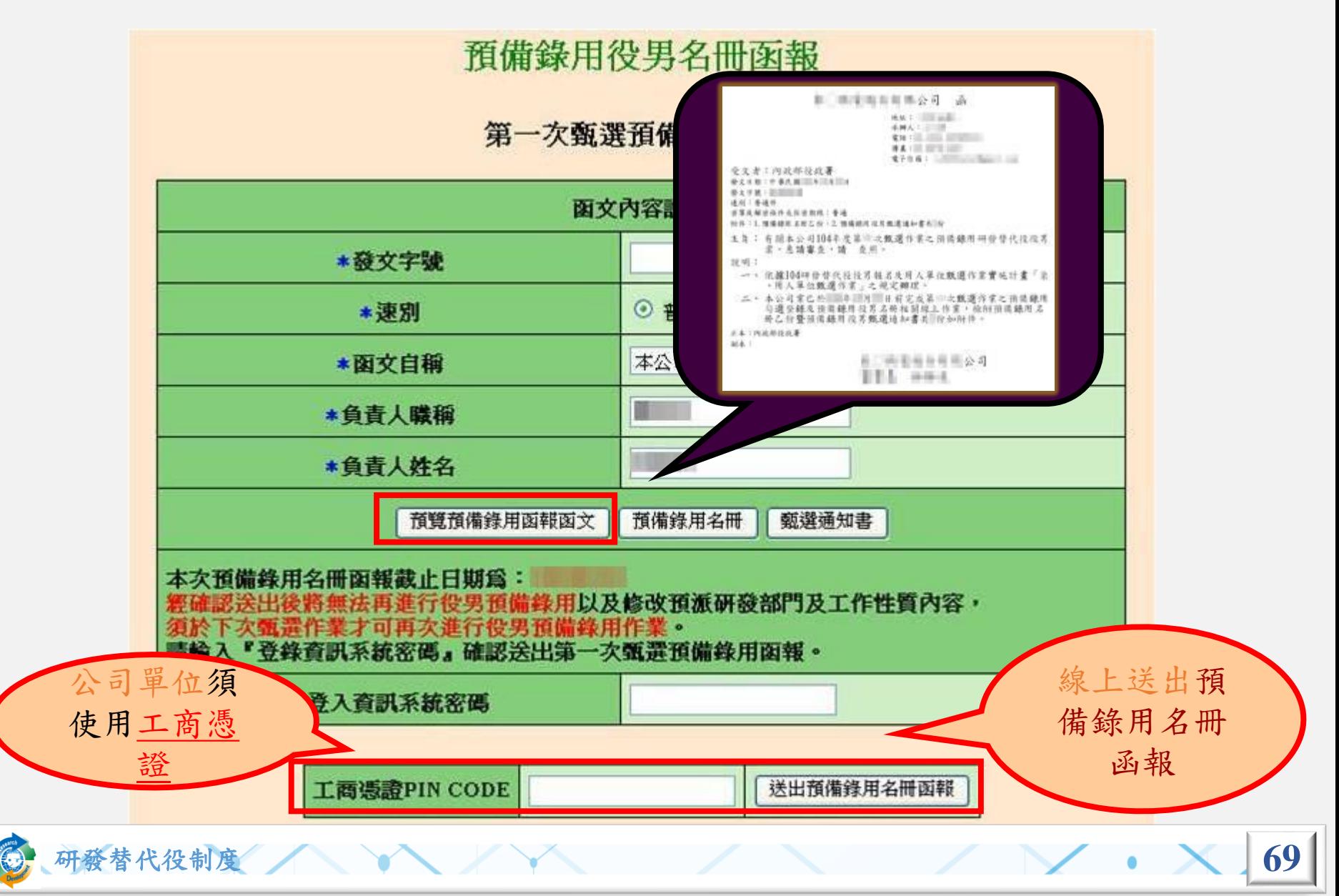

# ❖預備錄用名冊函報範例(系統自動產生) 操作畫面-預備錄用名冊函報(**4/4**)

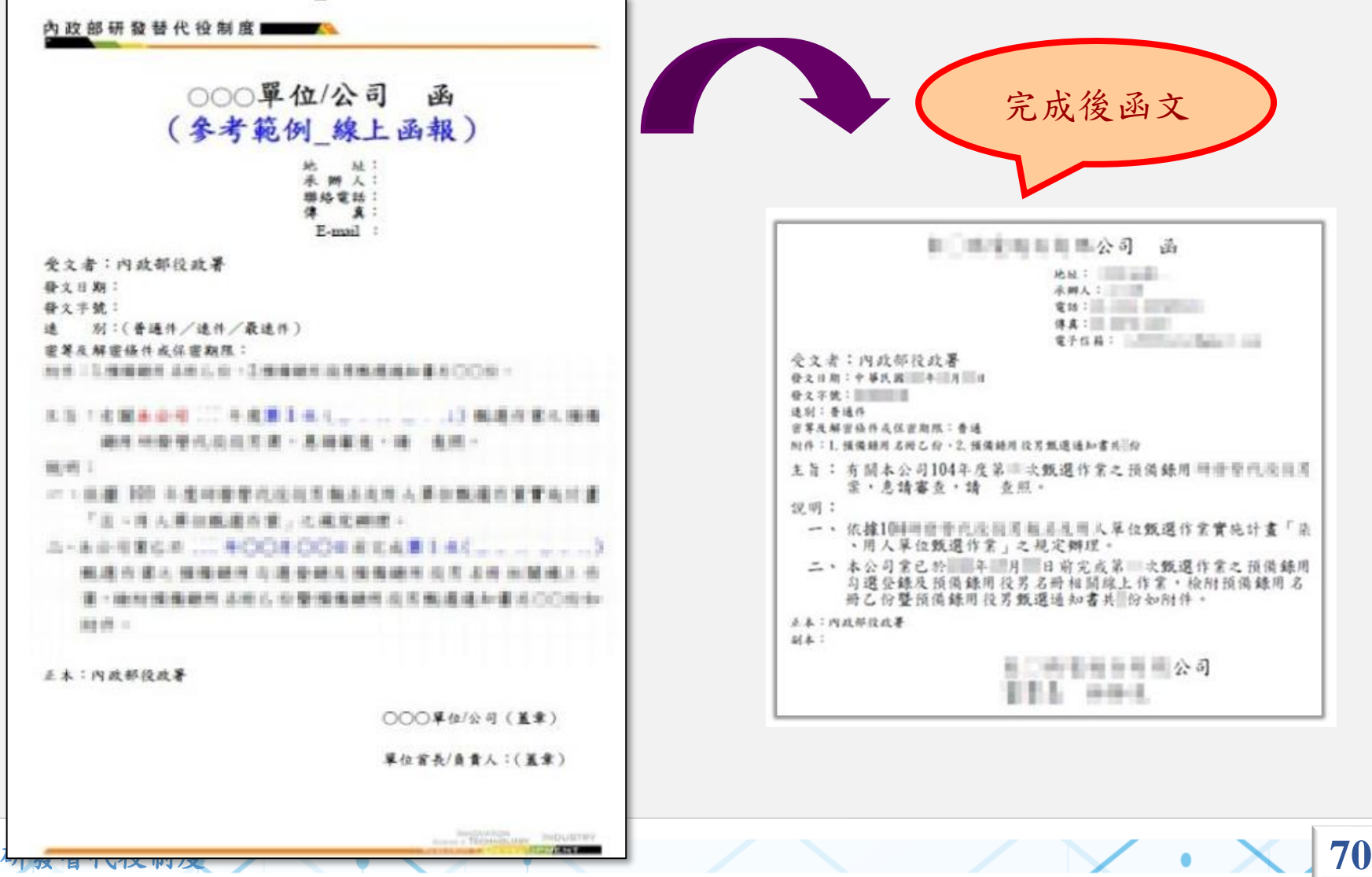

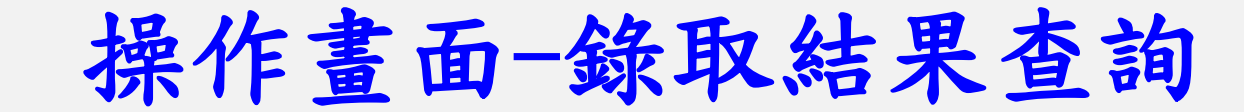

#### ❖點選【錄用核定作業】-【錄取結果查詢】功能。

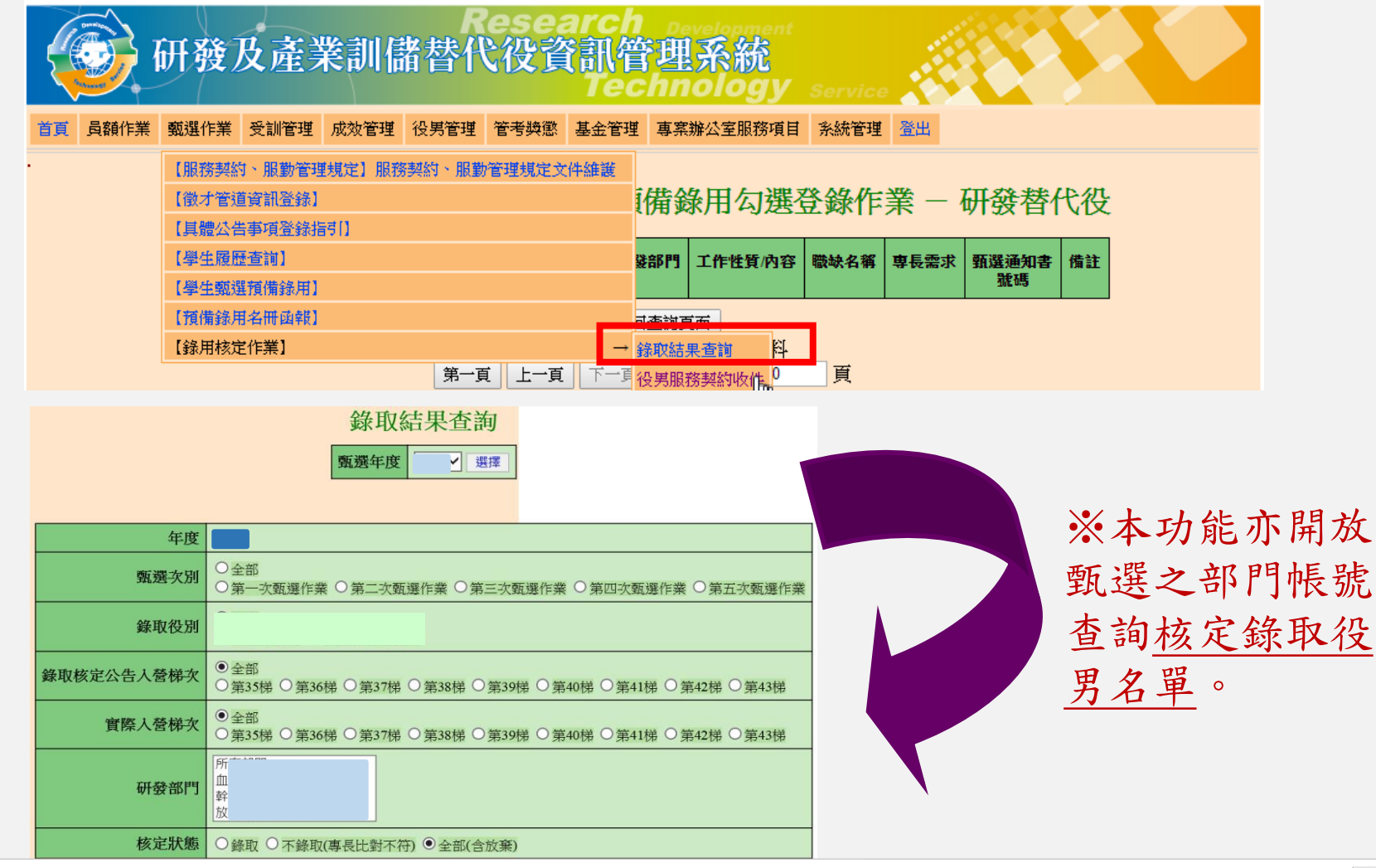

研發替代役制度 **71**
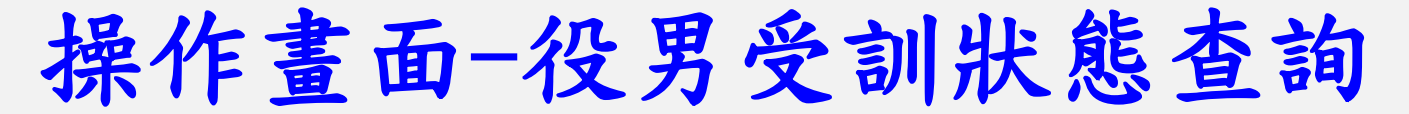

• 查詢核定錄取研發替代役役男之受訓梯次資訊及狀態。

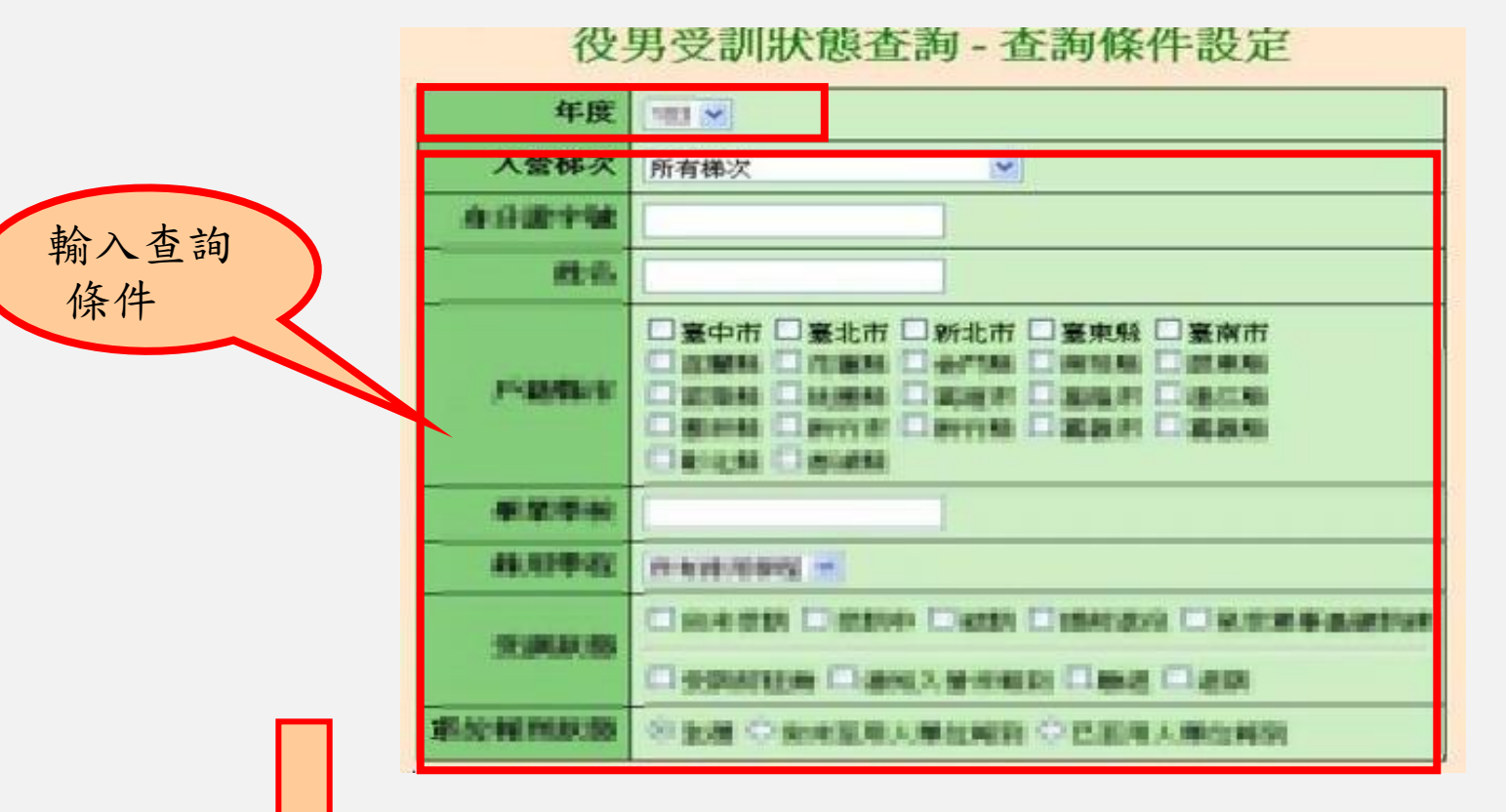

## 役男受訓狀態查詢 - 查詢結果

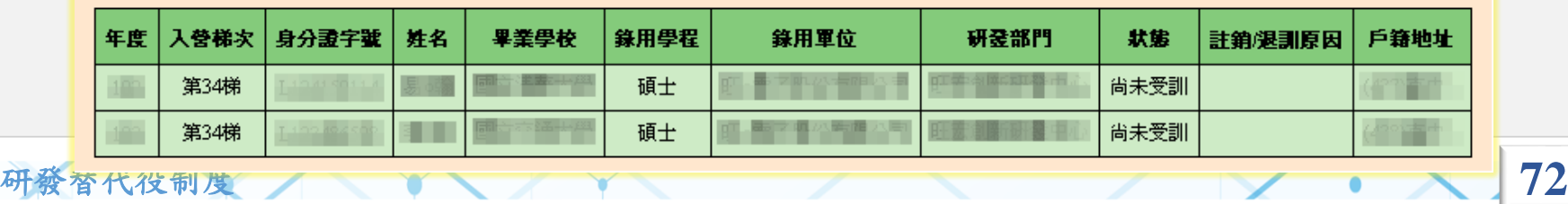

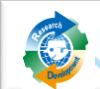

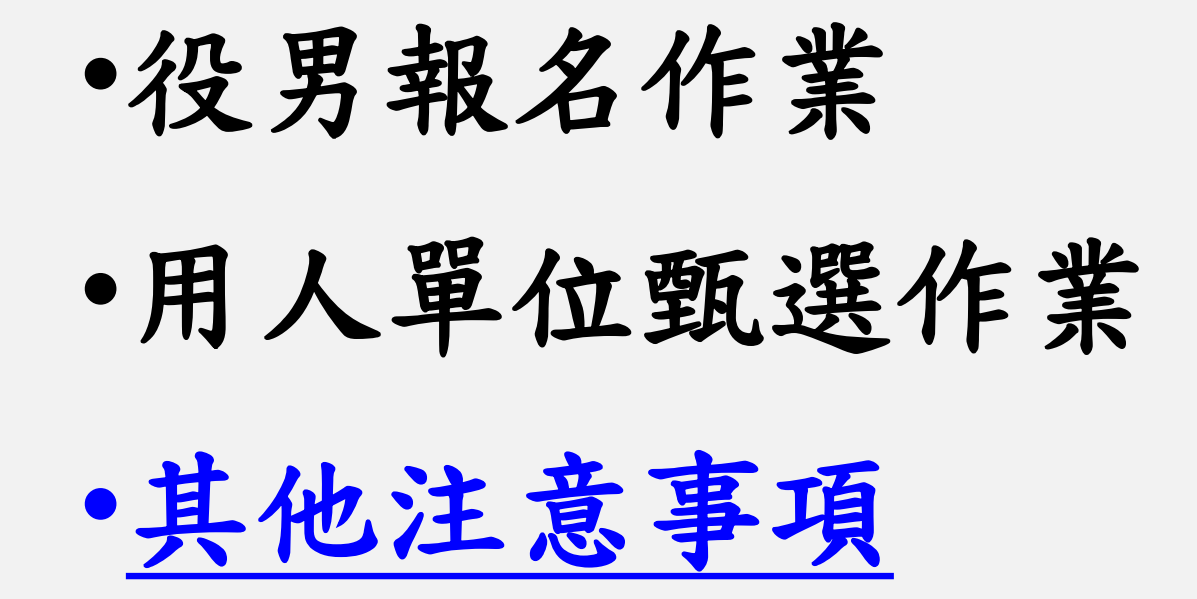

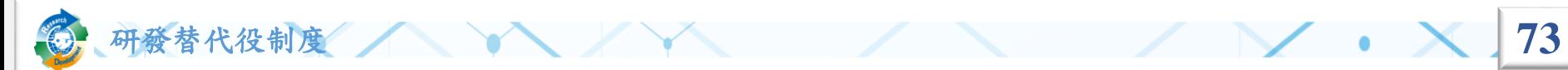

其他注意事項

• 為確保役男更多媒合洽談機會,役男報名時請記得於報名資料表內『開放 資料」項目勾選為『同意開放』

→表示同意個人基本資料供所有甄選之用人單位查詢。

• 報名表之碩士修業狀態新增「逕升博士班」選項 。

→如:役男就讀碩士班1年即升博士班,報名學程必須選擇「博士」 學程(碩士論文題目欄位填寫同博士論文題目) 。

報名交件時,請務必另檢附「逕升博士班學歷證明」文件,以供 查驗。

- 役男於選填志願用人單位期間,以1個志願用人單位為限,經登錄後不得變 更;若未於該次甄選階段選填志願用人單位,則不得參與該次甄選作業。
- 個人資料保護法已公告施行,用人單位及其業務承辦人,藉由 本制度所查詢或取得的個人資料,亦應遵守相關規定並善盡保 護之責任。

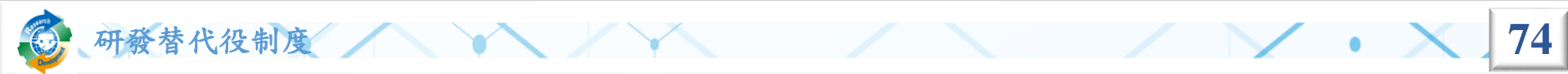

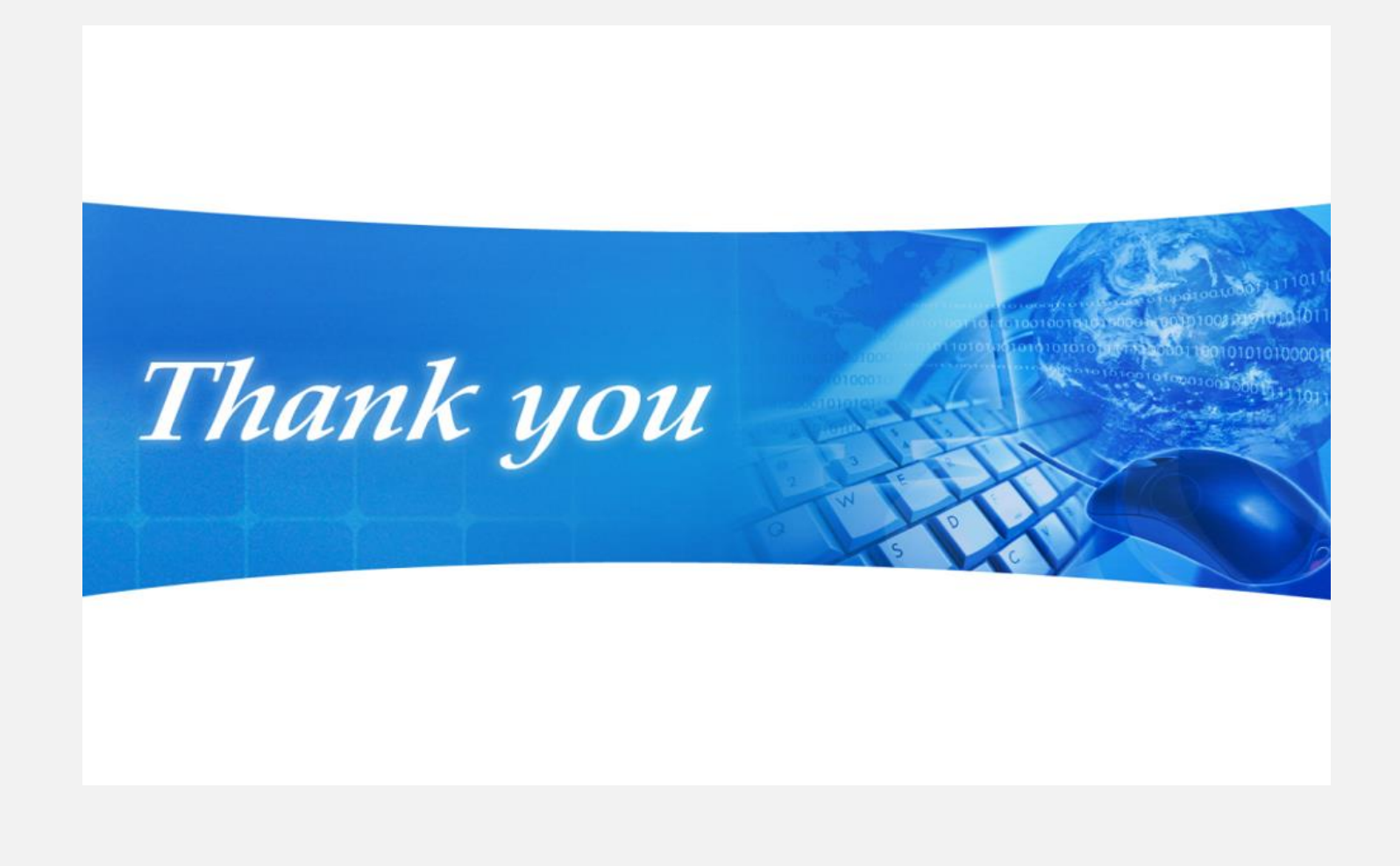

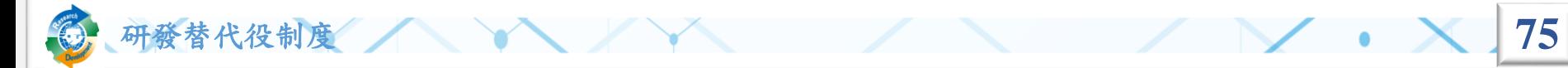